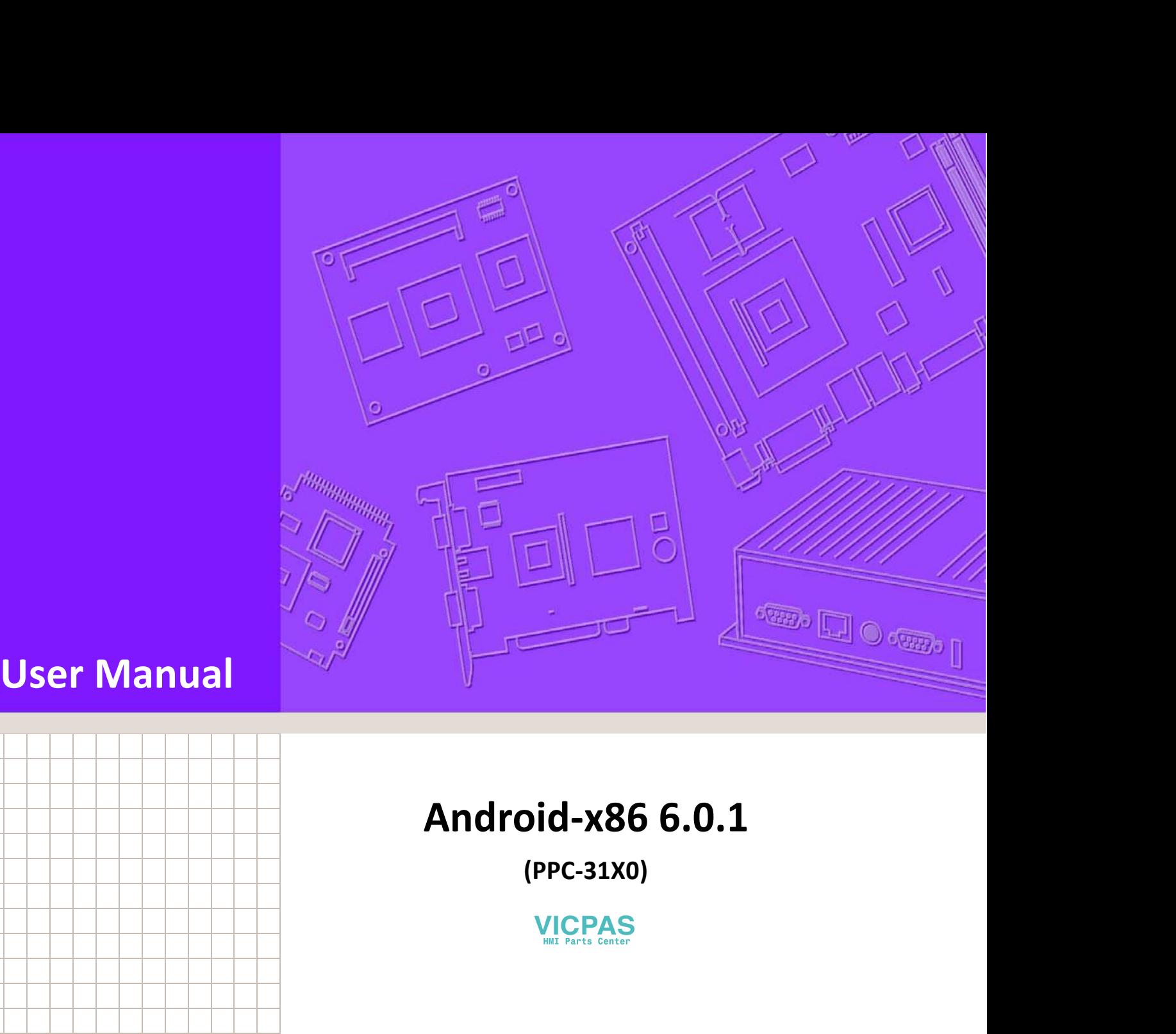

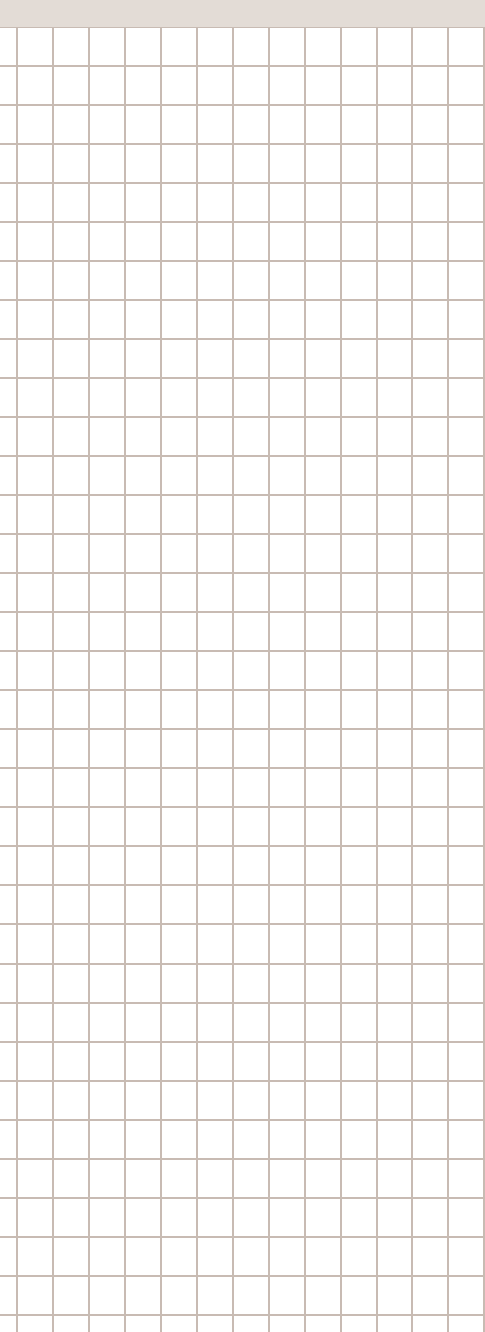

**(PPC-31X0)**

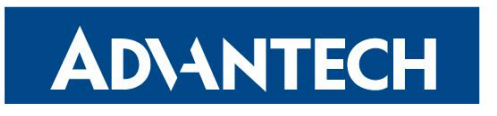

**Enabling an Intelligent Planet** 

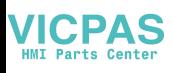

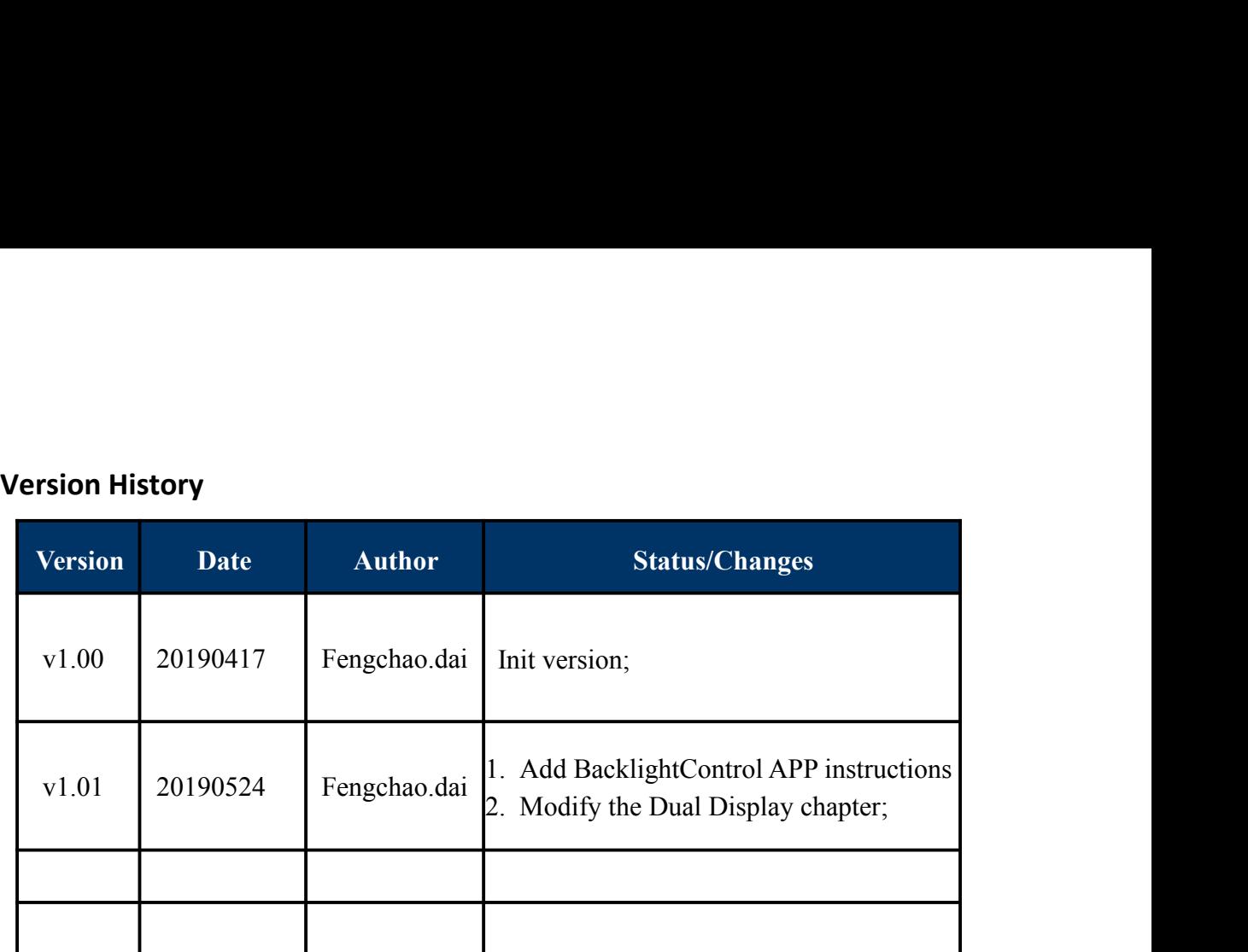

## Contents

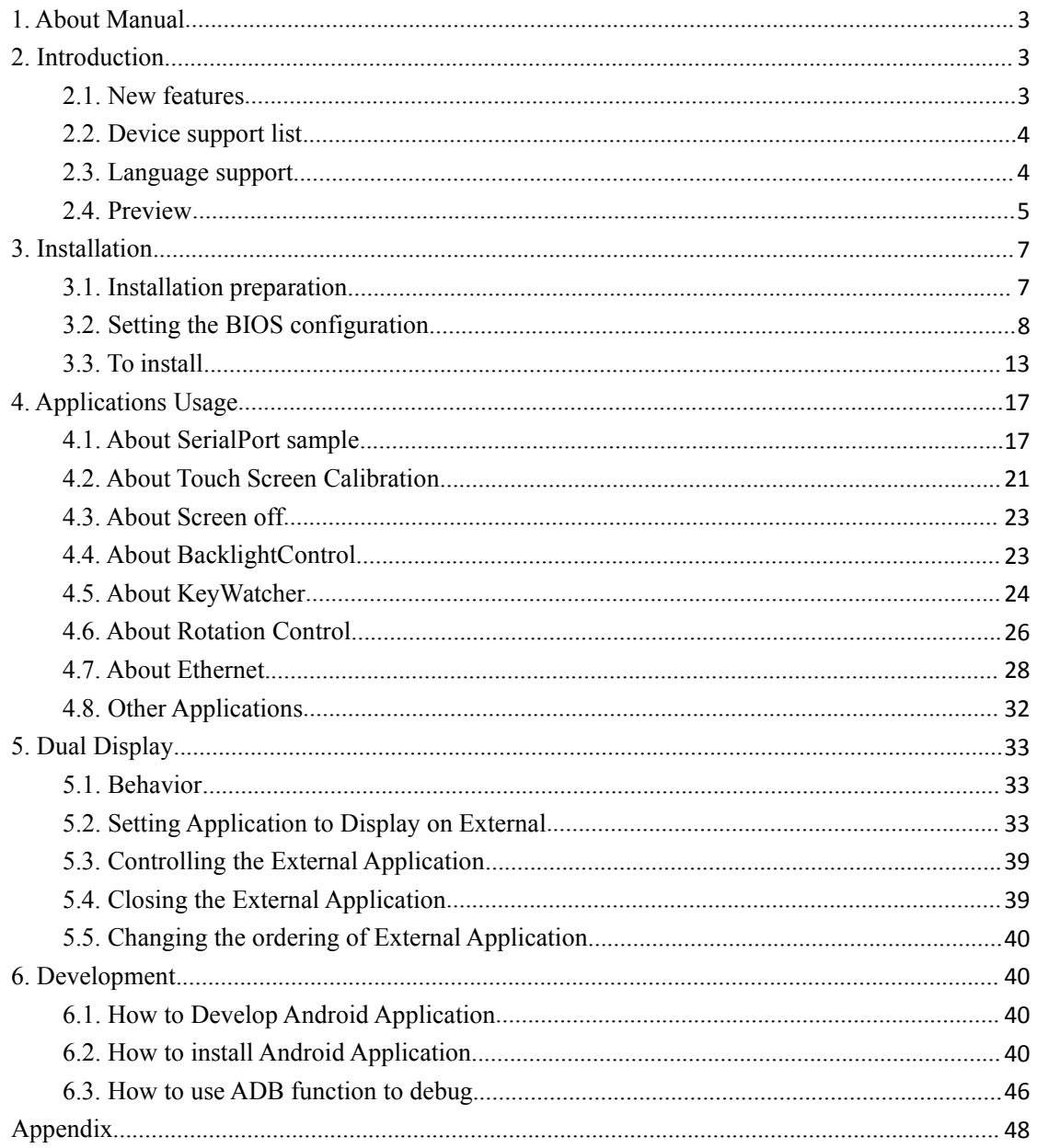

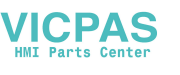

Advantech Android-x86 Manual<br>
Advantech Android-x86 Manual<br>
Adroid x86. This manual is a **ADANTECH**<br> *Enabling an Intelligent Planet*<br>
1. About Manual<br>
Thank you for using Advantech product and Advantech android x86. This manual is a<br>
user manual of Advantech android x86 6.0.1. This manual may be copied and<br> ADANTECH<br>
ENNANTECH<br>
Thank you for using Advantech product and Advantech android x86. This manual is a<br>
URRENTER THANK you for using Advantech product and Advantech android x86. This manual is a<br>
distributed in any medium, ADVANTECH<br>
EDMONATECH<br>
Thank you for using Advantech product and Advantech android x86. This manual is a<br>
user manual of Advantech android x86 6.0.1. This manual may be copied and<br>
distributed in any medium, either commerc ADANTECH<br>
ADANTECH<br>
ENNAME DE DESCRIPTION AND DULTRIBUTED AND ACCORD AND AND AND TRANS YOU for using Advantech product and Advantech and<br>
Thank you for using Advantech product and Advantech android x86. This manual is a<br>
u ADANTECH<br>
EXERCITED ADOUT MANUAL<br>
EXERCITED ADOUT MANUAL<br>
Thank you for using Advantech product and Advantech android x86. This manual<br>
user manual of Advantech android x86 6.0.1. This manual may be copied<br>
distributed in ADVANTECH<br>
Advantech Android-x86 Manual<br>
1. About Manual<br>
Thank you for using Advantech product and Advantech android x86. This manual is a<br>
user manual of Advantech android x86 6.0.1. This manual may be copied and<br>
distri **ADANTECH**<br>
Advantech Android-x86 Manual<br> **1. About Manual**<br>
Thank you for using Advantech product and Advantech android x86. This manual is a<br>
user manual of Advantech android x86 6.0.1. This manual may be copied and<br>
dis Enabling an Intelligent Planet<br>
1. About Manual<br>
Thank you for using Advantech product an<br>
user manual of Advantech android x86<br>
distributed in any medium, either commerc<br>
2. Introduction<br>
Advantech android x86 6.0.1 is d ADMANTECH<br>
ENGINEENTRIE READ Advanted Andre<br>
2.1. About Manual<br>
Thank you for using Advantech product and Advantech android x86. The<br>
user manual of Advantech android x86 6.0.1. This manual may be<br>
2. Introduction<br>
Advante

<span id="page-3-2"></span><span id="page-3-1"></span>distributed in any medium, either commercially or non-commercially.<br>
2. Introduction<br>
Advantech android x86 6.0.1 is developed for Advantech devices based on formal<br>
android x86. It is customized to satisfy users' requirem 2. Introduction<br>Advantech android x86 6.0.1 is developed for Advantech devices based on formal<br>android x86. It is customized to satisfy users' requirements and to add new functions<br>and features.<br>2.1. New features<br>2.1.1 Aut

<span id="page-3-0"></span>Advanted Androis<br>
Advanted Androis<br>
Advanted Androis<br>
Thank you for using Advanted product and Advanted android x86. This<br>
user manual of Advanted android x86 6.0.1. This manual may be<br>
distributed in any medium, either co 2. Introduction<br>Advantech android x86 6.0.1 is developed for Advantech deviandroid x86. It is customized to satisfy users' requirements an<br>and features.<br>2.1. New features<br>2.1.1 Automatic Installation<br>Just unzip the system 2.1.2 Touch Screen and Calibration<br>2.1.2 Touch Screen Support Screen Support Screen Screen Screen Screen Screen Screen Screen Screen Screen Screen Screen Screen Screen Screen Screen Screen Screen Screen Screen Screen Scree and features.<br>
2.1. New features<br>
2.1.1 Automatic Installation<br>
Just unzip the system we released to the U disk, and plug the U disk into the device<br>
and boot it up. Then select "UEFI: Built-in EFI Shell" in the BIOS. The Advanced and and xeo 0.0.1 is developed for Advanced devices based on formal<br>android x86. It is customized to satisfy users' requirements and to add new funct<br>and features.<br>2.1. New features<br>2.1.1 Automatic Installation<br>Ju 2.1.1 Automatic Installation<br>Just unzip the system we released to the U disk, and plug the U disk into the device<br>and boot it up. Then select "UEFI: Built-in EFI Shell" in the BIOS. The device will<br>automatically burn the s Iust unzip the system we released to the U disk, and plug the U disk into the device<br>and boot it up. Then select "UEFI: Built-in EFI Shell" in the BIOS. The device will<br>automatically burn the system.<br>2.1.2 Touch Screen and 2.1.1 Automatic Installation<br>
Just unzip the system we released to the U disk, and plug the U disk in<br>
and boot it up. Then select "UEFI: Built-in EFI Shell" in the BIOS. The<br>
automatically burn the system.<br>
2.1.2 Touch Sc

2.1.2 Touch Screen and Calibration<br>We provide the touch screen driver. Users can calibrate it in UI.<br>2.1.3 Rotating screen Support<br>We have supported the rotating screen function. Users can open the functic<br>Rotation Control 2.1.2 Touch Screen and Calibration<br>
We provide the touch screen driver. Users can calibrate it in UI.<br>
2.1.3 Rotating screen Support<br>
We have supported the rotating screen function. Users can open t<br>
Rotation Control appli We have supported the rotating screen function. Users can open the<br>Rotation Control applications and then rotate the screen in any directic<br>2.1.4 Ethernet Support<br>We provide "Ethernet configuration" in settings. Users can

2.1.2 Touch Screen and Calibration<br>
We provide the touch screen driver. Users can calibrate it in UI.<br>
2.1.3 Rotating screen Support<br>
We have supported the rotating screen function. Users can open the function using<br>
Rotat 2.1.3 Kotating screen Support<br>
We have supported the rotating screen function. Users can open the function using<br>
Rotation Control applications and then rotate the screen in any direction.<br>
2.1.4 Ethernet Support<br>
We provi 2.1.3 Rotating screen Support<br>We have supported the rotating screen function. Users can open the function using<br>Rotation Control applications and then rotate the screen in any direction.<br>2.1.4 Ethernet Support<br>We provide " 2.1.4 Ethernet Support<br>We provide "Ethernet configuration" in settings. Users can set ethernet devices and<br>connection type (DHCP or Static IP) in UI.<br>2.1.5 Screen Off<br>By default our system does not go to sleep, but we prov

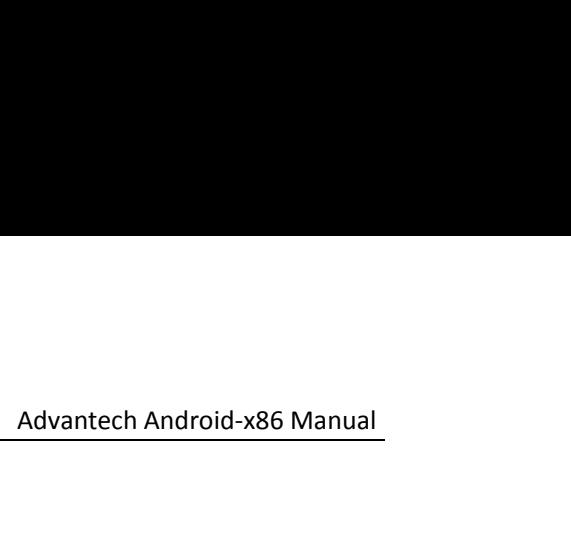

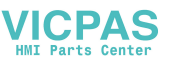

<span id="page-4-0"></span>

**ADNANTECH**<br> *Enabling an Intelligent Planet*<br>
2.2. Device support list<br>
We currently support the following products:<br>
PPC-3150,<br>
PPC-3170,<br>
PPC-3190 **ADNANTECH**<br>
Entabling an Intelligent Planet<br>
2.2. Device support list<br>
We currently support the following products:<br>
PPC-3150,<br>
PPC-3190<br>
PPC-3190 PPC-3150, PPC-3170, PPC-3190

<span id="page-4-1"></span>

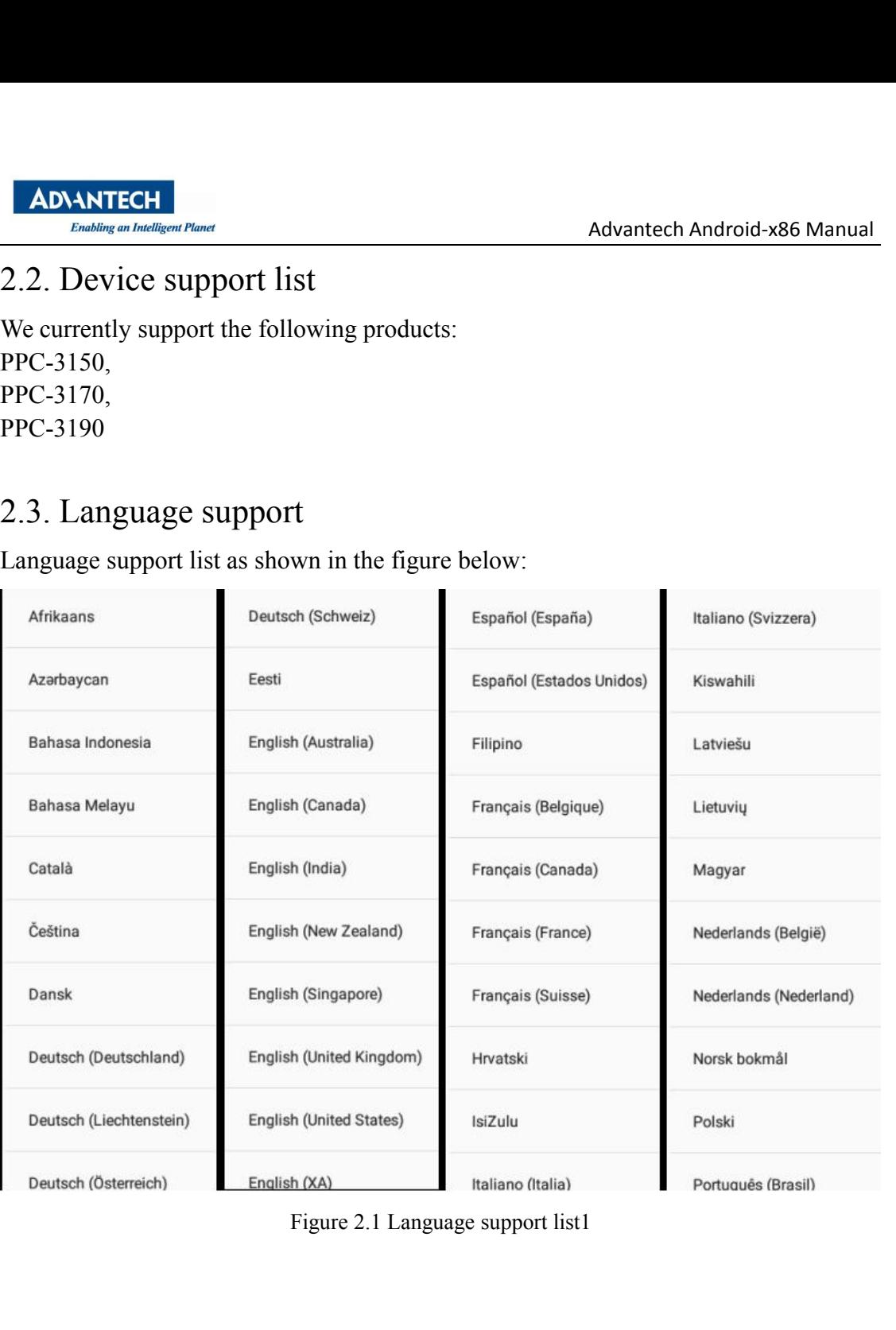

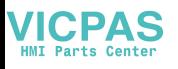

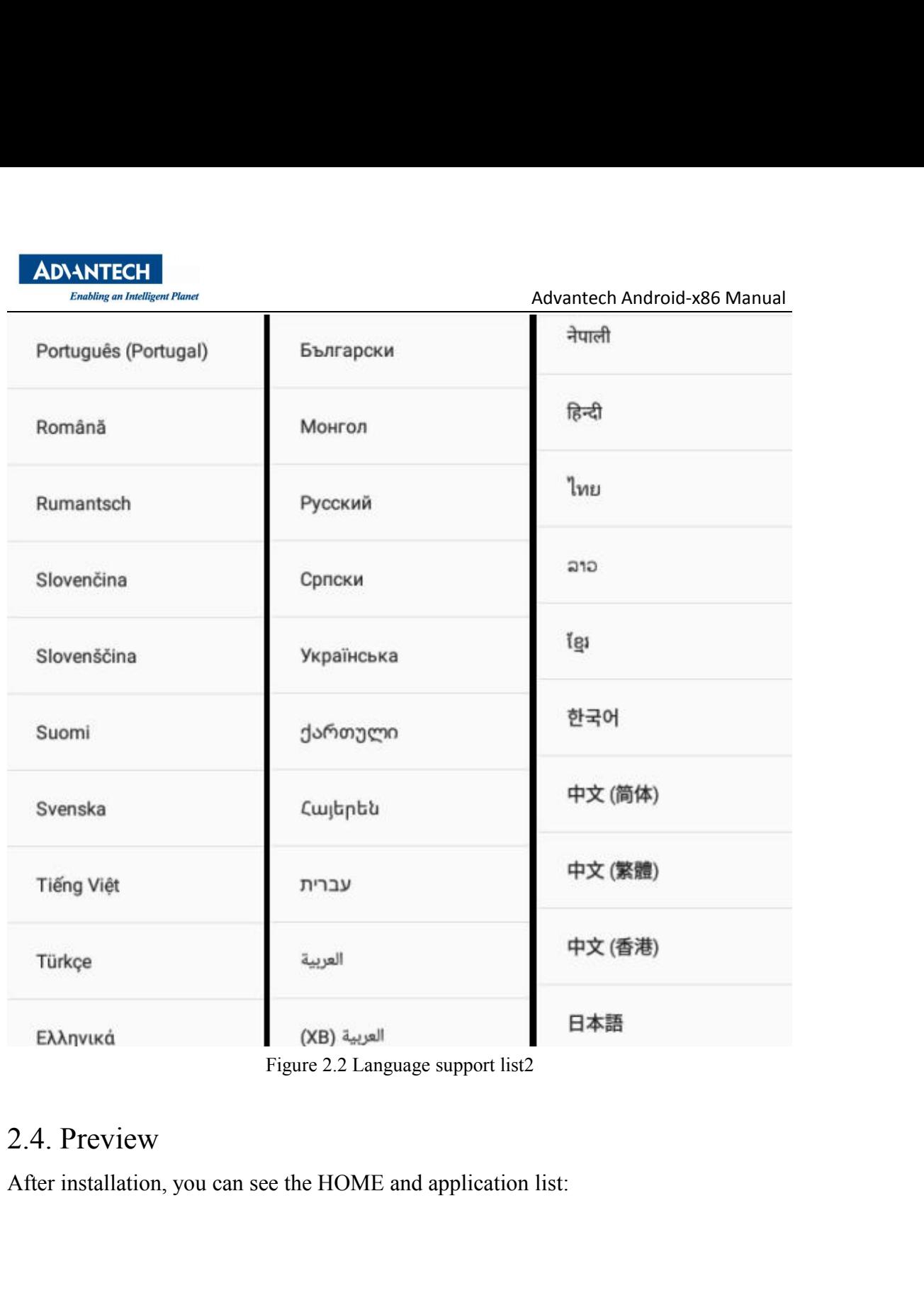

<span id="page-5-0"></span>

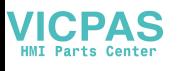

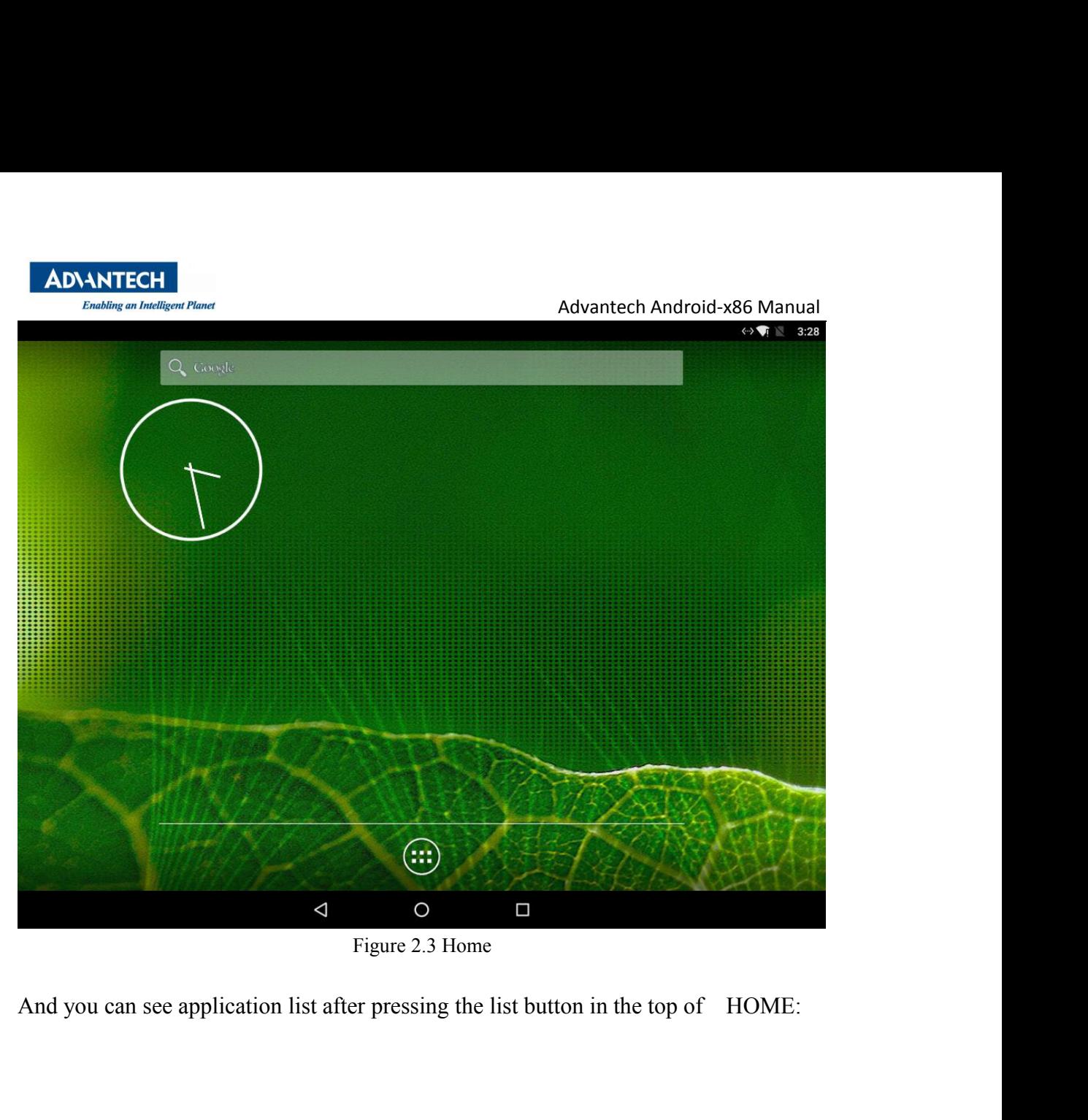

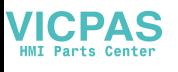

| <b>ADIANTECH</b><br><b>Enabling an Intelligent Planet</b><br><b>APPS</b><br><b>WIDGETS</b><br>$=$<br>BacklightCont<br>Calculator<br>Calendar<br>Clock<br><b>Browser</b><br>$\bullet$<br>Music<br>Gallery<br>KeyWatcher<br>PenMount Tou<br>Rotation Contr<br><b>VLC</b><br><b>Settings</b><br><b>Terminal Emul.</b> | Advantech Android-x86 Manual                             |                        |
|----------------------------------------------------------------------------------------------------|----------------------------------------------------------|------------------------|
|                                                                                                    |                                                          |                        |
|                                                                                                    |                                                          |                        |
|                                                                                                    |                                                          |                        |
|                                                                                                    |                                                          | $\leftrightarrow$ 5:23 |
|                                                                                                    | $\circ$<br>$\triangle$<br>Contacts<br>Downloads<br>Email |                        |
|                                                                                                    |                                                          |                        |
|                                                                                                    | Screen Off<br>Serial Port API<br>Search                  |                        |
|                                                                                                    |                                                          |                        |
|                                                                                                    |                                                          |                        |
|                                                                                                    |                                                          |                        |
|                                                                                                    |                                                          |                        |
|                                                                                                    |                                                          |                        |
|                                                                                                    |                                                          |                        |
| $\blacksquare$<br>$\triangle$<br>O                                                                                                    |                                                          |                        |
| Figure 2.4 Application list                                                                                                    |                                                          |                        |
| 3. Installation                                                                                                    |                                                          |                        |
| 3.1. Installation preparation<br>First you need to find a U disk with a space greater than 1G. Then format the U disk                                                                                                    |                                                          |                        |
| into FAT32 format, and then extract the "upos-flashfiles-eng.root.zip" image file to<br>the U disk. This process can be easily done on ubuntu and windows operating<br>systems.                                                                                                    |                                                          |                        |

<span id="page-7-1"></span><span id="page-7-0"></span>Figure 2.4 Application list<br> **3.** Installation preparation<br>
First you need to find a U disk with a space greater than 1G. Then format the U disk<br>
into FAT32 format, and then extract the "upos-flashfiles-eng.root.zip" image Figure 2.4 Application list<br> **3.** Installation preparation<br>
FIST you need to find a U disk with a space greater than 1G. Then format the U disk<br>
linto FAT32 format, and then extract the "upos-flashfiles-eng.root.zip" image Figure 2.4 Application list<br>
3. 1. Installation preparation<br>
Tirst you need to find a U disk with a space greater than 1G. Then format the U disk<br>
into FAT32 format, and then extract the "upos-flashfiles-eng.root.zip" imag systems.

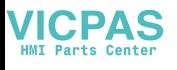

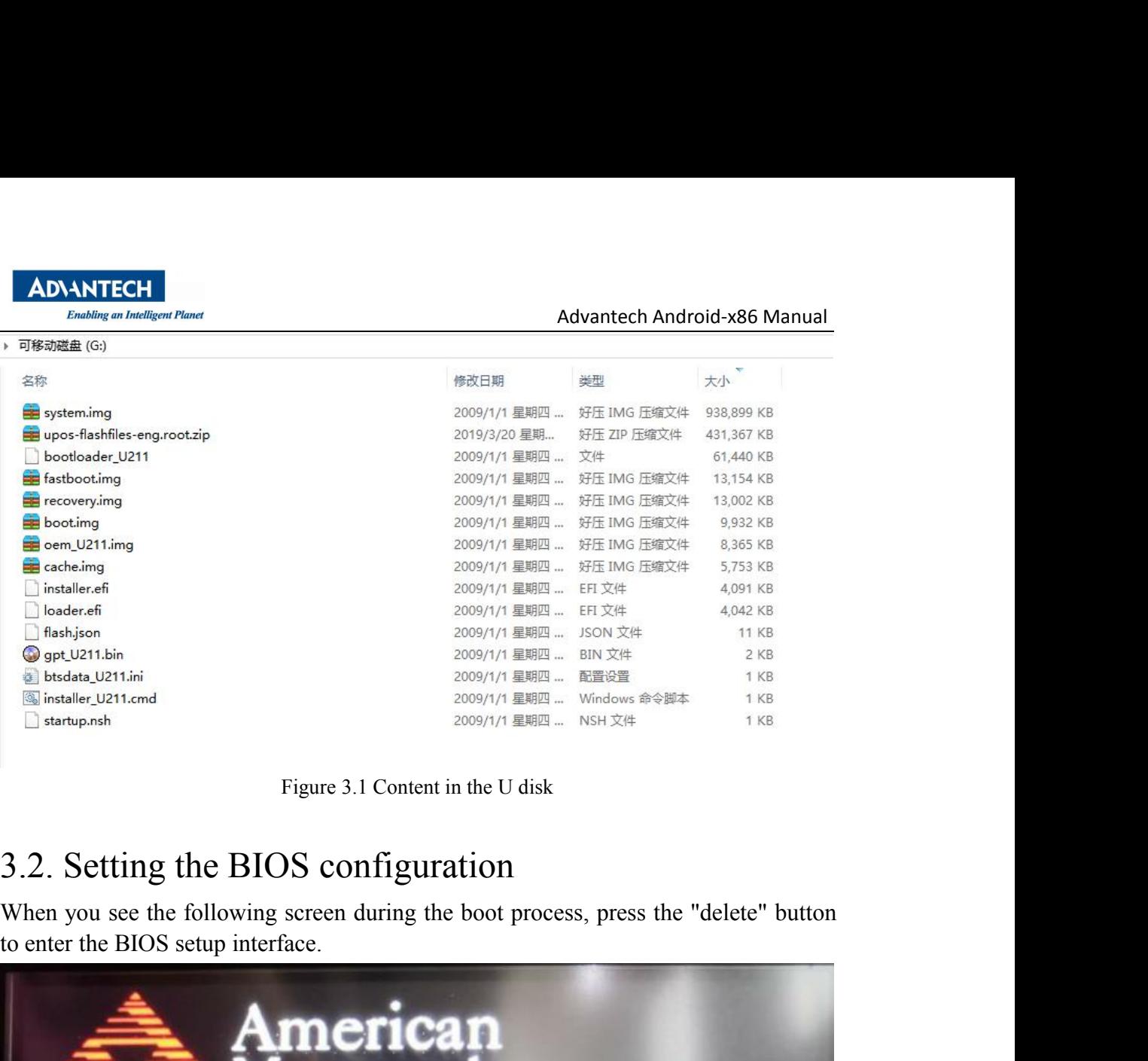

<span id="page-8-0"></span>

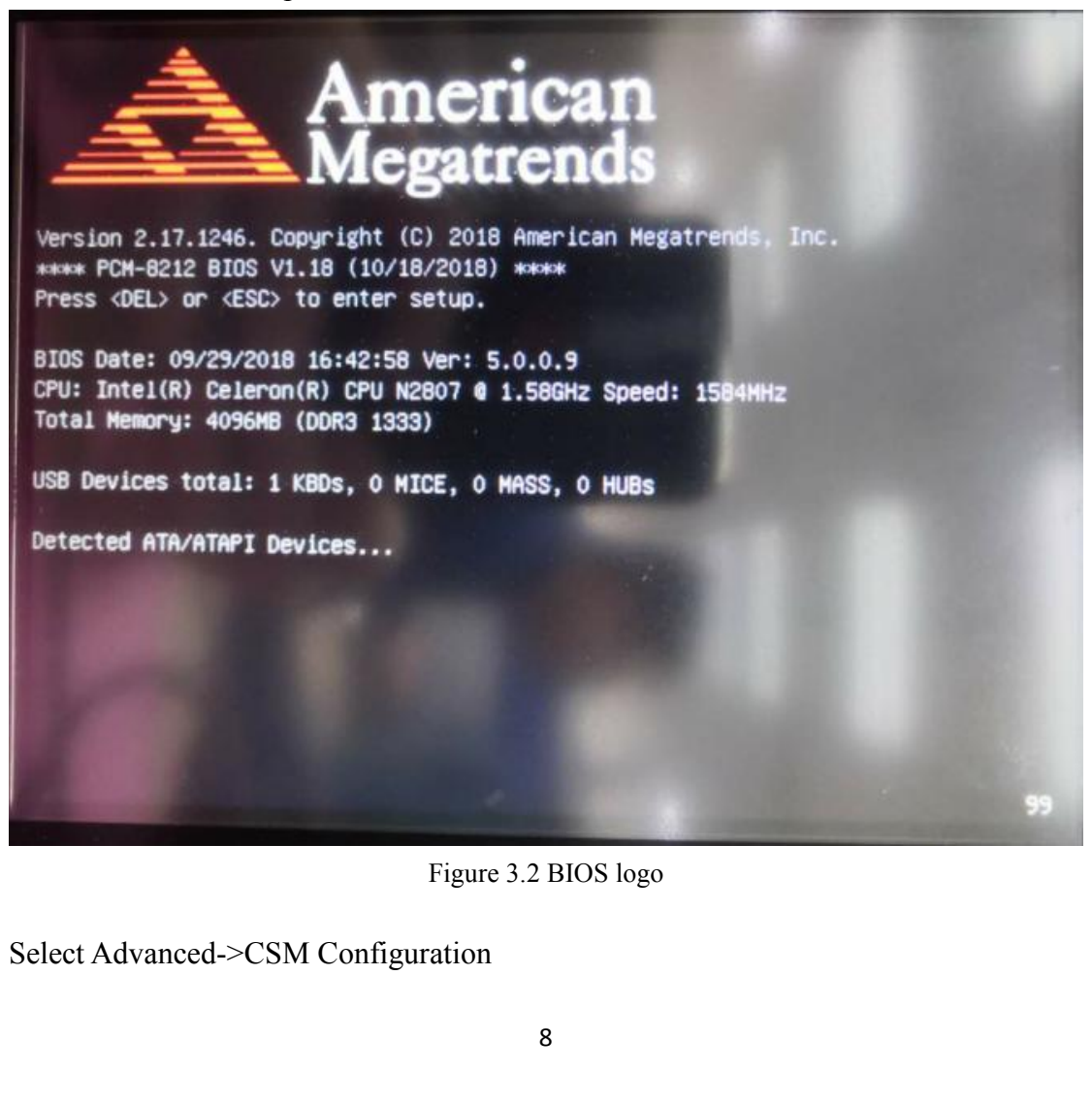

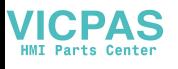

## **ADVANTECH Enabling an Intelligent Planet**

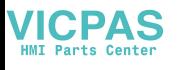

## ADIANTECH **Enabling an Intelligent Planet**

| <b>ADIANTECH</b>                                                                                                    |                                                                                                    |
|----------------------------------------------------------------------------------------------------|----------------------------------------------------------------------------------------------------|
| <b>Enabling an Intelligent Planet</b>                                                                                                    | Advantech Android-x86 Manual                                                                                                    |
| Aptio Setup Utility - Copyright (C) 2018 American Megatrends, Inc.<br><b>Rdvanced</b>                                                                 |                                                                                                    |
| Compatibility Support Module Configuration<br>Option ROM Messages<br>[Force BIOS]                                                                     | This option controls<br>Legacy/UEFI ROMs<br>priority                                                                                   |
| Boot option filter<br>[UEFI only]                                                                                                    |                                                                                                    |
| Option ROM execution<br>Boot option filter<br><b>UEFI and Legacy</b><br>Network<br>Legacy only<br>Video<br>UEFI only<br>Other PCI devices             | : Select Screen<br>: Select Item                                                                                                    |
|                                                                                                    | Enter: Select<br>+/-: Change Opt.<br>F1: General Help<br>F2: Previous Values<br>F3: Optimized Defaults<br>F4: Save & Exit<br>ESC: Exit |
| Version 2.17.1246. Copyright (C) 2018 American Megatrends, Inc.                                                                                       |                                                                                                    |
| Figure 3.4 Choose "UEFI only"                                                                                                    |                                                                                                    |
|                                                                                                    |                                                                                                    |
| Select Chipset->South Bridge<br>Aptio Setup Utility - Copyright (C) 2018 American Megatrends, Inc.<br>Main Advanced Chinset Security Boot Save & Exit |                                                                                                    |
| orth Bridge                                                                                                    | South Bridge Parameters                                                                                                    |

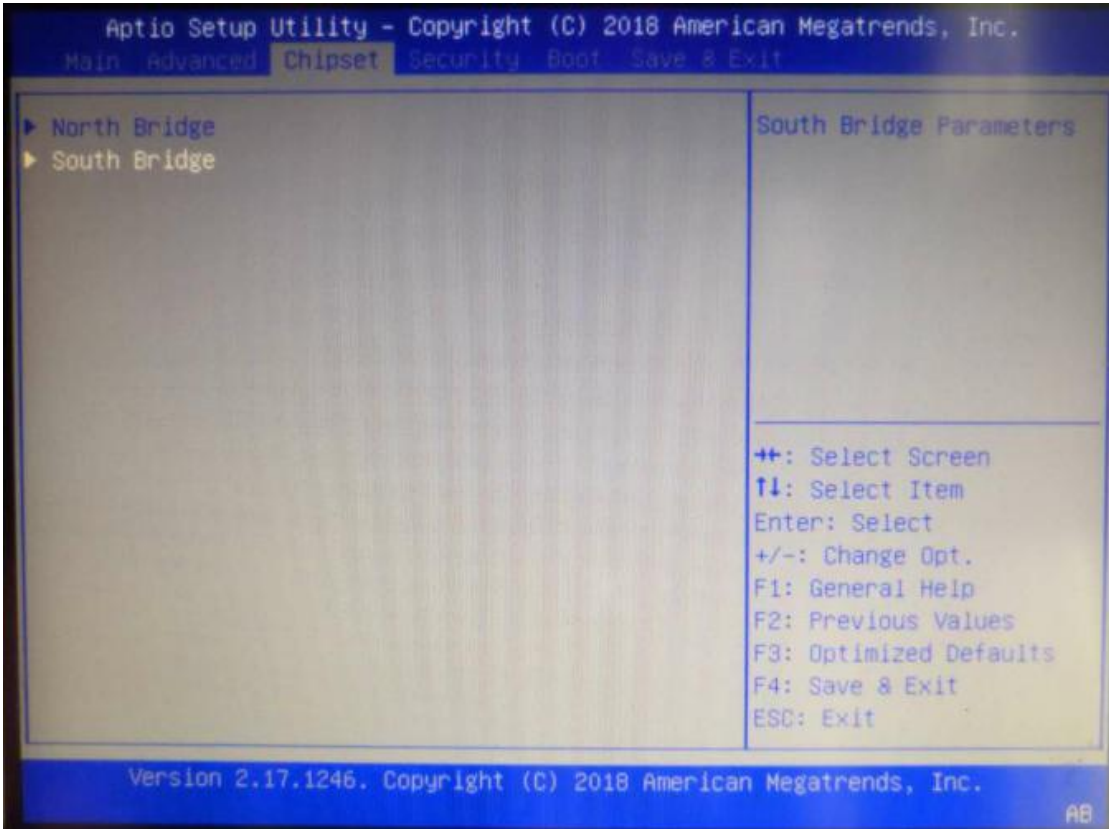

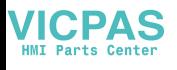

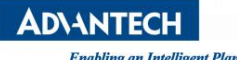

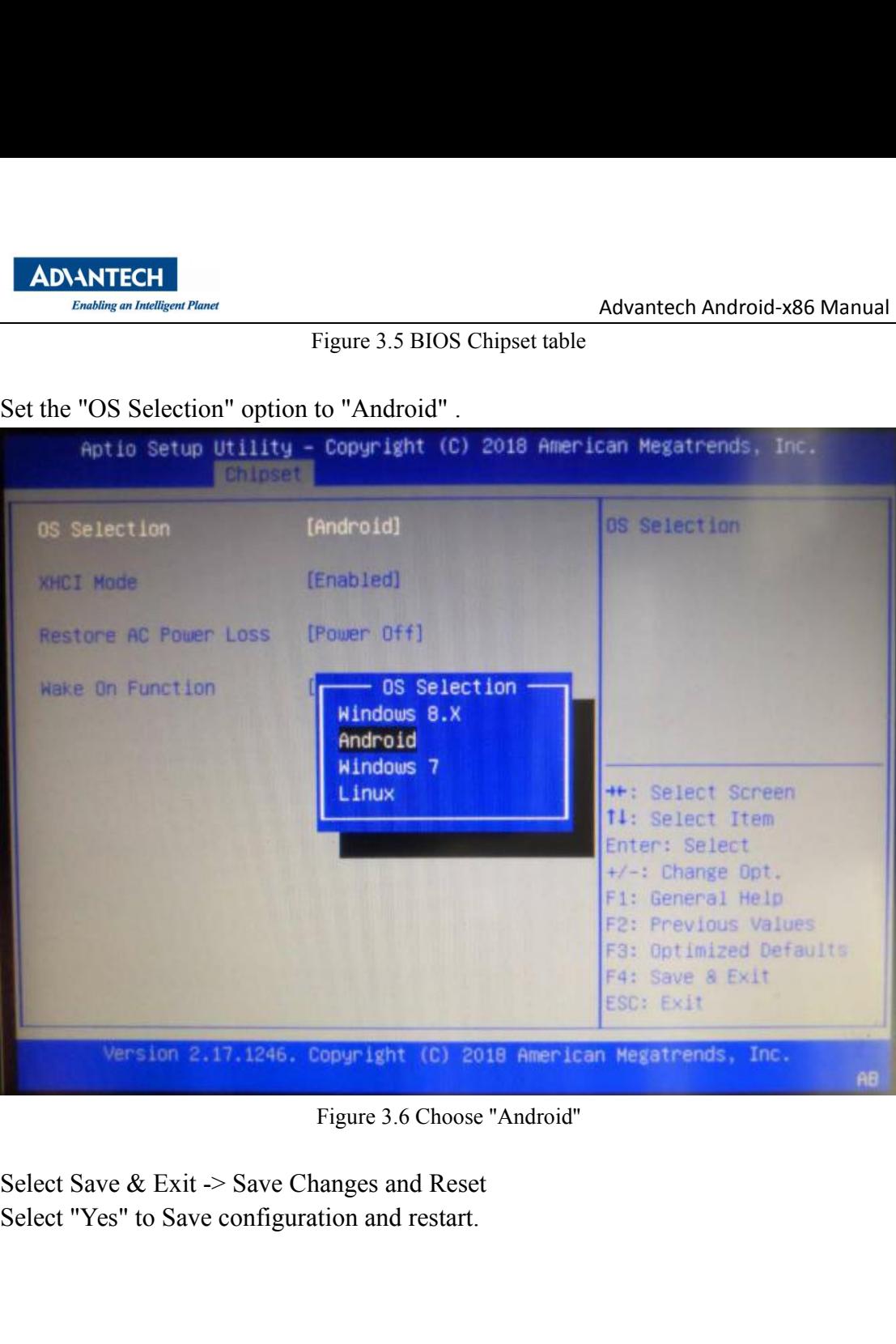

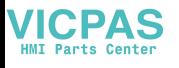

## **ADVANTECH Enabling an Intelligent Planet**

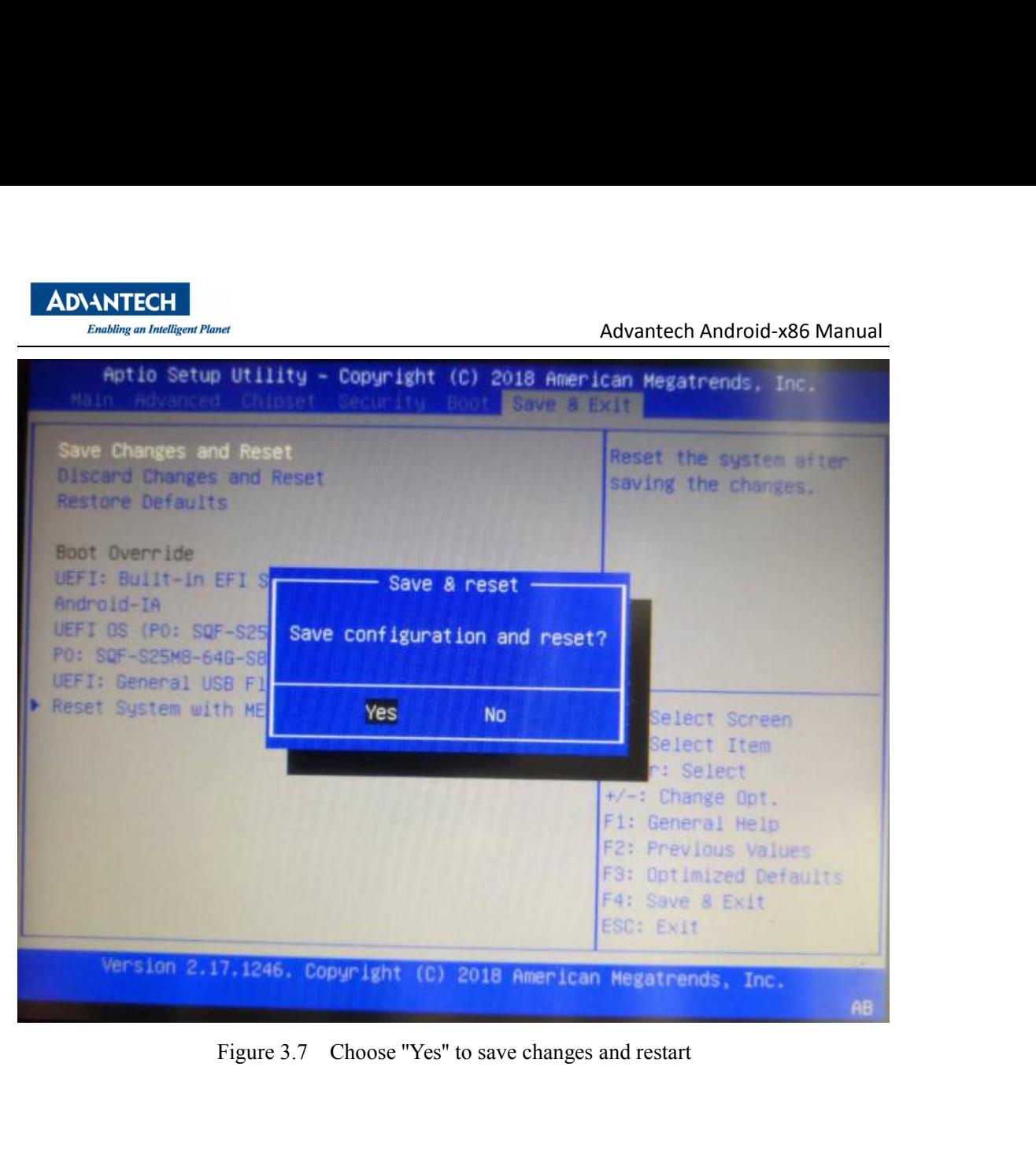

<span id="page-13-0"></span>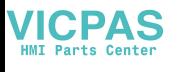

Advantech Android-x86 Manual<br>ess, press the "F7" button to

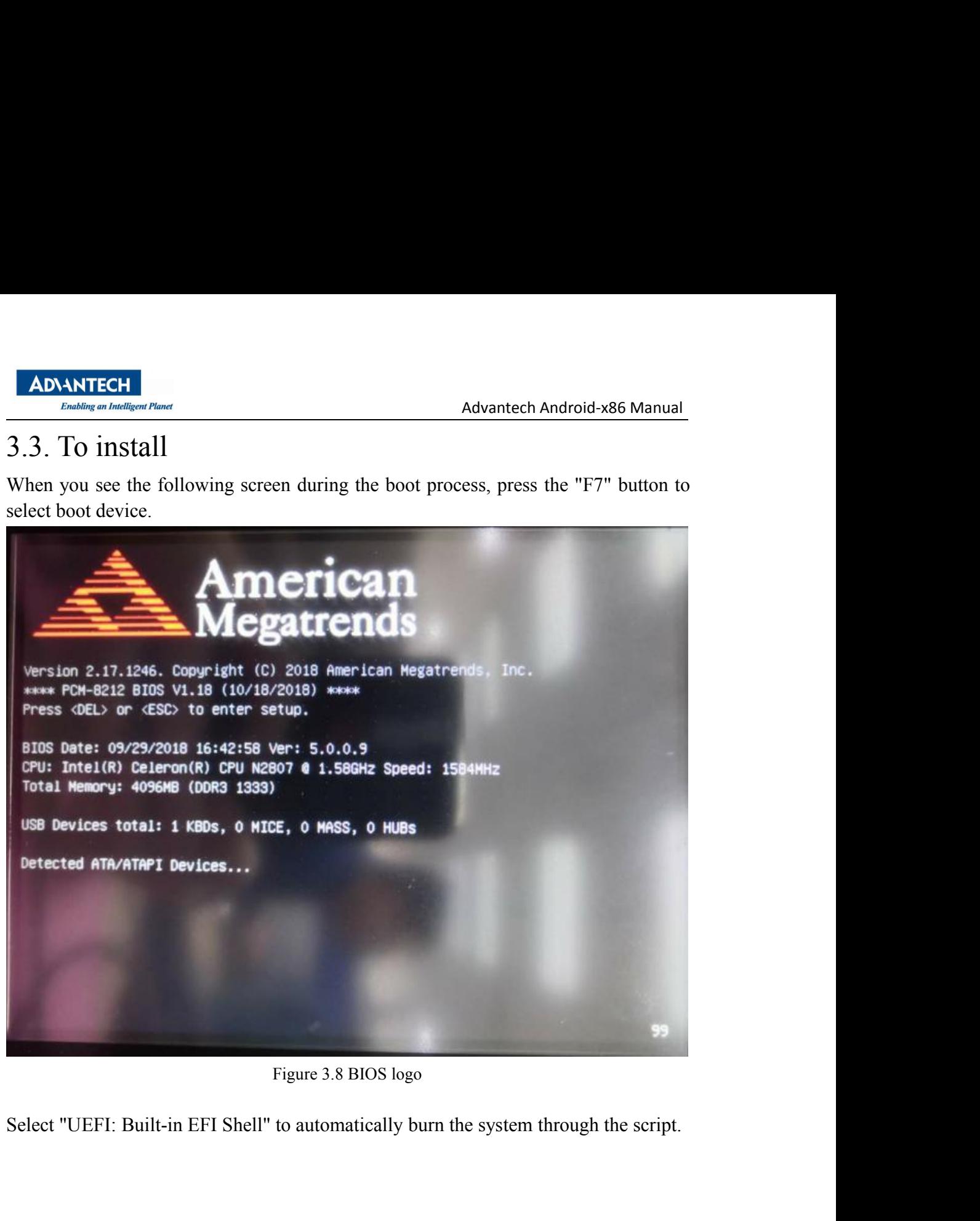

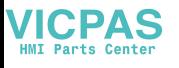

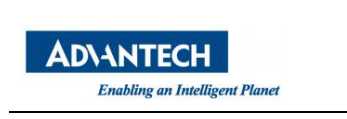

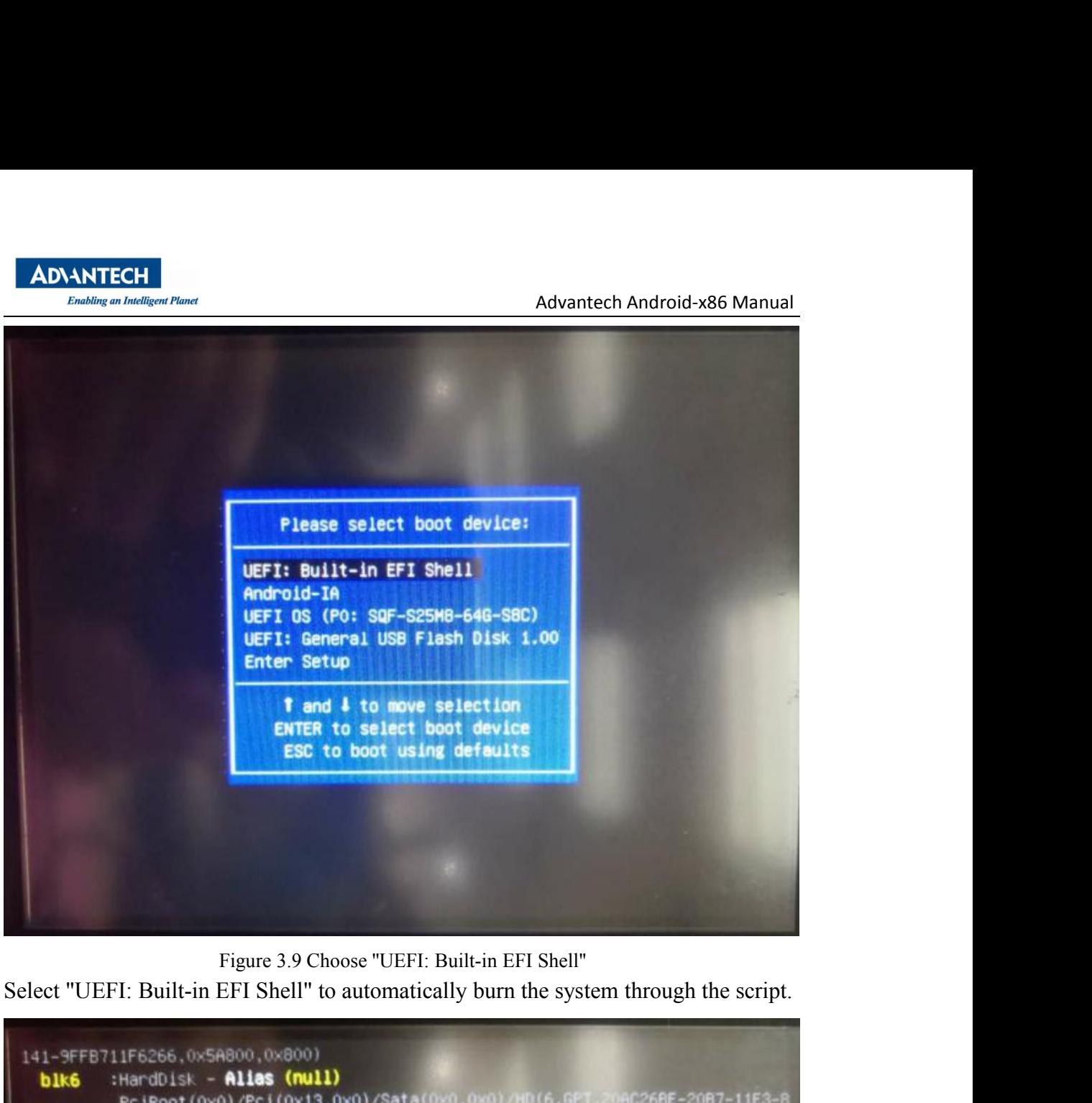

4C5-6CFDB94711E9,0x5B000,0x8000) :HardDisk - Alias (null) **blk7** PciRoot(0x0)/Pci(0x13,0x0)/Sata(0x0,0x0)/HD(7,GPT,38F428E6-D326-4250-9 140-6E0EA133647C, 0x63000, 0x500000) :HardDisk - Alias (null) **blk8** PciRoot(0x0)/Pci(0x13,0x0)/Sata(0x0,0x0)/HD(8,GPT,A893EF21-E428-470A-9 E55-0668FD91A2D9,0x563000,0x267000) :HardDisk - Alias (null) b1k9 PciRoot(0x0)/Pci(0x13,0x0)/Sata(0x0,0x0)/HD(9,GPT,DC76DDA9-5AC1-491C-F42-A82591580C0D, 0x7CA000, 0x6F44000) :HardDisk - Alias (null) bikA PciRoot(0x0)/Pci(0x13,0x0)/Sata(0x0,0x0)/HD(10,GPT,E8C597D0-2053-4 8B64-E0AAC75F40B1,0x770E000,0x800) :HardDisk - Alias (null) **b1kB** PciRoot (0x0)/Pci(0x13,0x0)/Sata(0x0,0x0)/HD(11,GPT,AC6D7924-EB71-40 B480-E267B27148FF, 0x770E800, 0x32000) :BlockDevice - Alias (null) **blkC** PciRoot(0x0)/Pci(0x13,0x0)/Sata(0x0,0x0) :Removable BlockDevice - Alias (null) **blkD** PciRoot(0x0)/Pci(0x14,0x0)/USB(0x1,0x0) Press ESC in 4 seconds to skip startup.nsh, any other key to continue.

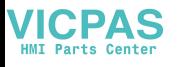

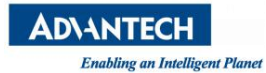

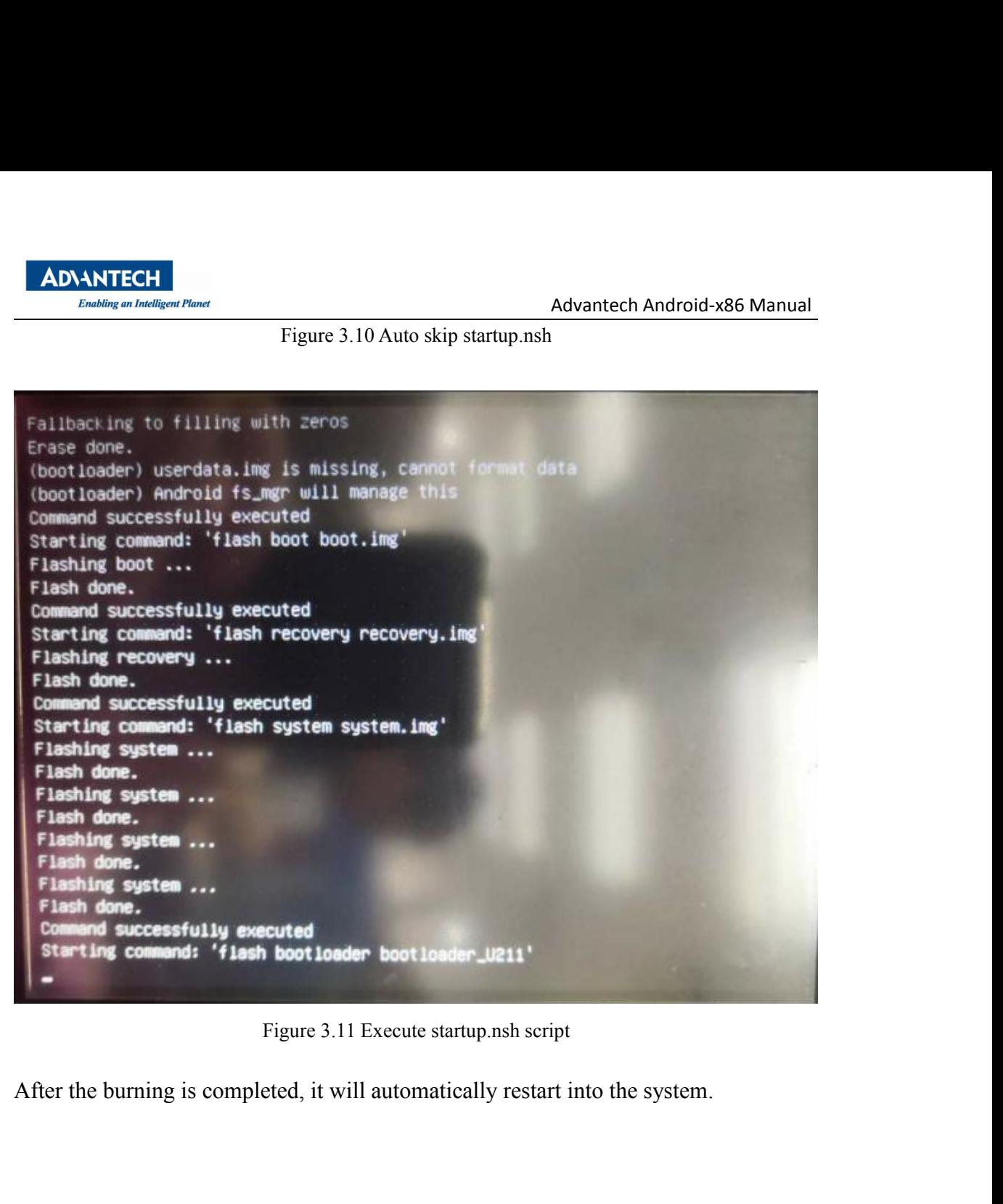

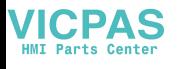

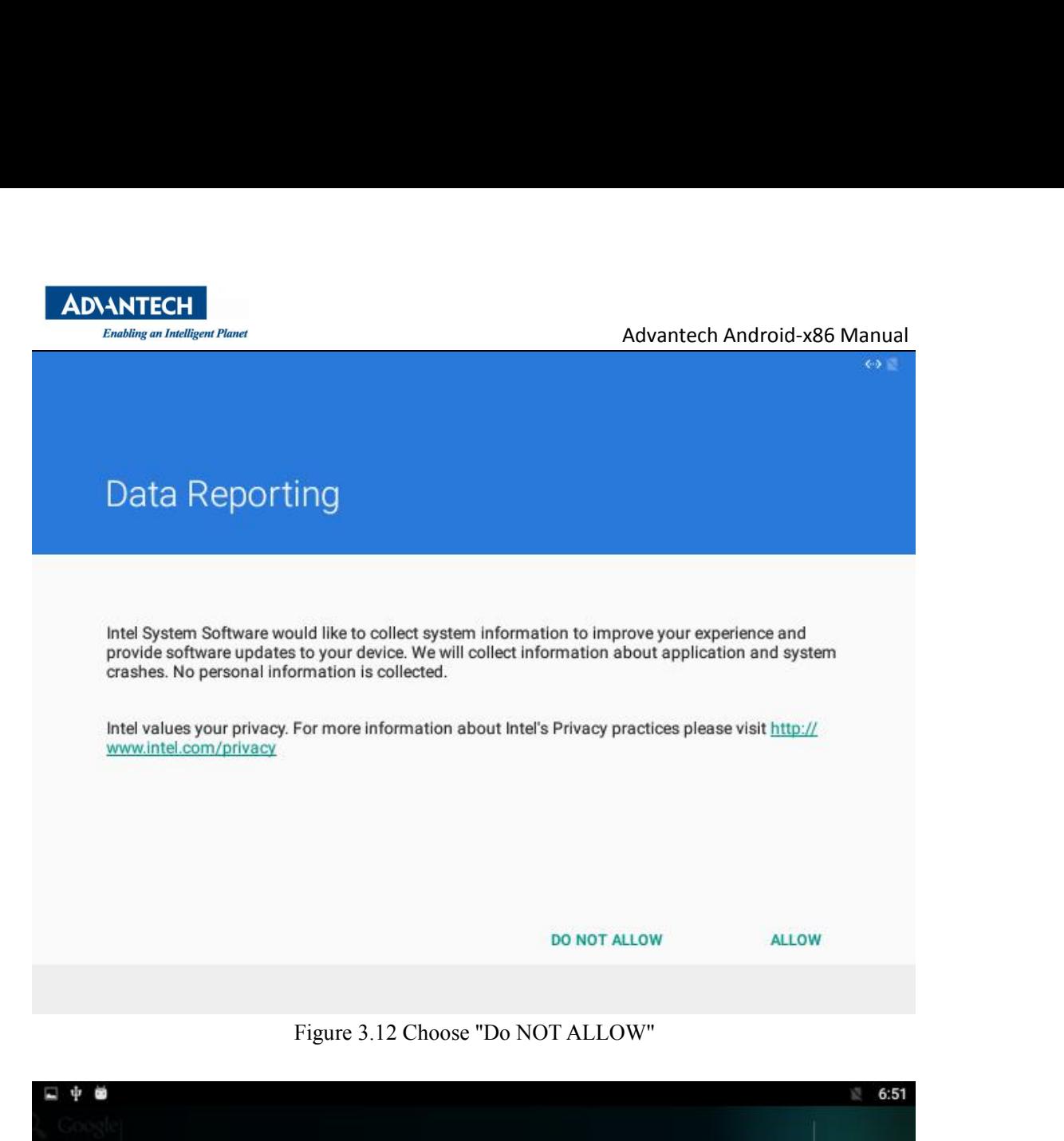

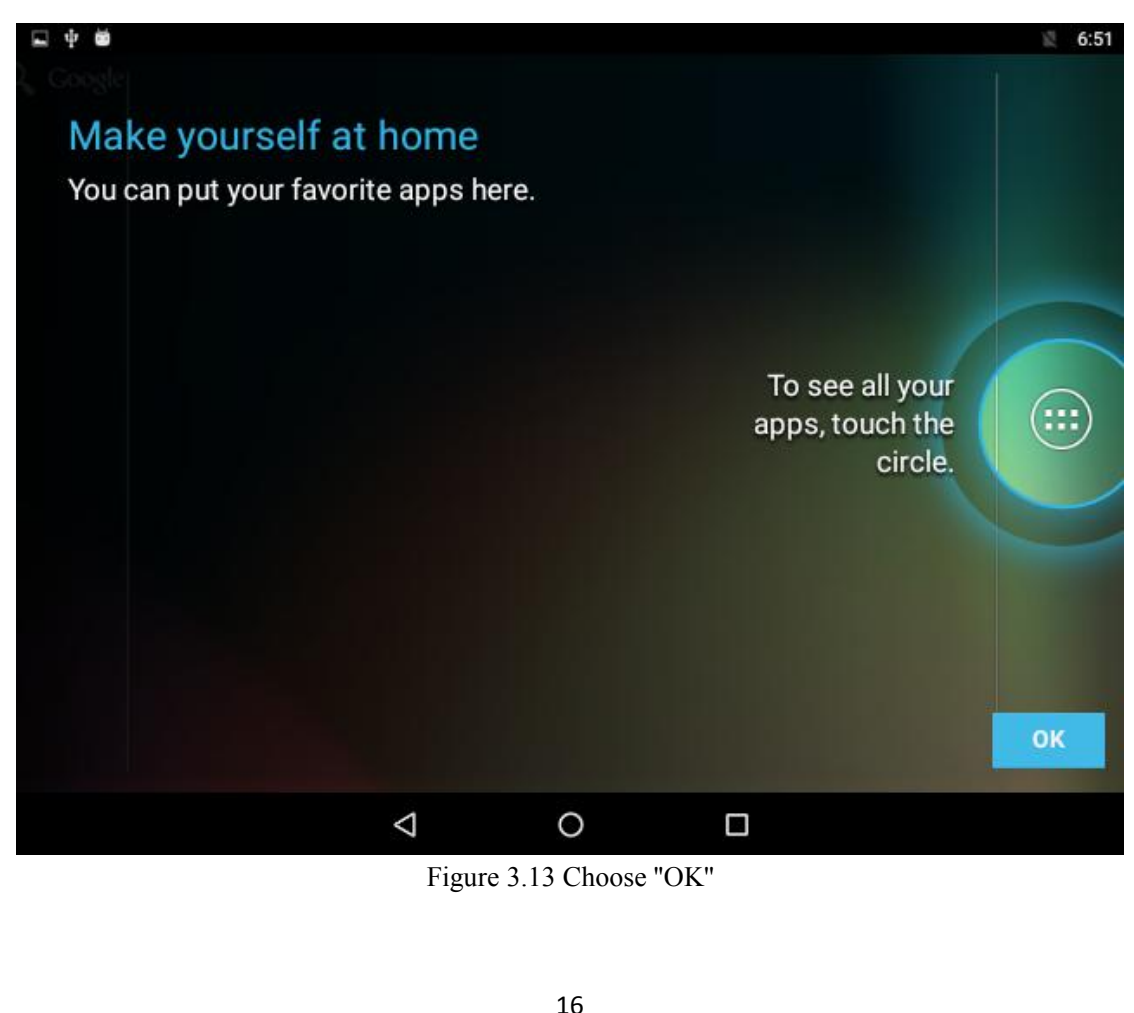

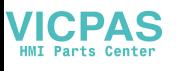

| <b>Enabling an Intelligent Planet</b><br>中国                                                                                                    | Advantech Android-x86 Manual                                                                                                    | 足<br>6:51 |
|----------------------------------------------------------------------------------------------------|----------------------------------------------------------------------------------------------------|-----------|
|                                                                                                    |                                                                                                    |           |
| Choose some apps                                                                                                    |                                                                                                    |           |
| To add an app to your Home screen, touch & hold it.<br>KeyWatcher<br>Senial Port API ca.<br>◁                                                                                                    | $\bullet$<br>e<br>Clock<br>Contacts<br>Downloads<br>Michic<br>PenMount Touch.<br>Rotation Control<br><b>Terminal Emulator</b><br>Settings<br>VLC<br>П | OK        |
|                                                                                                    |                                                                                                    |           |
|                                                                                                    | Figure 3.14 Choose "OK"                                                                                                    |           |
| 4. Applications Usage                                                                                                    |                                                                                                    |           |
| 4.1. About SerialPort sample                                                                                                    |                                                                                                    |           |
| After installing Advantech android, you will see a Serial application in App list. Users<br>can test serial port with it. This program is the sample application provided with<br>project android-serialport-api, please refer to help for more information. |                                                                                                    |           |
| After starting the application, you will see:                                                                                                    |                                                                                                    |           |
|                                                                                                    |                                                                                                    |           |

<span id="page-17-1"></span><span id="page-17-0"></span>G<br>Figure 3.14 Choose "OK"<br>4. Applications Usage<br>4.1. About SerialPort sample<br>After installing Advantech android, you will see a Serial application in App lis<br>can test serial port with it. This program is the sample applica

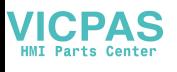

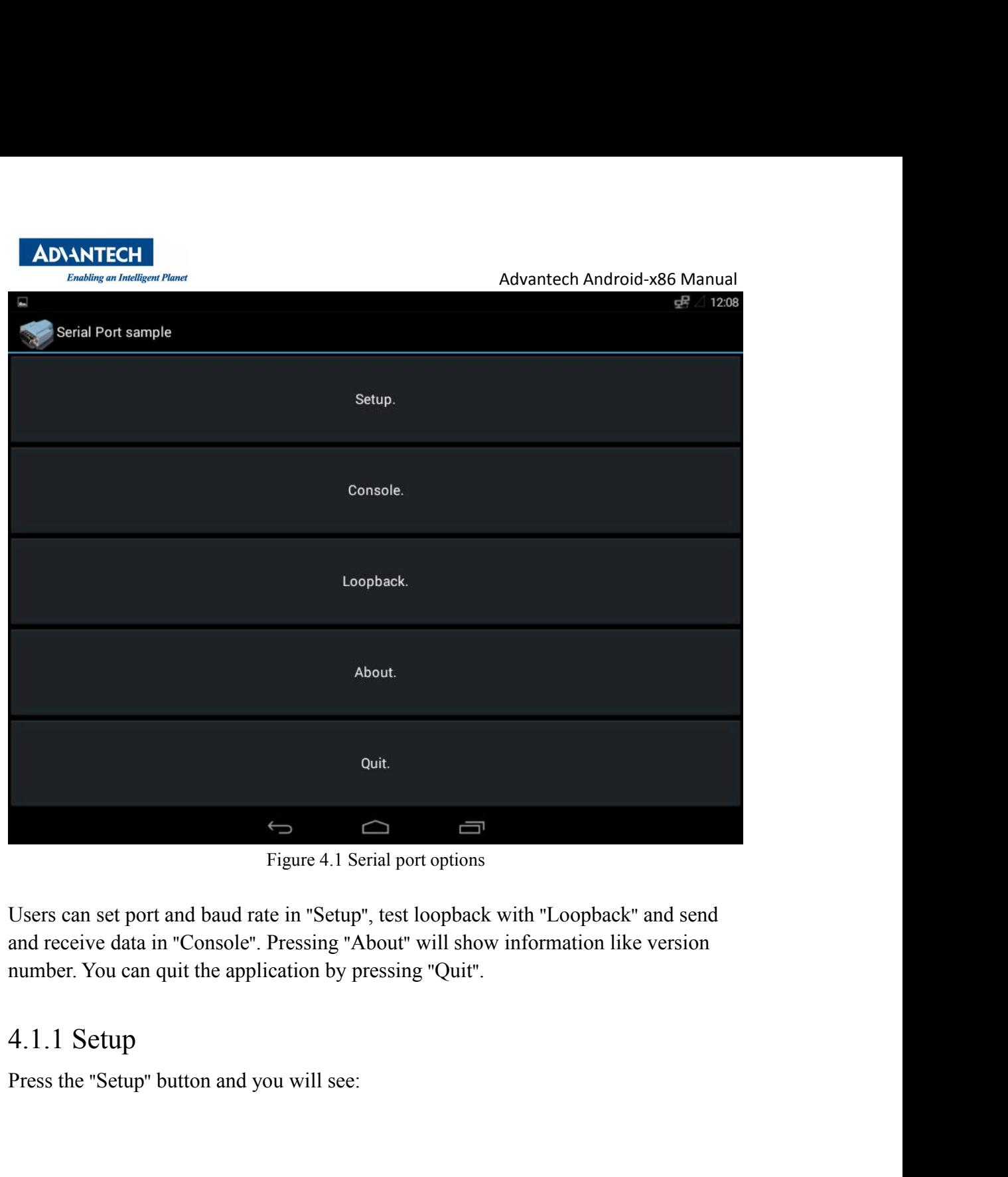

Equal Section<br>
Figure 4.1 Serial port options<br>
Users can set port and baud rate in "Setup", test loopback with "Loopback" and<br>
receive data in "Console". Pressing "About" will show information like v<br>
number. You can quit

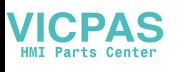

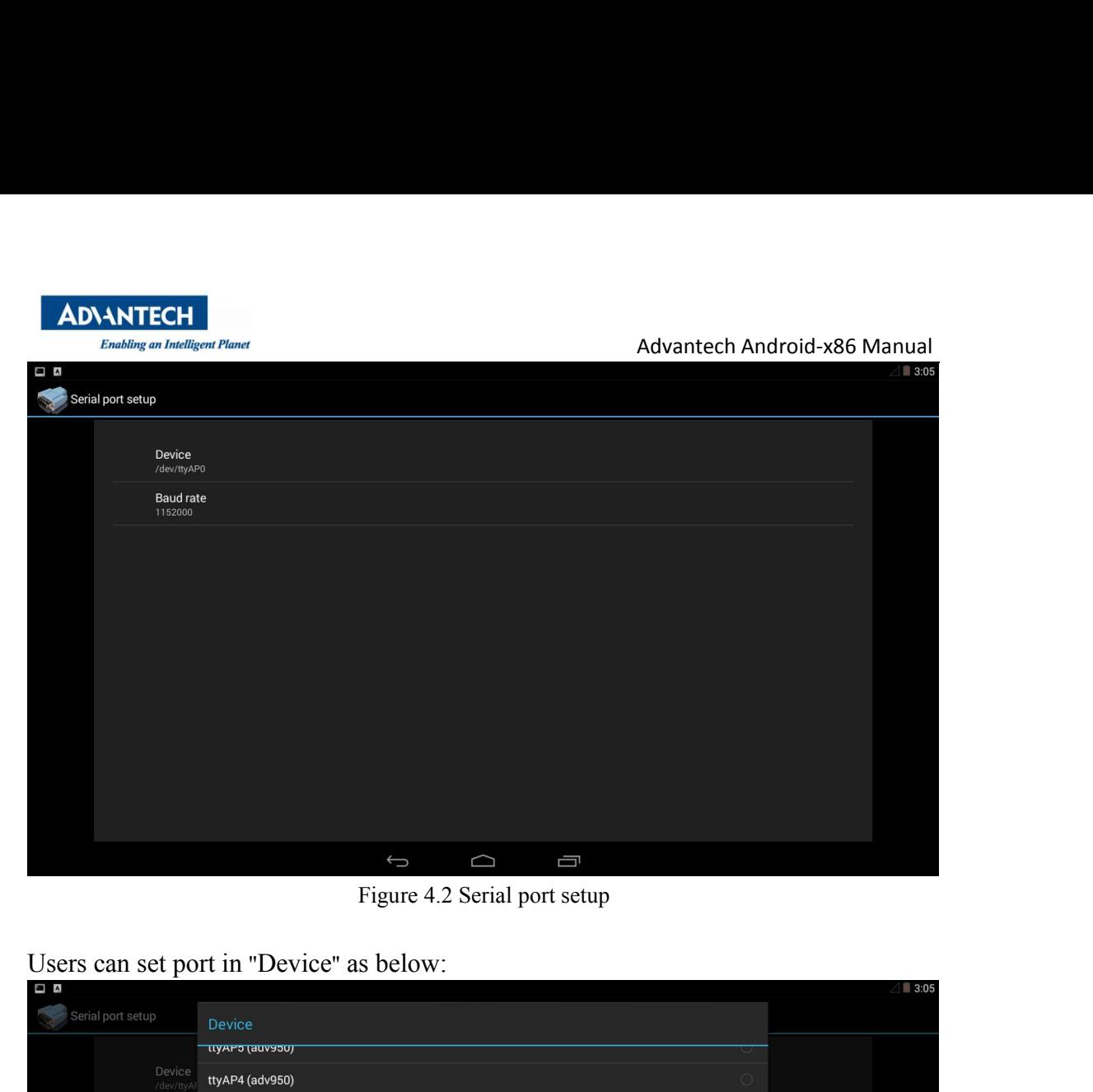

| $\blacksquare$      |                                                |         | $\triangle$ 3:05 |
|---------------------|------------------------------------------------|---------|------------------|
| Serial port setup   | <b>Device</b>                                  |         |                  |
|                     | ttyAP5 (auv950)                                |         |                  |
| Device<br>/dev/ttyA | ttyAP4 (adv950)                                | $\circ$ |                  |
| Baud rat<br>1152000 | ttyAP3 (adv950)                                | $\circ$ |                  |
|                     | ttyAP2 (adv950)                                | $\odot$ |                  |
|                     | ttyAP1 (adv950)                                | $\circ$ |                  |
|                     | ttyAP0 (adv950)                                | ۰       |                  |
|                     | ttyS5 (serial)                                 | $\circ$ |                  |
|                     | ttyS4 (serial)                                 | $\circ$ |                  |
|                     | ttyS3 (serial)                                 | $\circ$ |                  |
|                     | ttyS2 (serial)                                 | $\circ$ |                  |
|                     | ttyS1 (serial)                                 | $\circ$ |                  |
|                     | ttyS0 (serial)                                 | $\circ$ |                  |
|                     | Cancel                                         |         |                  |
|                     | Ū<br>$\bigcup$<br>$\Box$                       |         |                  |
|                     | Figure 4.3 Select device                       |         |                  |
|                     |                                                |         |                  |
|                     | And can set baud rate in "Baud rate" as below: |         |                  |
|                     |                                                |         |                  |
|                     |                                                |         |                  |
|                     |                                                |         |                  |
|                     |                                                |         |                  |

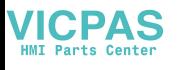

| <b>ADVANTECH</b><br>Advantech Android-x86 Manual<br><b>Enabling an Intelligent Planet</b><br>Serial port setup<br>Baud rate<br>$-400800$<br>Device<br>$\circ$<br>500000<br>/dev/ttyA<br>$\bigcirc$<br>576000<br>Baud ra<br>1152000<br>921600<br>$\odot$<br>1000000<br>$\circ$<br>1152000<br>۰<br>1500000<br>$\circ$<br>$\circ$<br>2000000 |
|----------------------------------------------------------------------------------------------------|
|                                                                                                    |
|                                                                                                    |
|                                                                                                    |
|                                                                                                    |
|                                                                                                    |
|                                                                                                    |
|                                                                                                    |
|                                                                                                    |
|                                                                                                    |
|                                                                                                    |
|                                                                                                    |
|                                                                                                    |
|                                                                                                    |
|                                                                                                    |
| $\circlearrowright$<br>2500000                                                                                                    |
| $\bigcirc$<br>3000000                                                                                                    |
| $\bigcirc$<br>3500000                                                                                                    |
| $\circ$<br>4000000                                                                                                    |
| Cancel                                                                                                    |
| Ü                                                                                                    |
| U<br>$\bigcup$                                                                                                    |
| Figure 4.4 Set baud rate                                                                                                    |

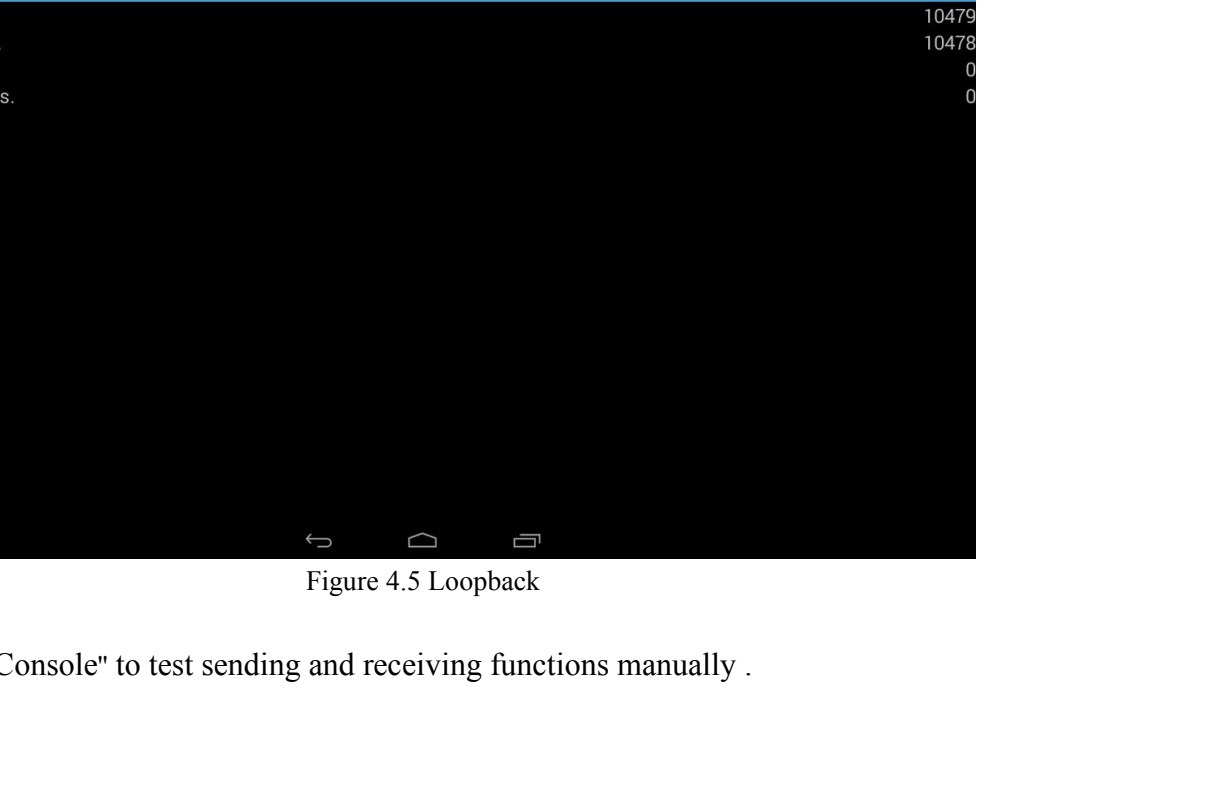

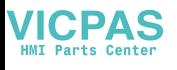

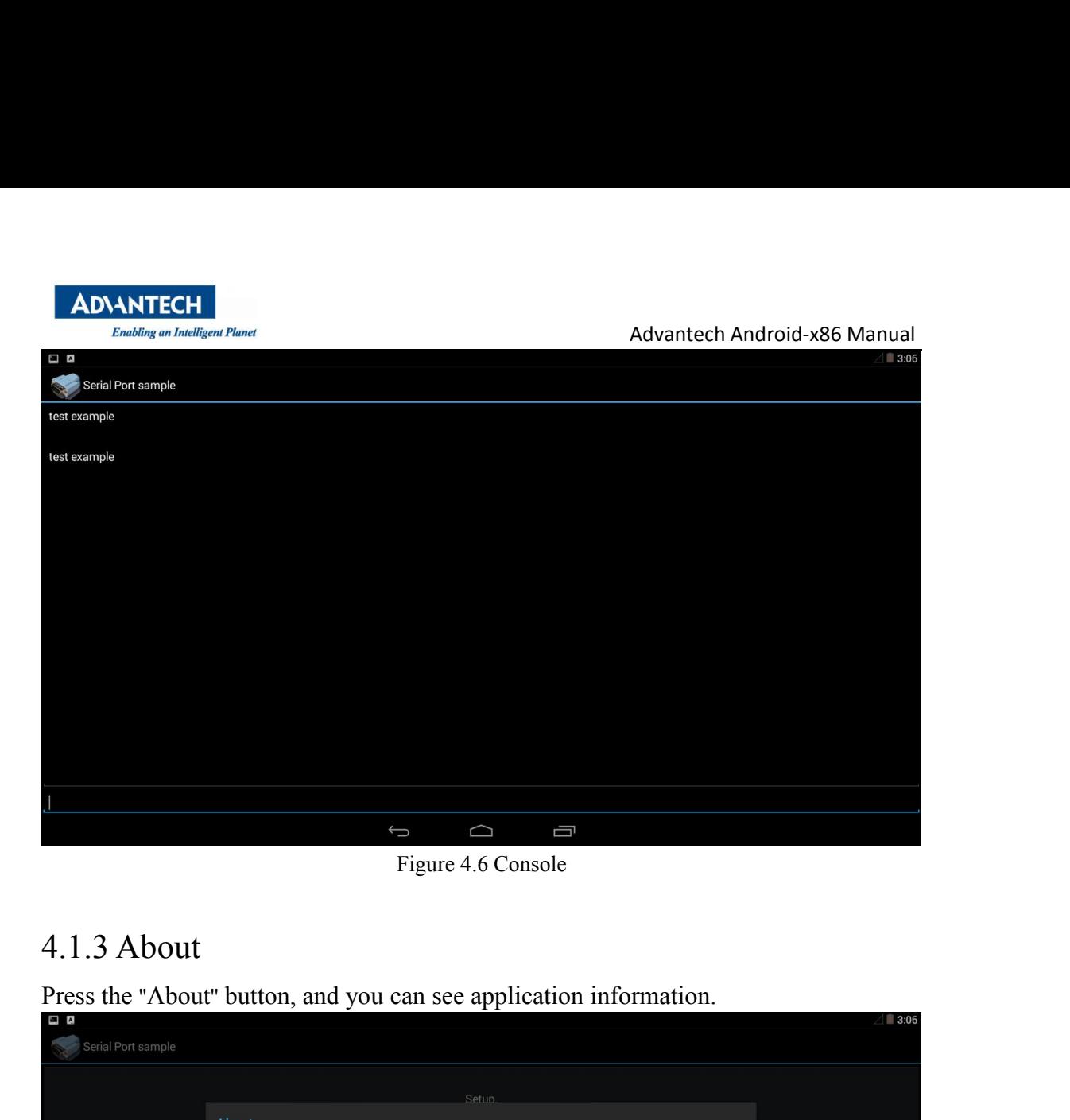

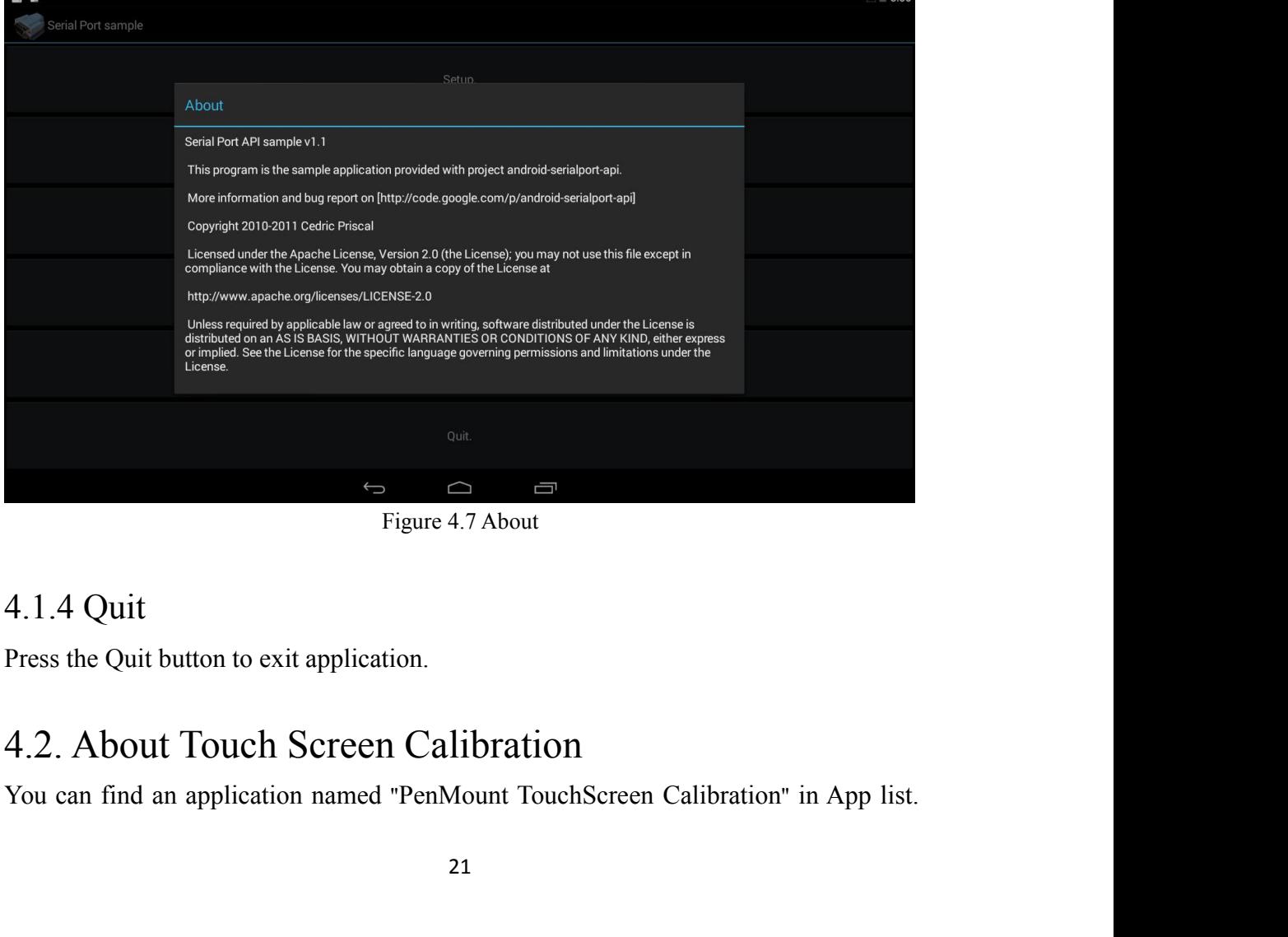

<span id="page-21-0"></span>

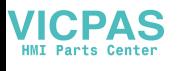

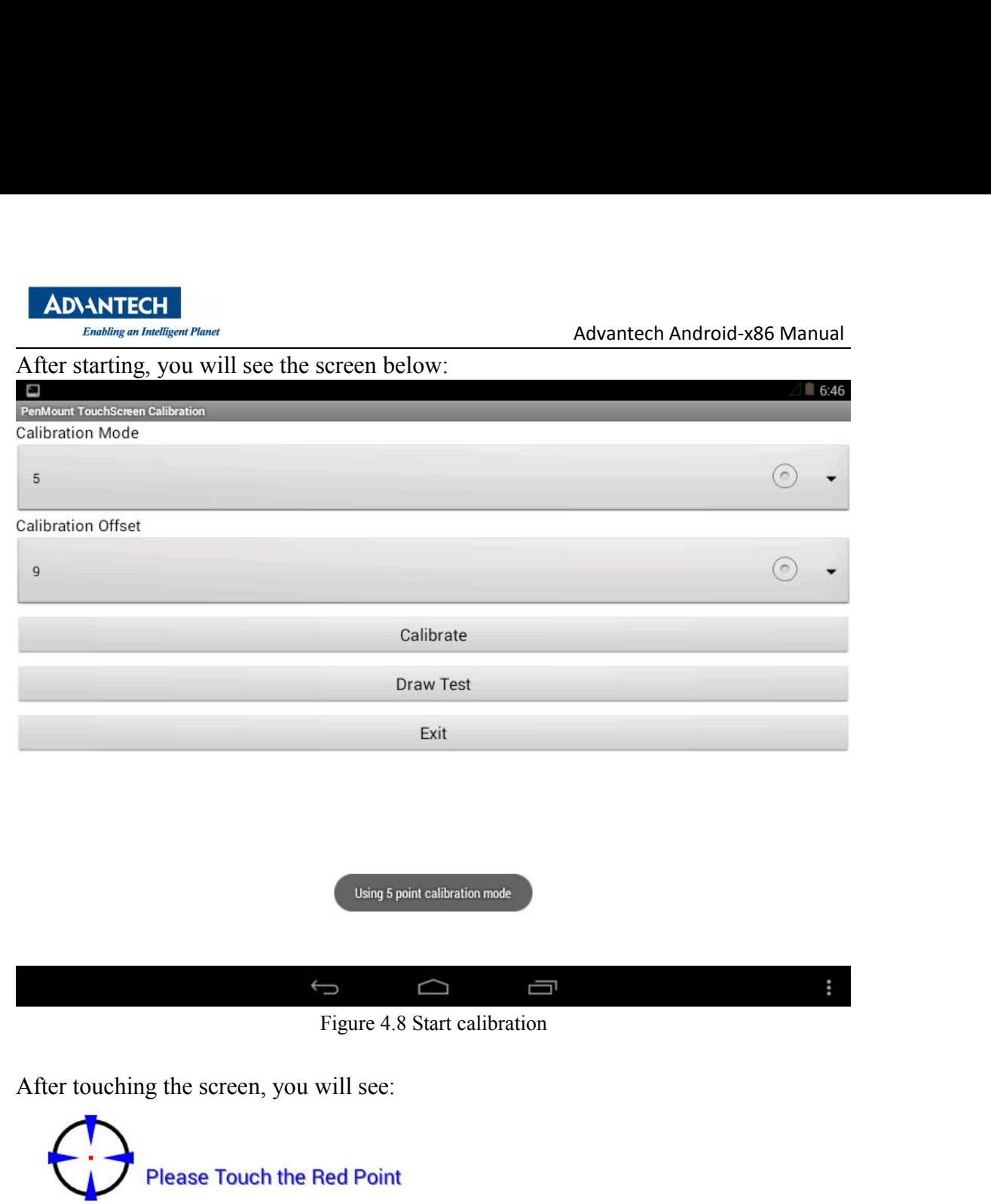

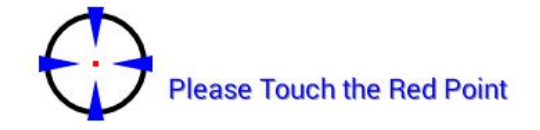

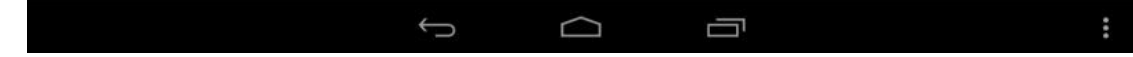

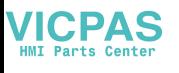

Advantech Android-x86 Manual<br>
een to quit, the touch screen Advantech Android-x86 Man<br>Figure 4.9 Touch Point<br>nel, please touching screen to quit, the touch sc ADANTECH<br>
Advantech Android-x86 Manual<br>
Figure 4.9 Touch Point<br>
After touching five points in panel, please touching screen to quit, the touch screen<br>
will be calibrated.<br>
4.3. About Screen off **ADVANTECH**<br>
Enabling an Intelligent Planet<br>
Figure 4.9 Tournament<br>
After touching five points in panel, please to<br>
will be calibrated.<br>
4.3. About Screen off

<span id="page-23-0"></span>

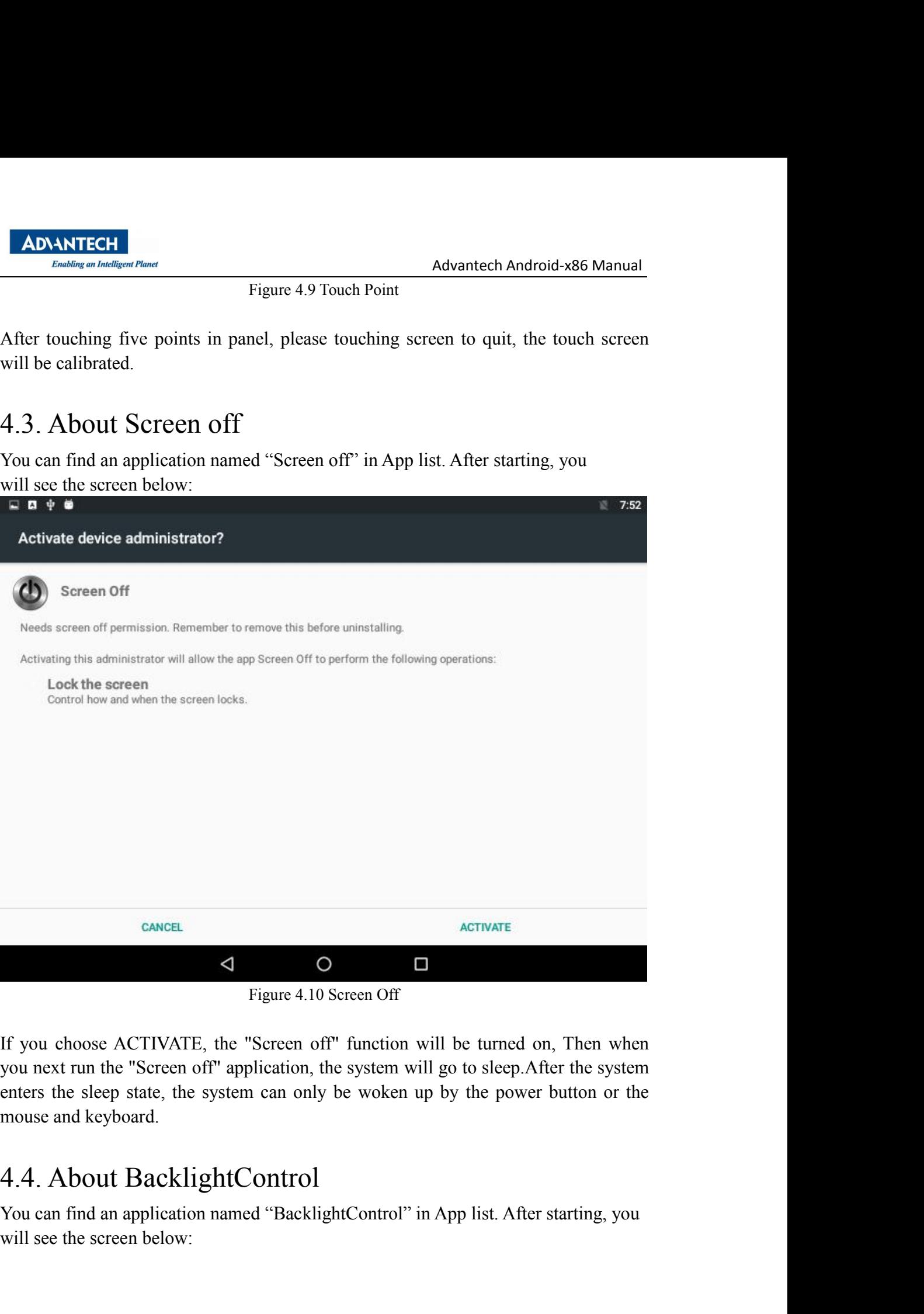

Figure 4.10 Screen Off<br>
If you choose ACTIVATE, the "Screen off" function will be turned on, Then when<br>
you next run the "Screen off" application, the system will go to sleep.<br>After the system<br>
enters the sleep state, the G<br>
Figure 4.10 Screen Off<br>
If you choose ACTIVATE, the "Screen off" function wis<br>
you next run the "Screen off" application, the system will<br>
enters the sleep state, the system can only be woken up<br>
mouse and keyboard.<br>
4.

<span id="page-23-1"></span>

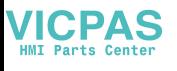

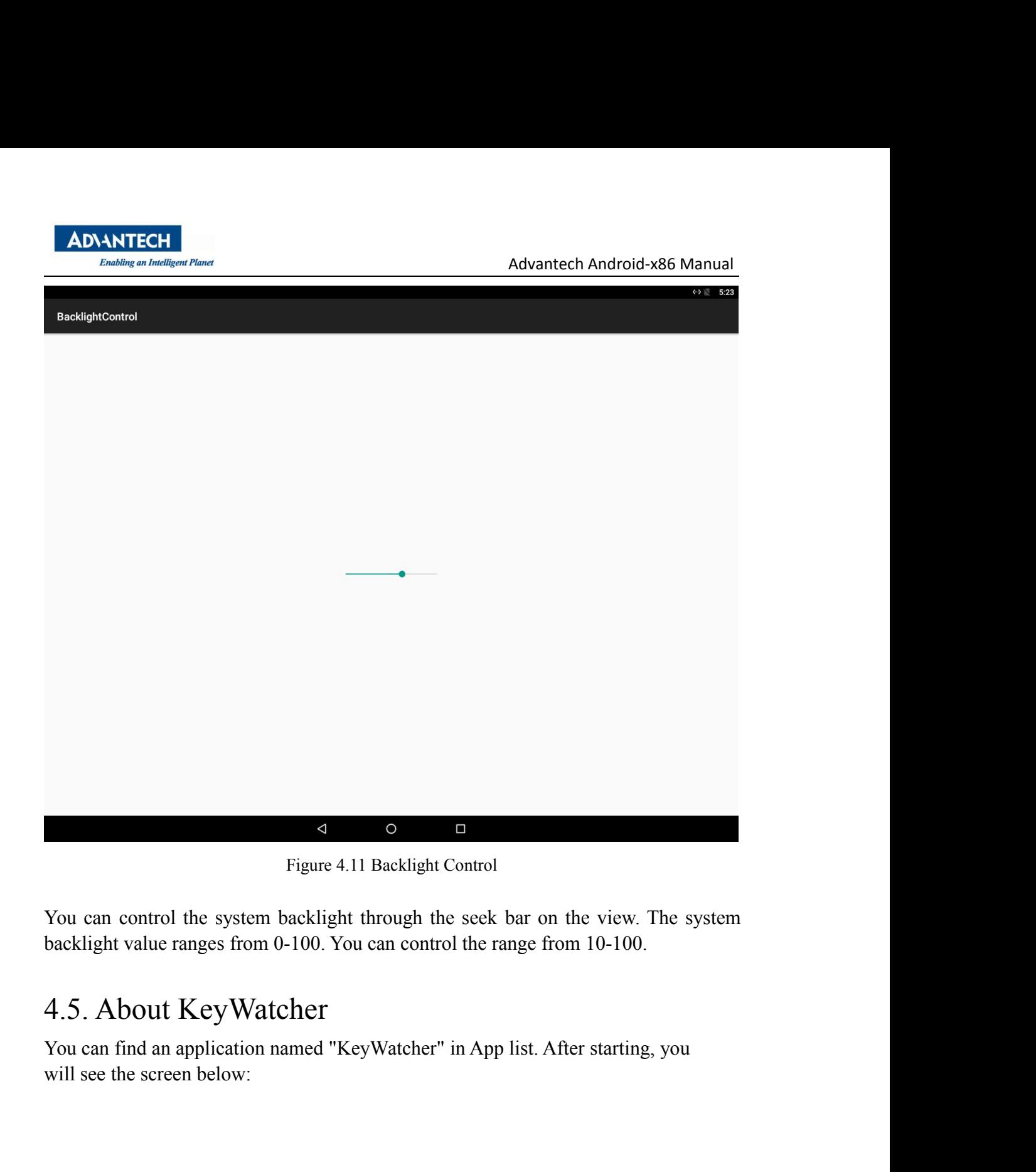

<span id="page-24-0"></span>

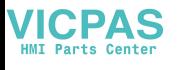

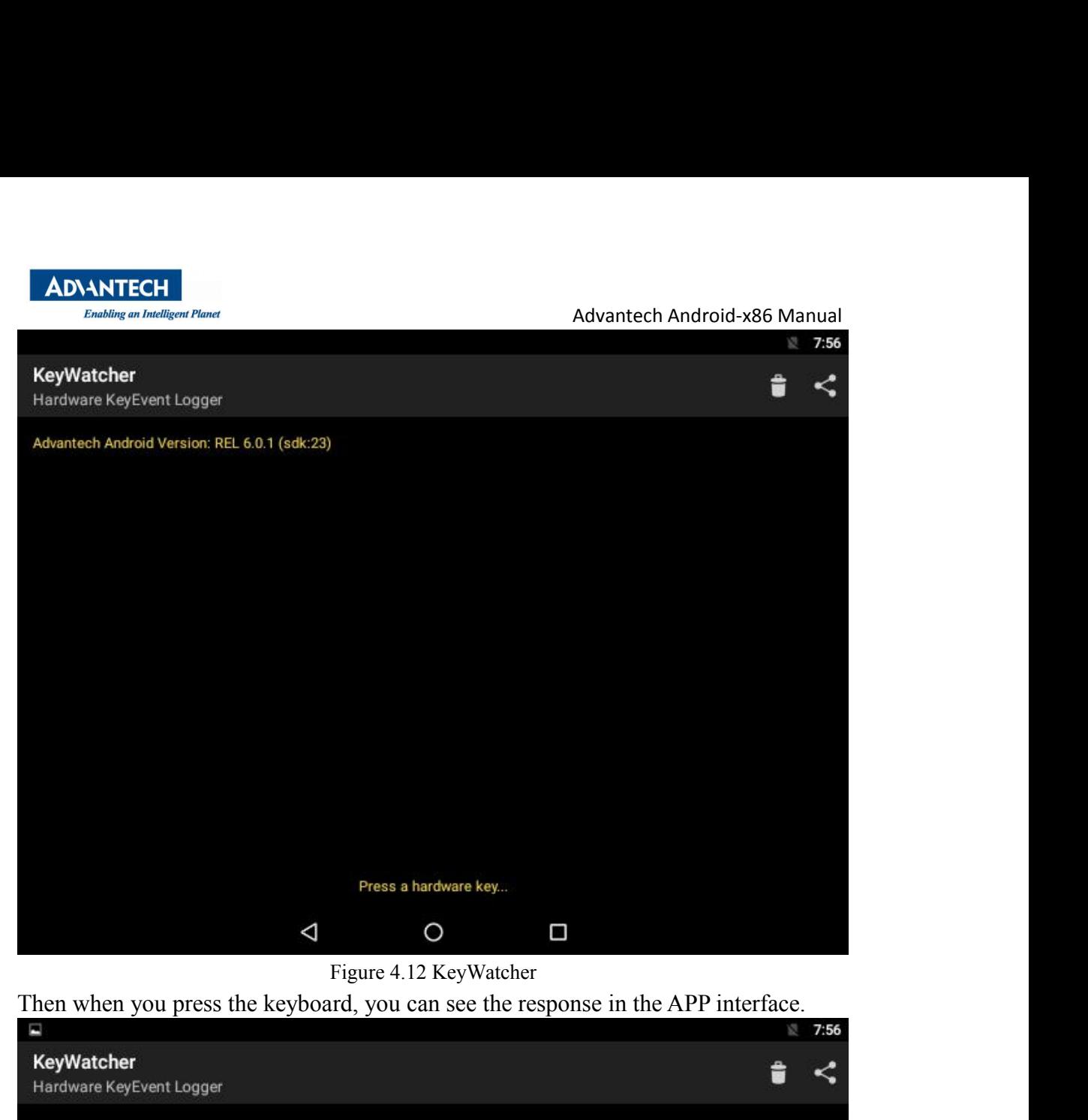

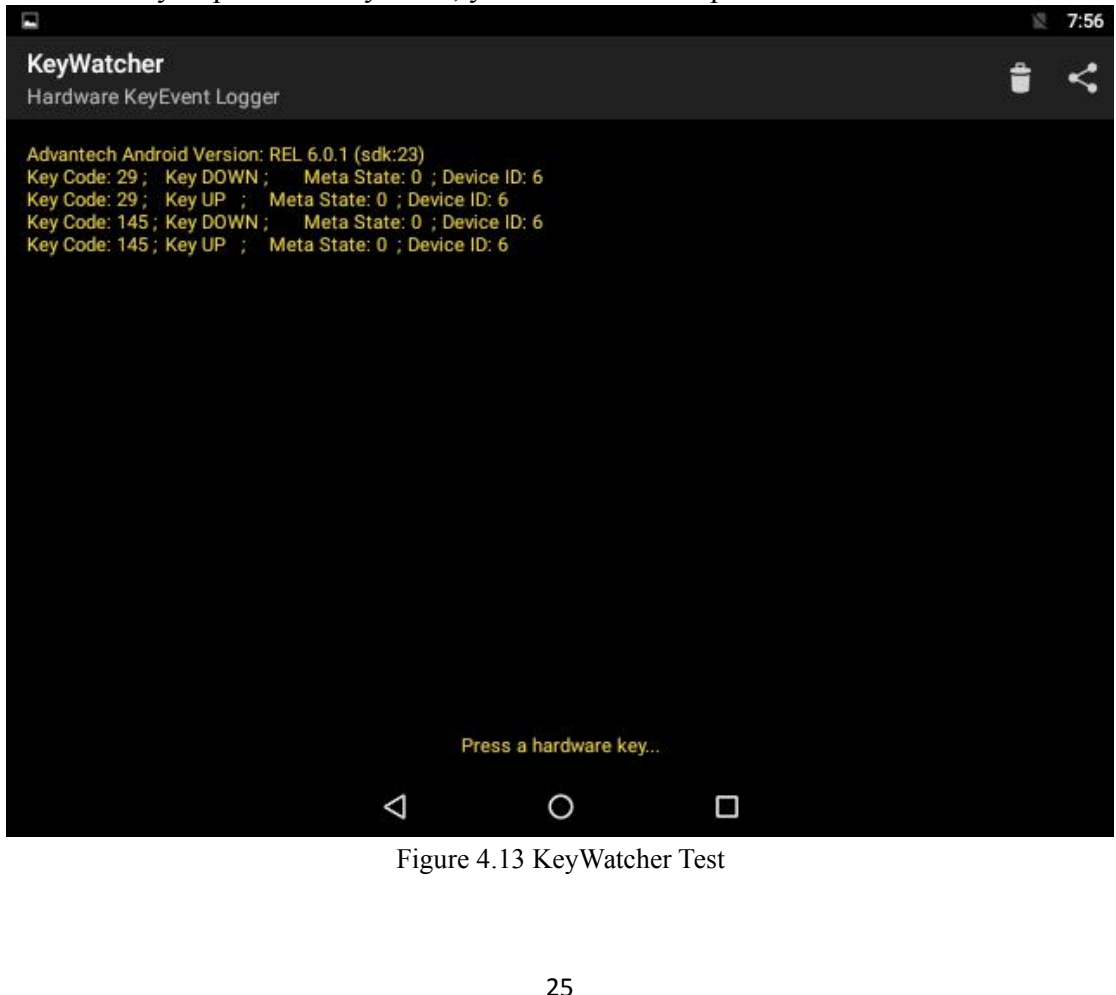

<span id="page-26-0"></span>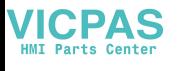

Advantech Android-x86 Manual<br>App list. After starting, you

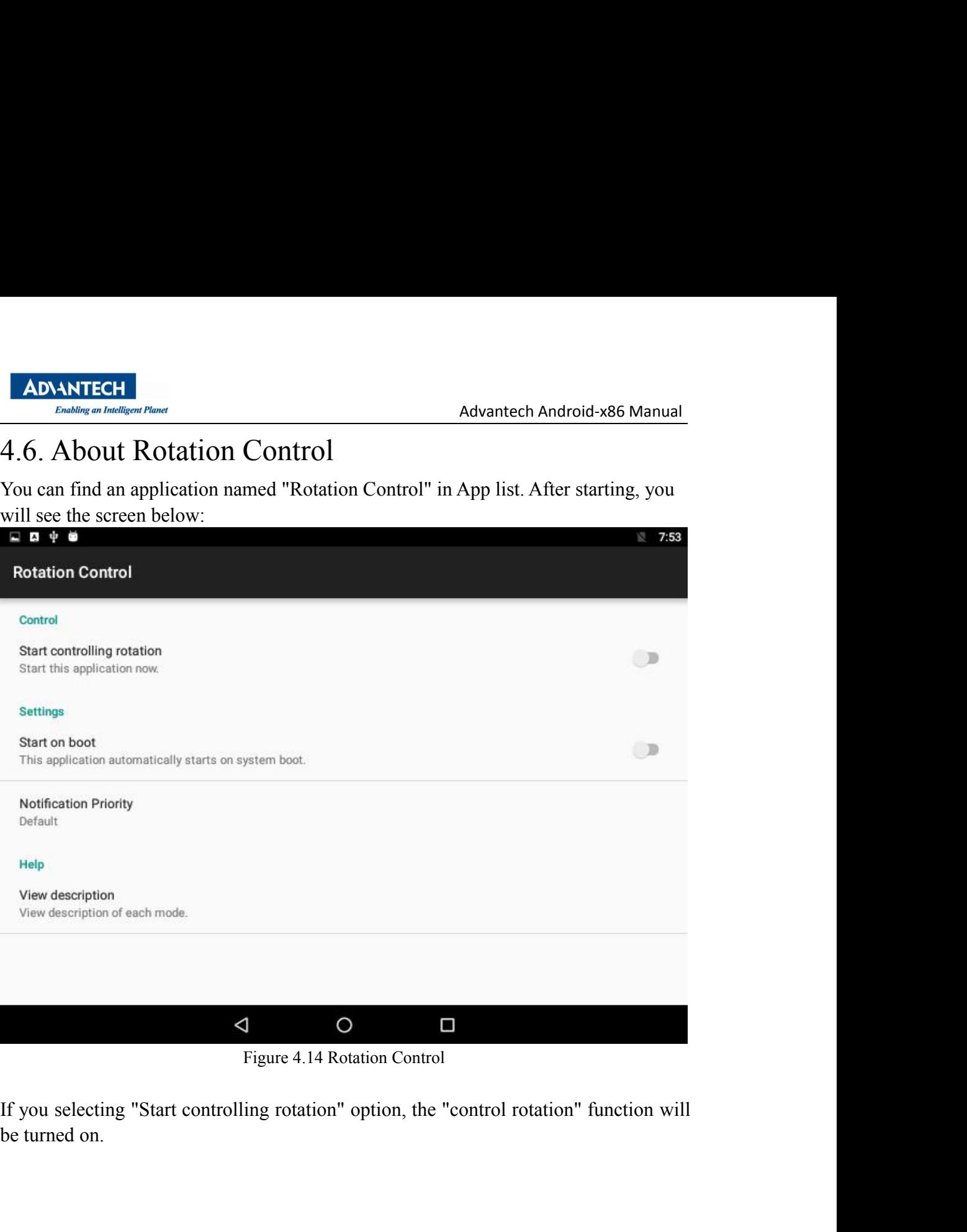

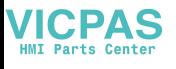

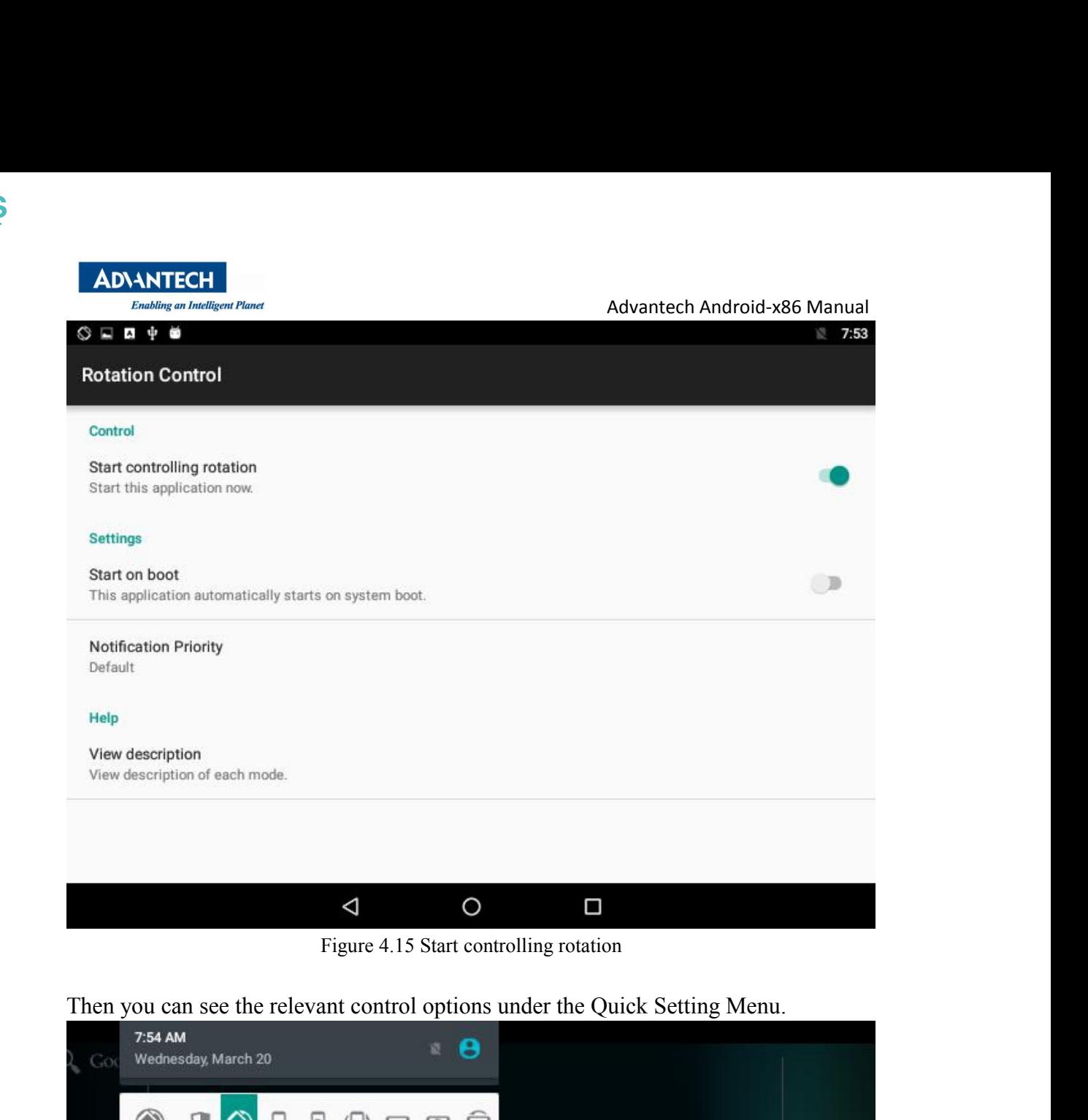

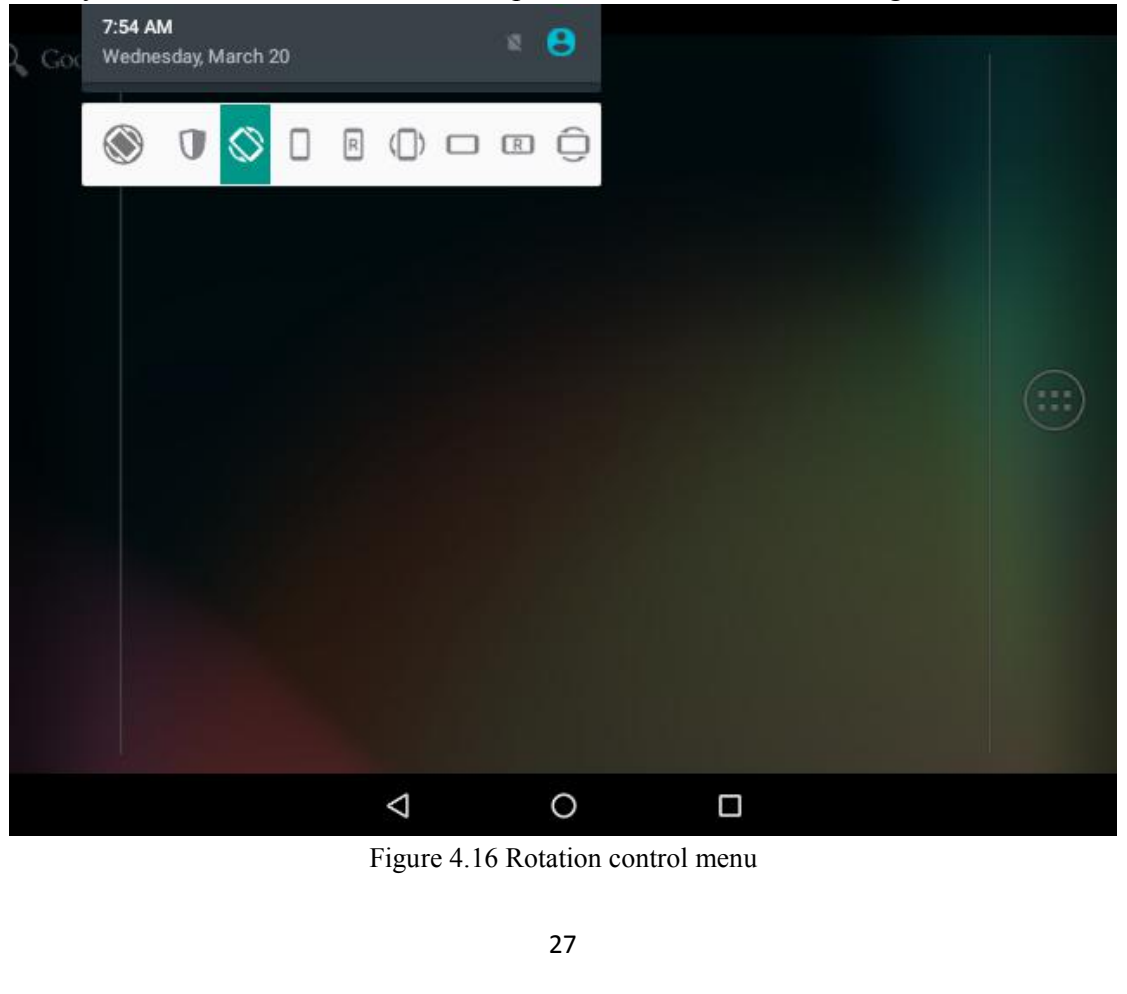

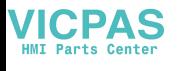

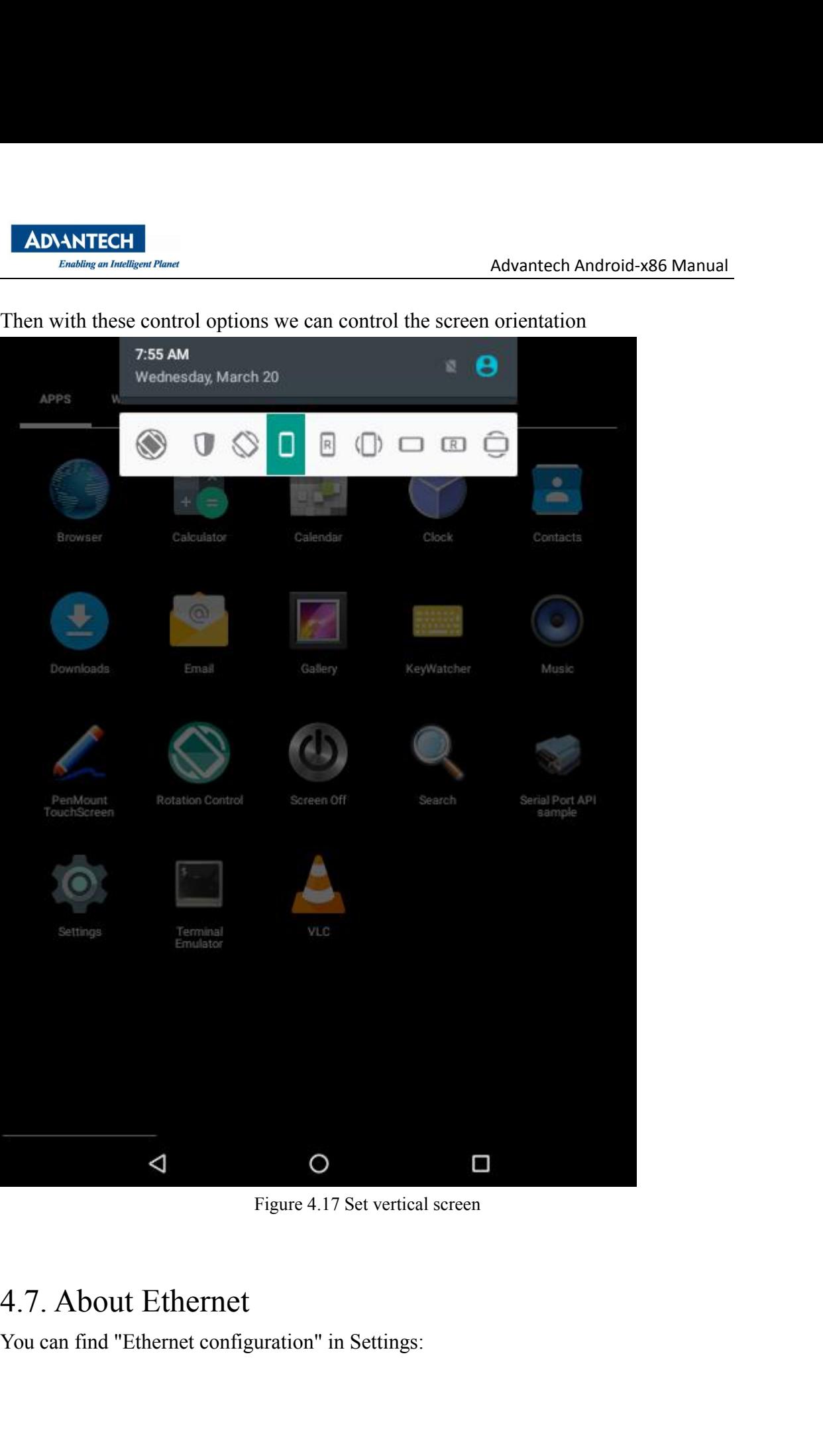

<span id="page-28-0"></span>

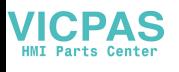

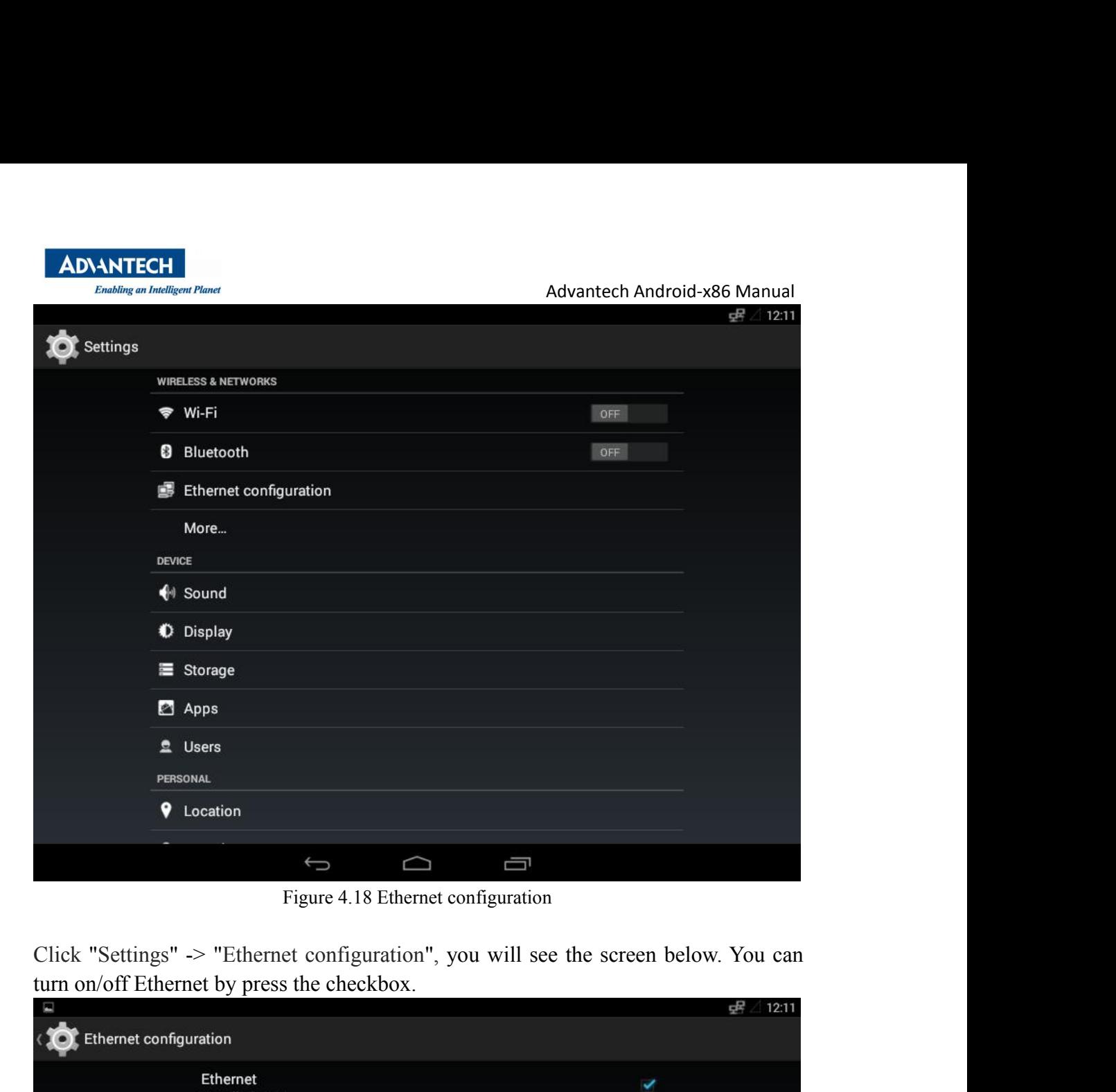

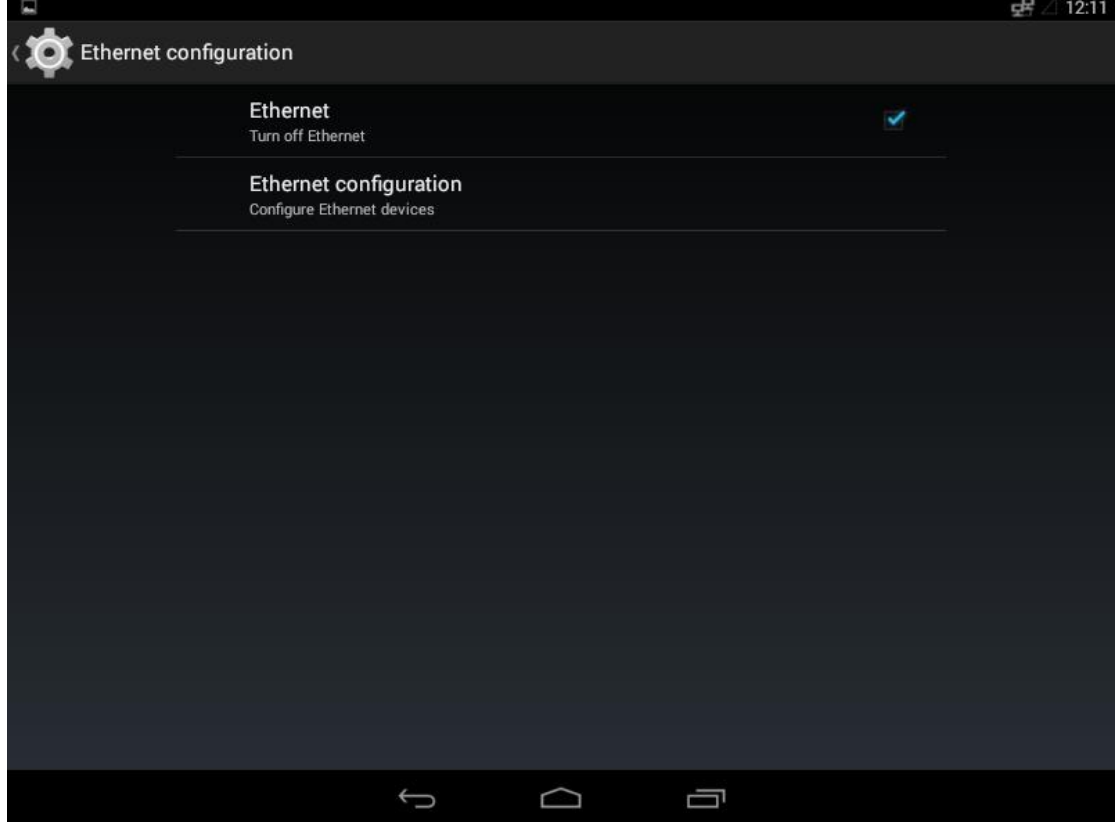

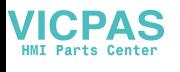

Advantech Android-x86 Manual<br>
a<br>
en below. You can choose Advantech Android-x86 M<br>Figure 4.19 Ethernet configuration<br>ion", you will see the screen below. You can a ADANTECH<br>
ENLAMING ANTION FIGURE 2019 CONTROLLARY AND EXPLORED MANAGEMENT CONFIGURATION<br>
Click "Ethernet configuration", you will see the screen below. You can choose<br>
Ethernet devices and connection type (DHCP or Static I ADNANTECH<br>
ETHERNET CONTROLLED FIGURE 2019 Ethernet configuration<br>
Click "Ethernet configuration", you will see the screen below. You can choose<br>
Ethernet devices and connection type (DHCP or Static IP). If you choose "Sta ADANTECH<br>
Figure 4.19 Ethernet configuration<br>
Click "Ethernet configuration", you will see the screen below. You can choose<br>
Ethernet devices and connection type (DHCP or Static IP). If you choose "Static IP",<br>
you can con save.

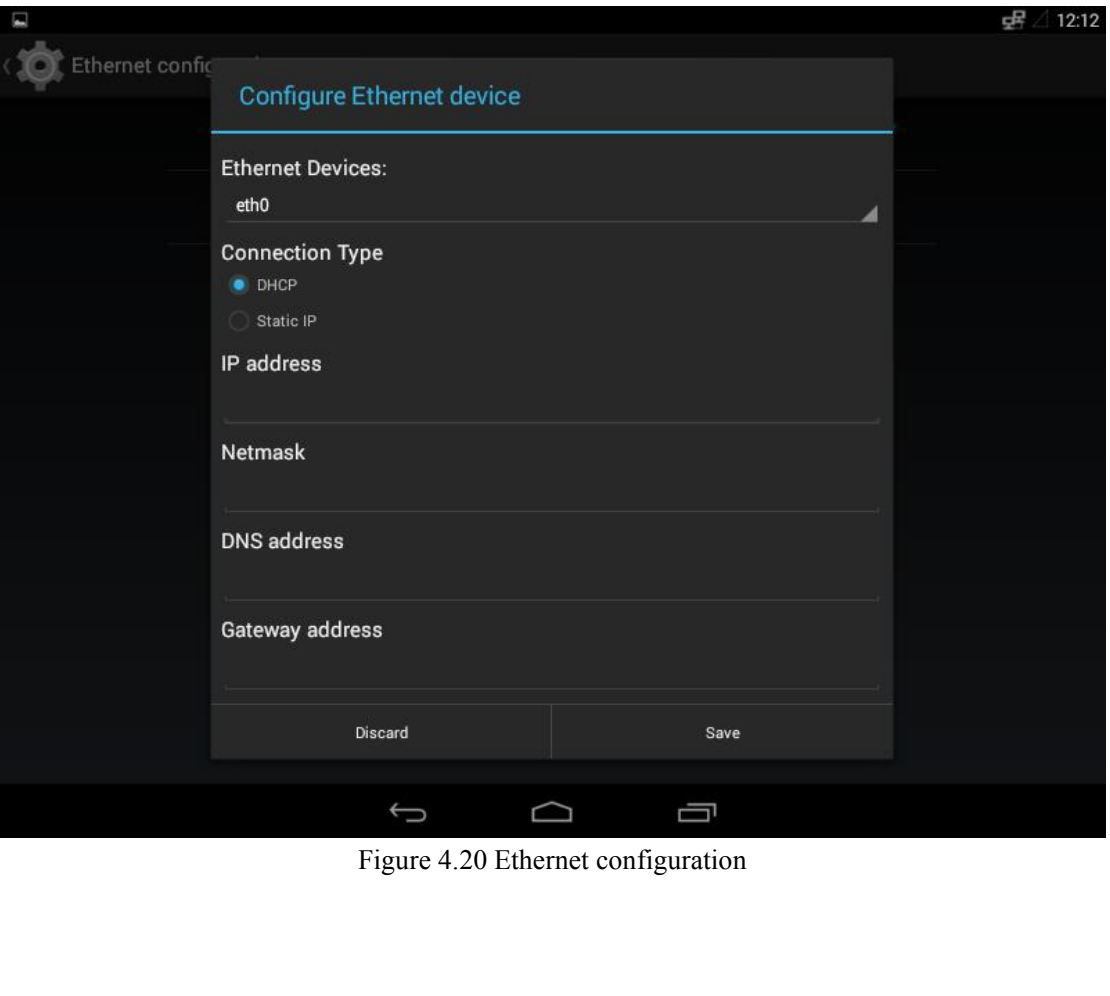

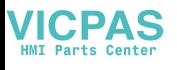

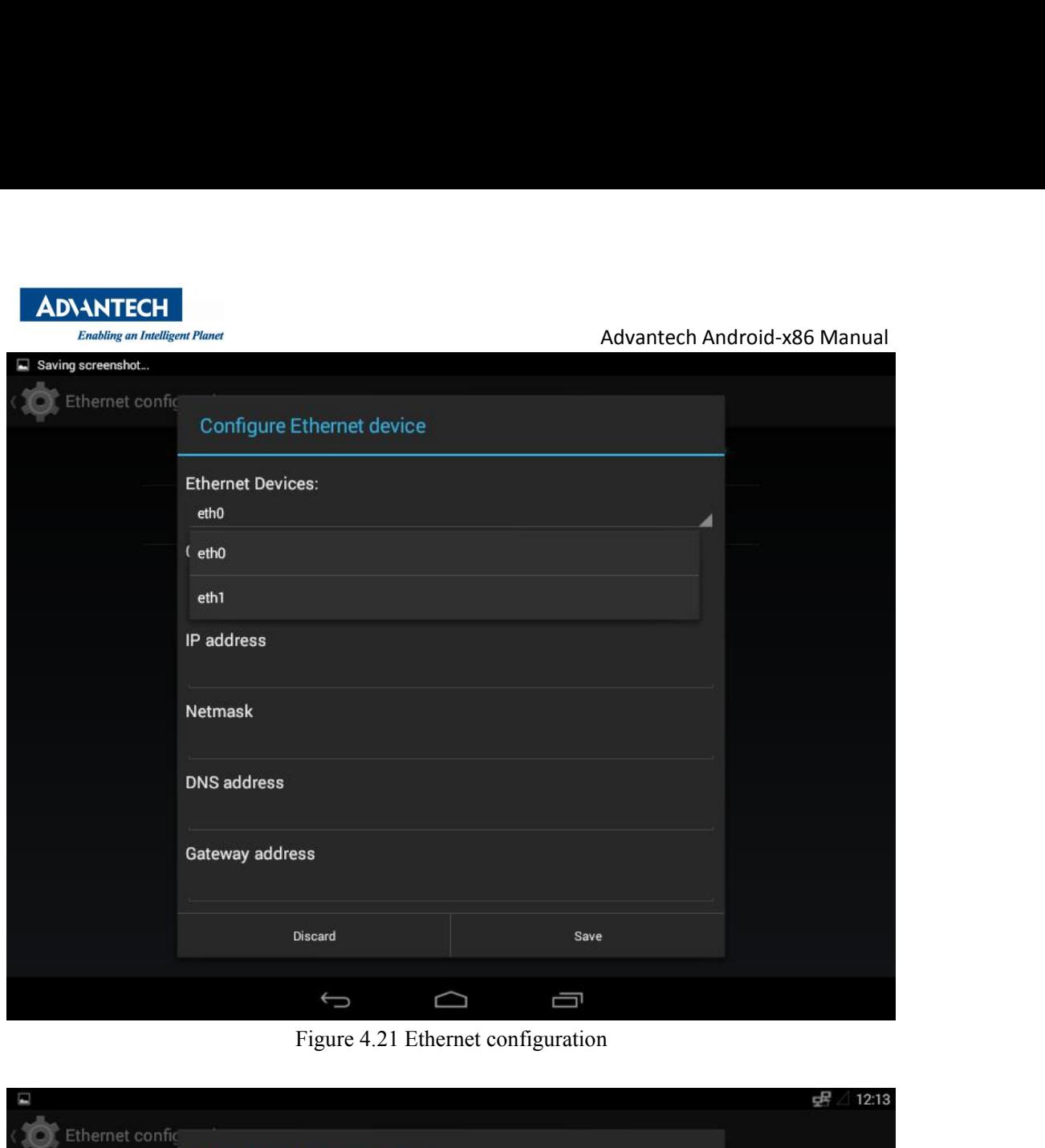

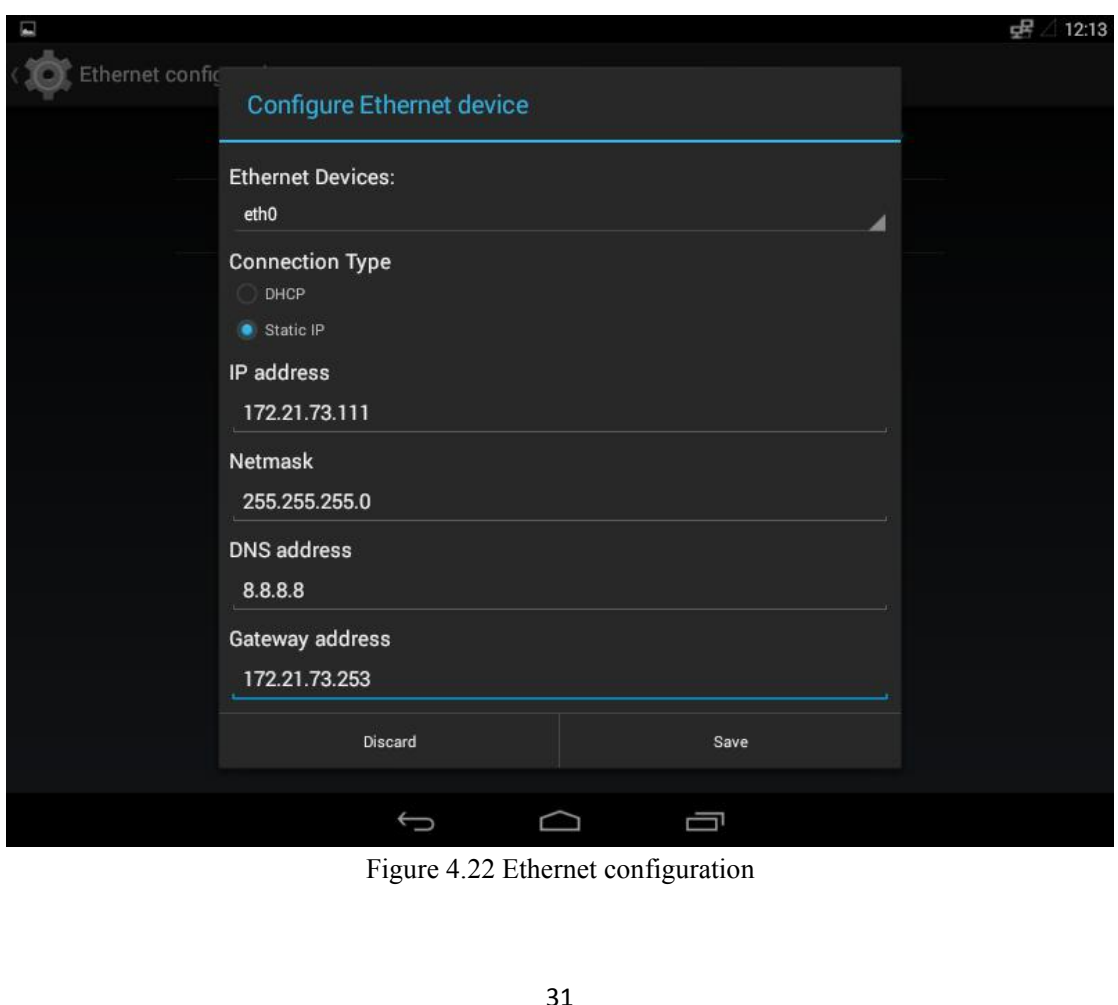

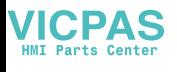

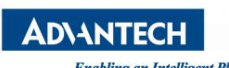

Advantech Android-x86 Manual<br>s icon on the top right corner<br> $\frac{1}{25}$   $\angle$  2:02

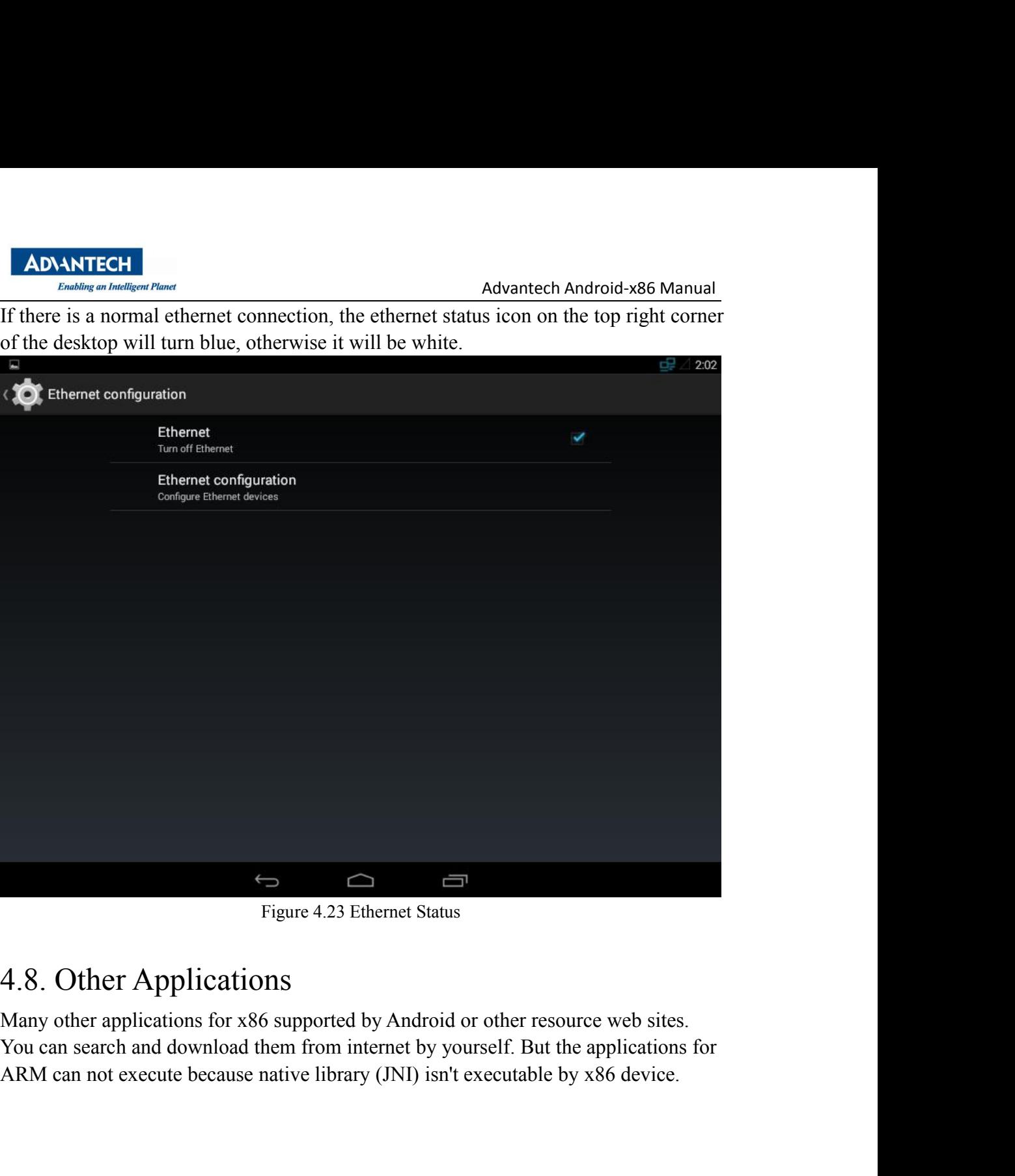

<span id="page-32-0"></span>

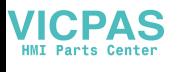

ADANTECH<br>
EDMARTECH<br>
EDMARTECH<br>
EDMARTECH<br>
S. Dual Display<br>
5.1. Behavior<br>
Devices such as PPC-3150/PPC-3170/PPC-3190 support VGA/LVDS dual display<br>
functions. We are currently are aware of the following caveats/restrictio ADNANTECH<br>
Entabling an Intelligent Planet<br>
5. Dual Display<br>
5.1. Behavior<br>
Devices such as PPC-3150/PPC-3170/PPC-3190 support VGA<br>
functions. We are currently are aware of the following caveats/<br>
Display:<br>
1. The hardware ADANTECH<br>
DEVICES SUARED AND MISCONSINSIAN<br>
DEVICES SUARED DISPLAY<br>
Devices such as PPC-3150/PPC-3170/PPC-3190 support VGA/LVDS dual display<br>
functions. We are currently are aware of the following caveats/restrictions with Functions. May a material and **Functions.** Advanted Android-x86 Manual<br> **5. Dual Display**<br>
S.1. Behavior<br>
Devices such as PPC-3150/PPC-3170/PPC-3190 support VGA/LVDS dual display<br>
functions. We are currently are aware of t Display: 1. The hardware does not appear to support VGA hot-plug detection. The external<br>1. The hardware does not appear to support VGA/LVDS dual display<br>1. The hardware does not appear to support VGA hot-plug detection. The extern ADANTECH<br>
ENNOTE CONTROLLARY ADDISPIAL AND MOTHER AND MOVED CONTROLLARY<br>
5.1. Behavior<br>
Devices such as PPC-3150/PPC-3170/PPC-3190 support VGA/LVDS dual difunctions. We are currently are aware of the following caveats/rest 2. The external display<br>
2. 1. Behavior<br>
2. Dual Display<br>
2. 1. Behavior<br>
2. The hardware does not appear to support VGA hot-plug detection. The external<br>
2. The hardware does not appear to support VGA hot-plug detection. 5. Dual Display<br>
5.1. Behavior<br>
Devices such as PPC-3150/PPC-3170/PPC-3190<br>
functions. We are currently are aware of the follo<br>
Display:<br>
1. The hardware does not appear to support VC<br>
display will only work when plugged 5.1. Behavior<br>Devices such as PPC-3150/PPC-3170/PPC-3190 support VGA/LVDS dual display<br>functions. We are currently are aware of the following caveats/restrictions with Dual<br>Display:<br>1. The hardware does not appear to suppo **EXEMPLE EXECT APPLEM**<br> **EXECT APPLEM**<br> **5.1. Behavior**<br> **5.1. Behavior**<br>
Display<br> **5.1. Behavior**<br>
Display:<br>
Display. We are currently are aware of the following caveats/restrictions with Dual<br>
Display.<br>
1. The hardware d

<span id="page-33-1"></span><span id="page-33-0"></span>External display defaults to display in clone mode.<br>
The hardware does not appear to support VGA hot-plug detection. The exterdisplay will only work when plugged in at boot.<br>
2. The external display will show the launcher

<span id="page-33-2"></span>

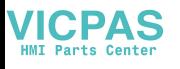

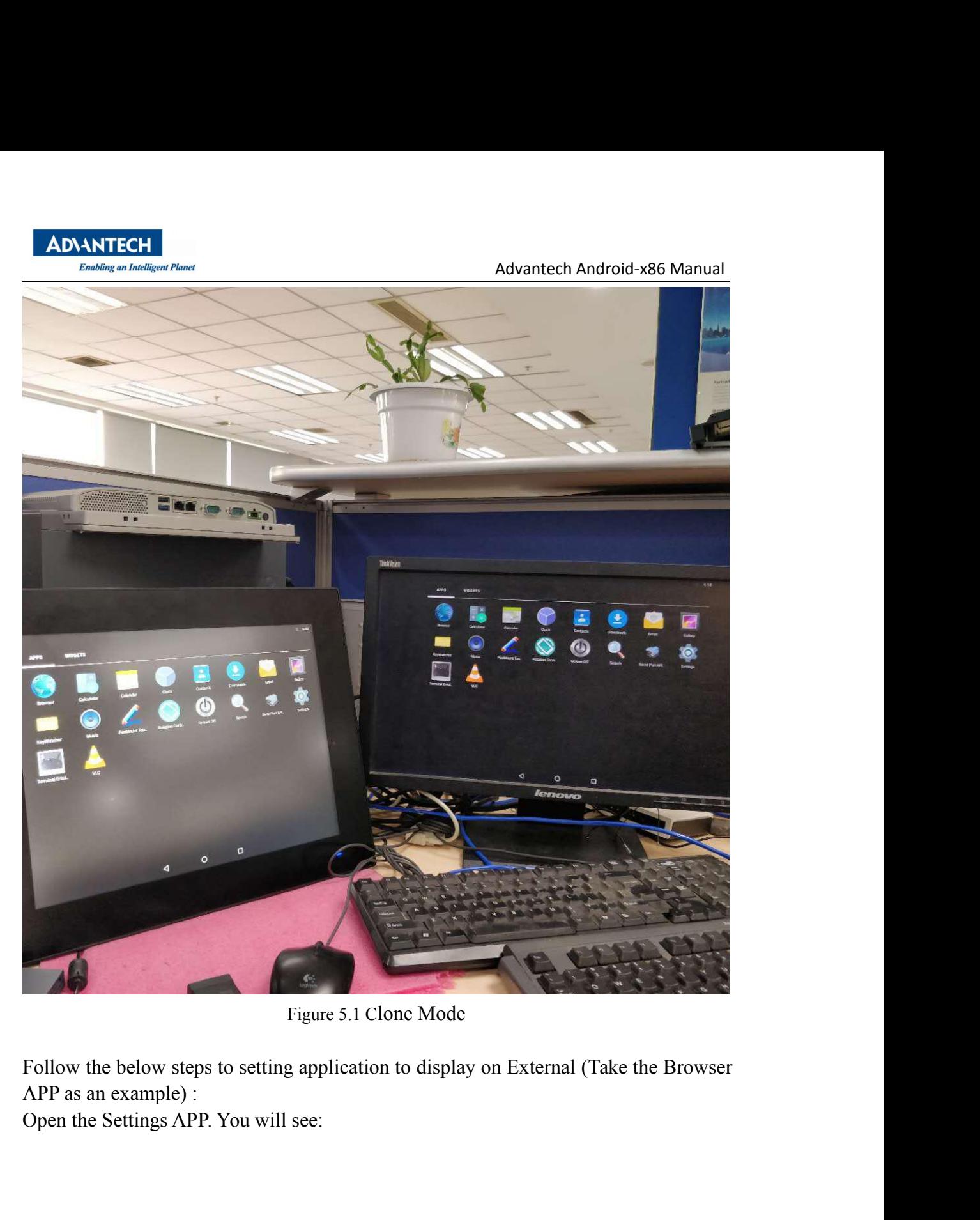

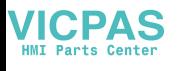

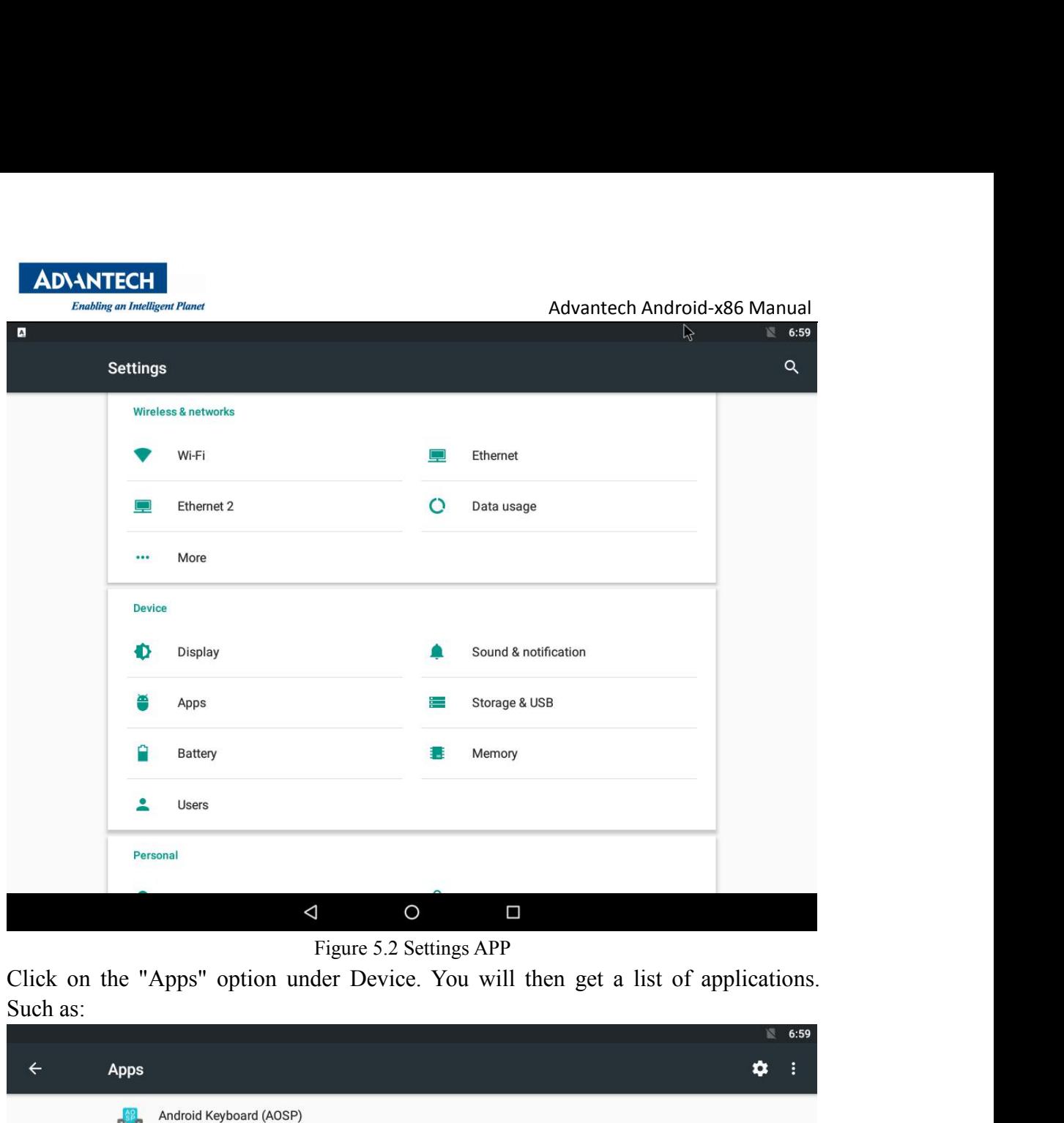

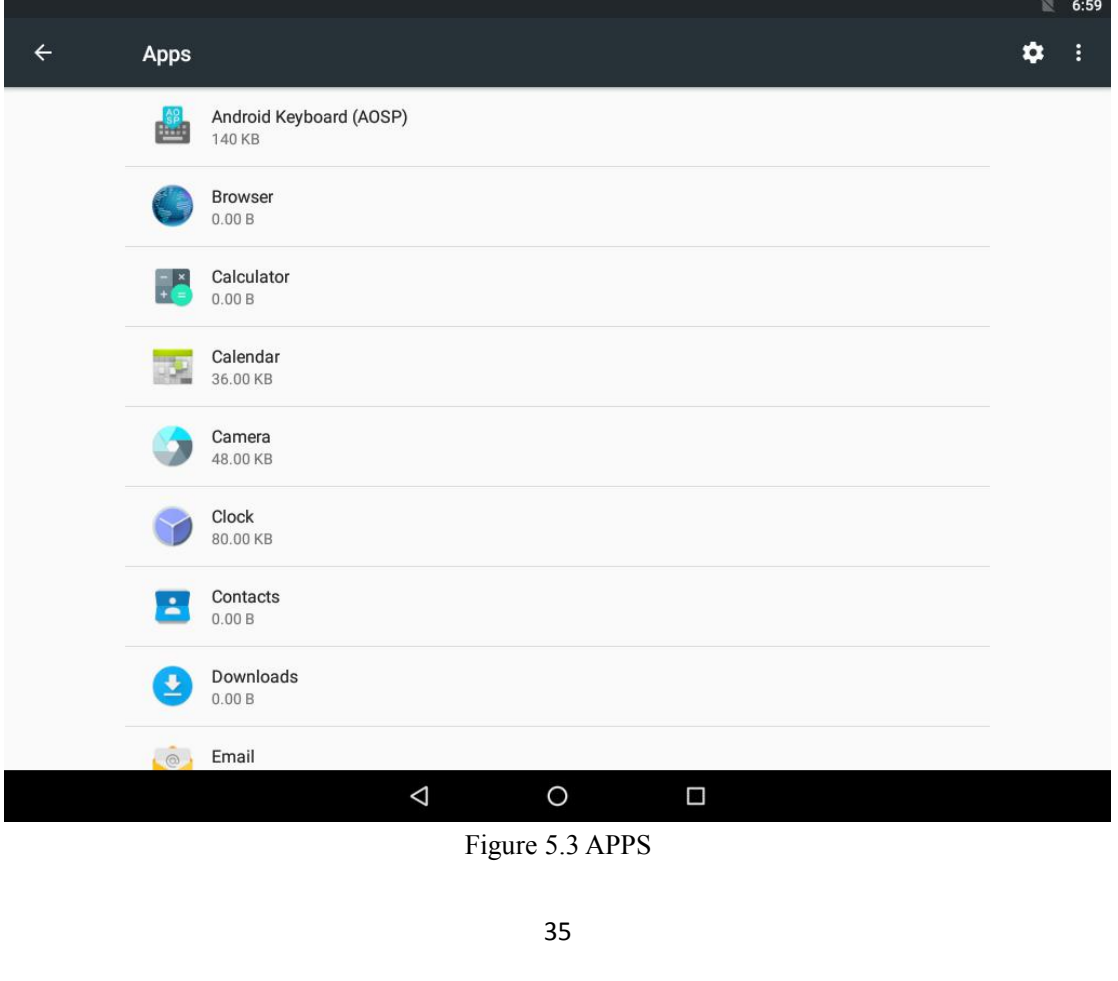

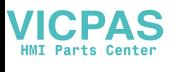

Advantech Android-x86 Manual<br>lick on Browser and you get:

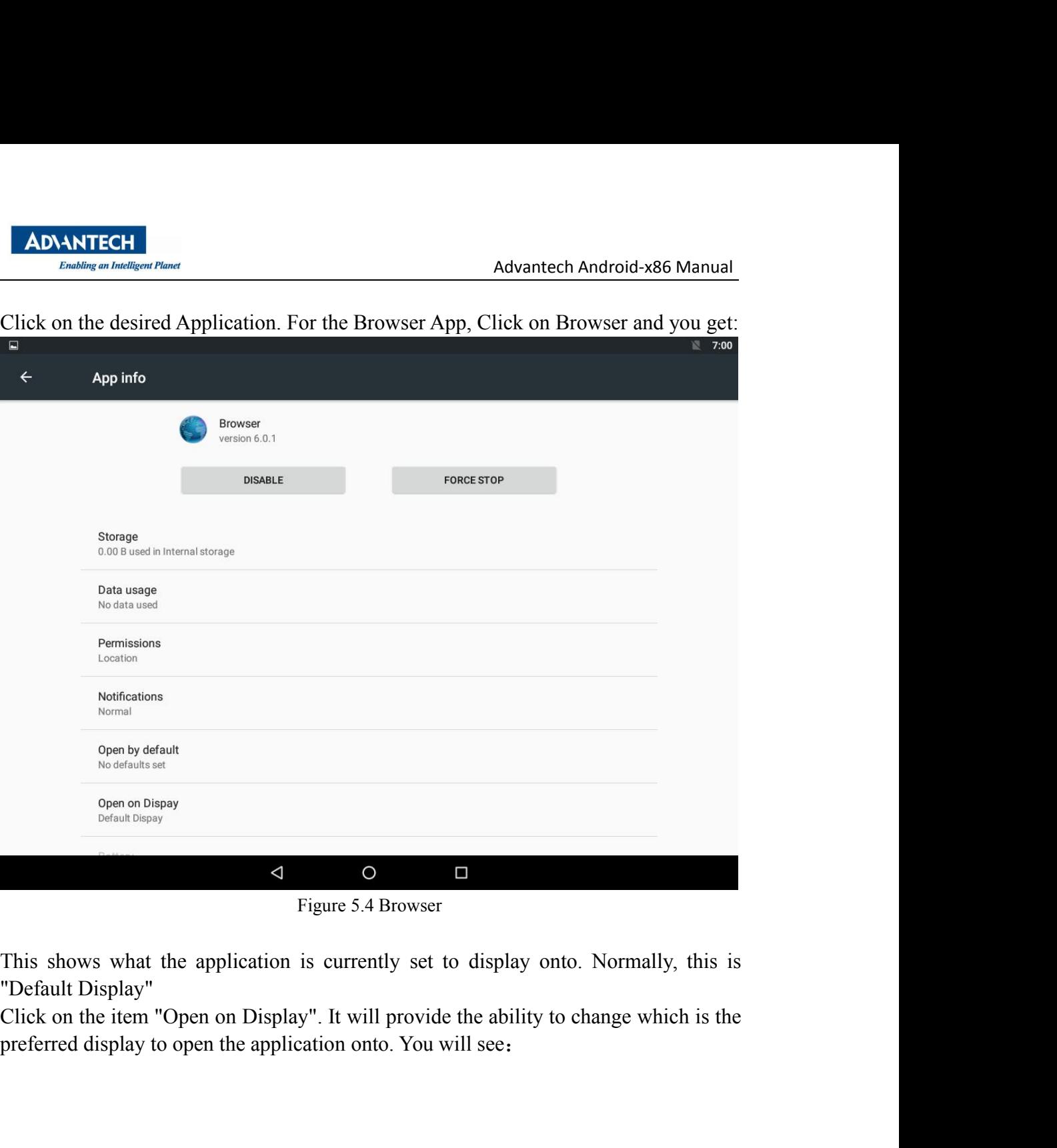

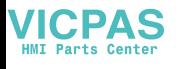

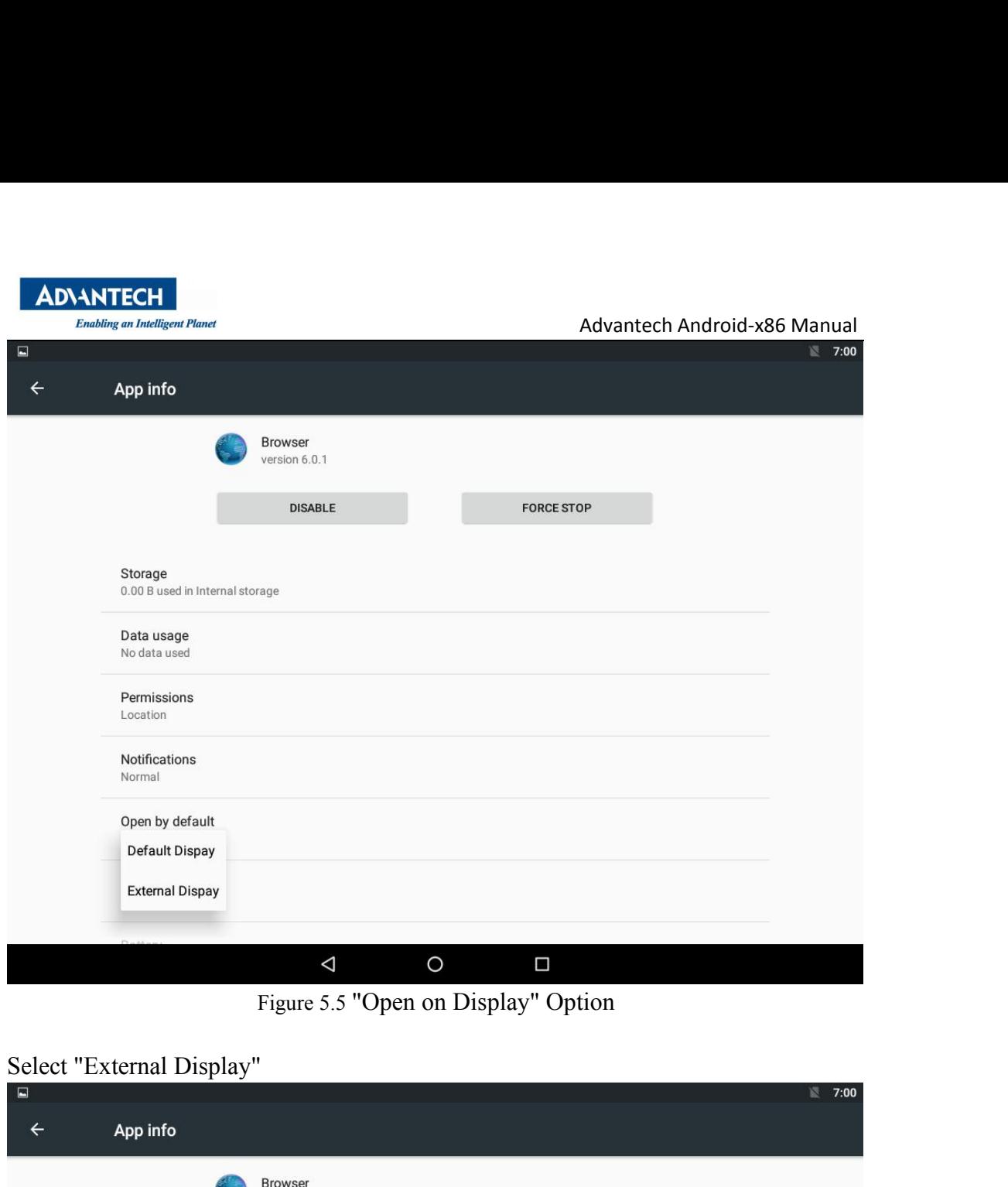

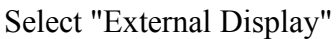

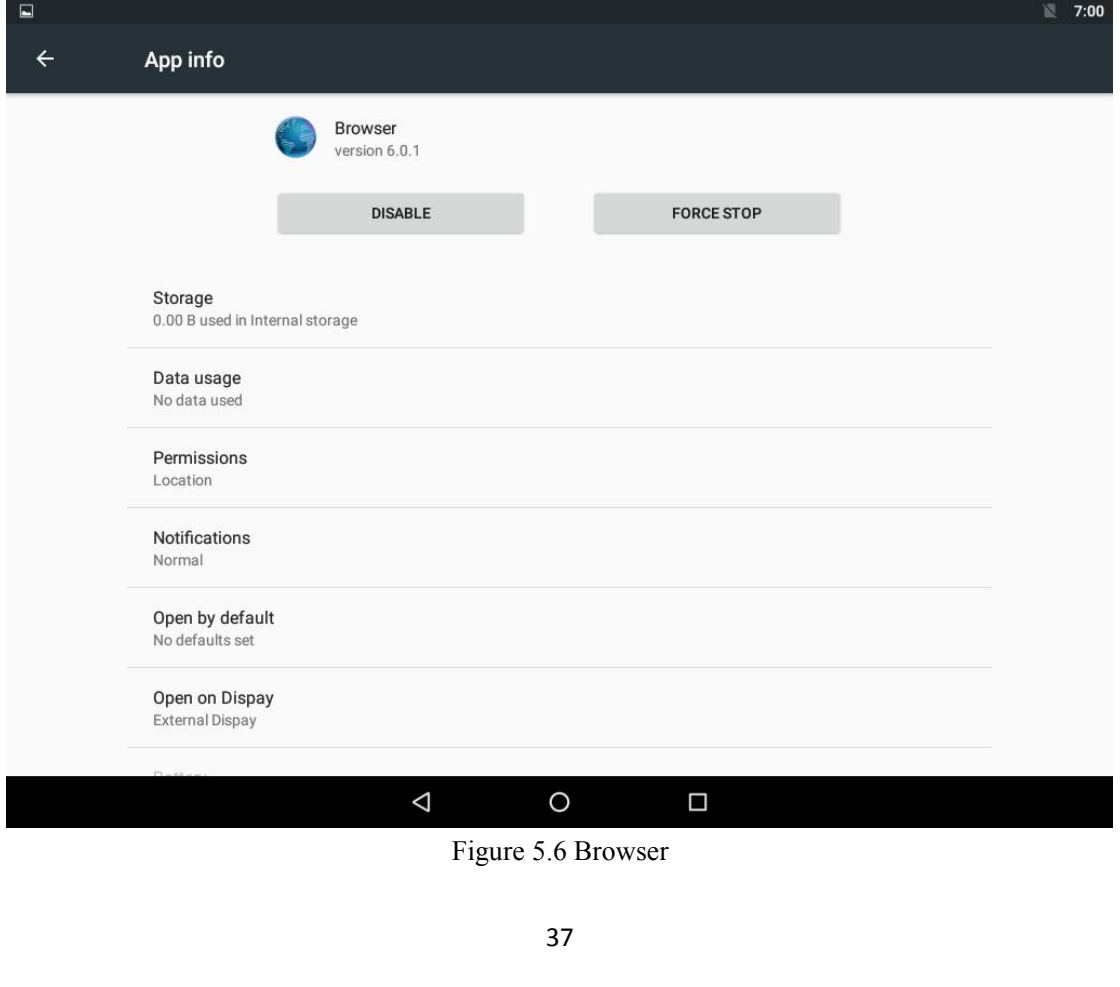

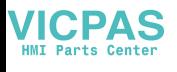

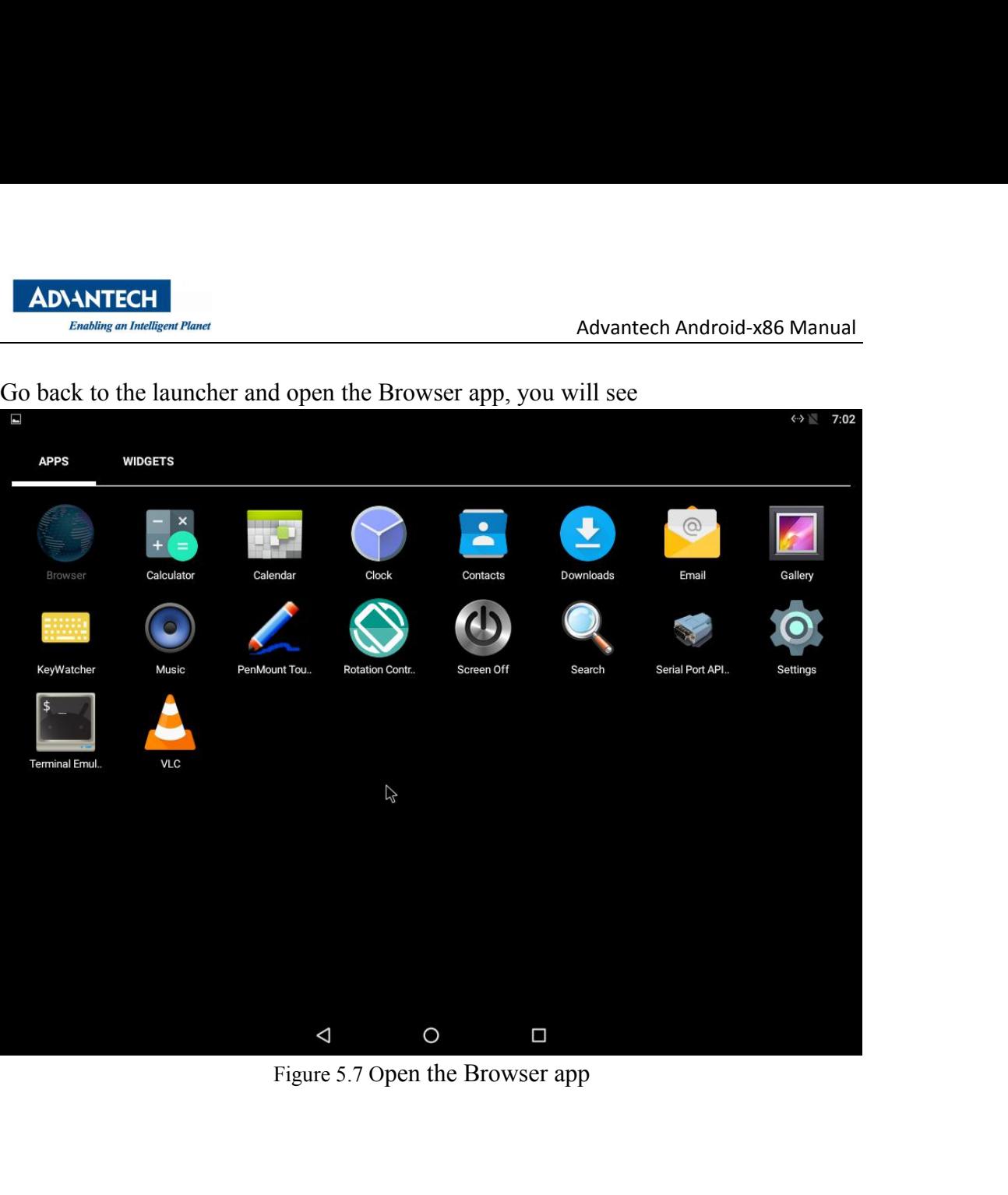

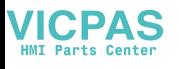

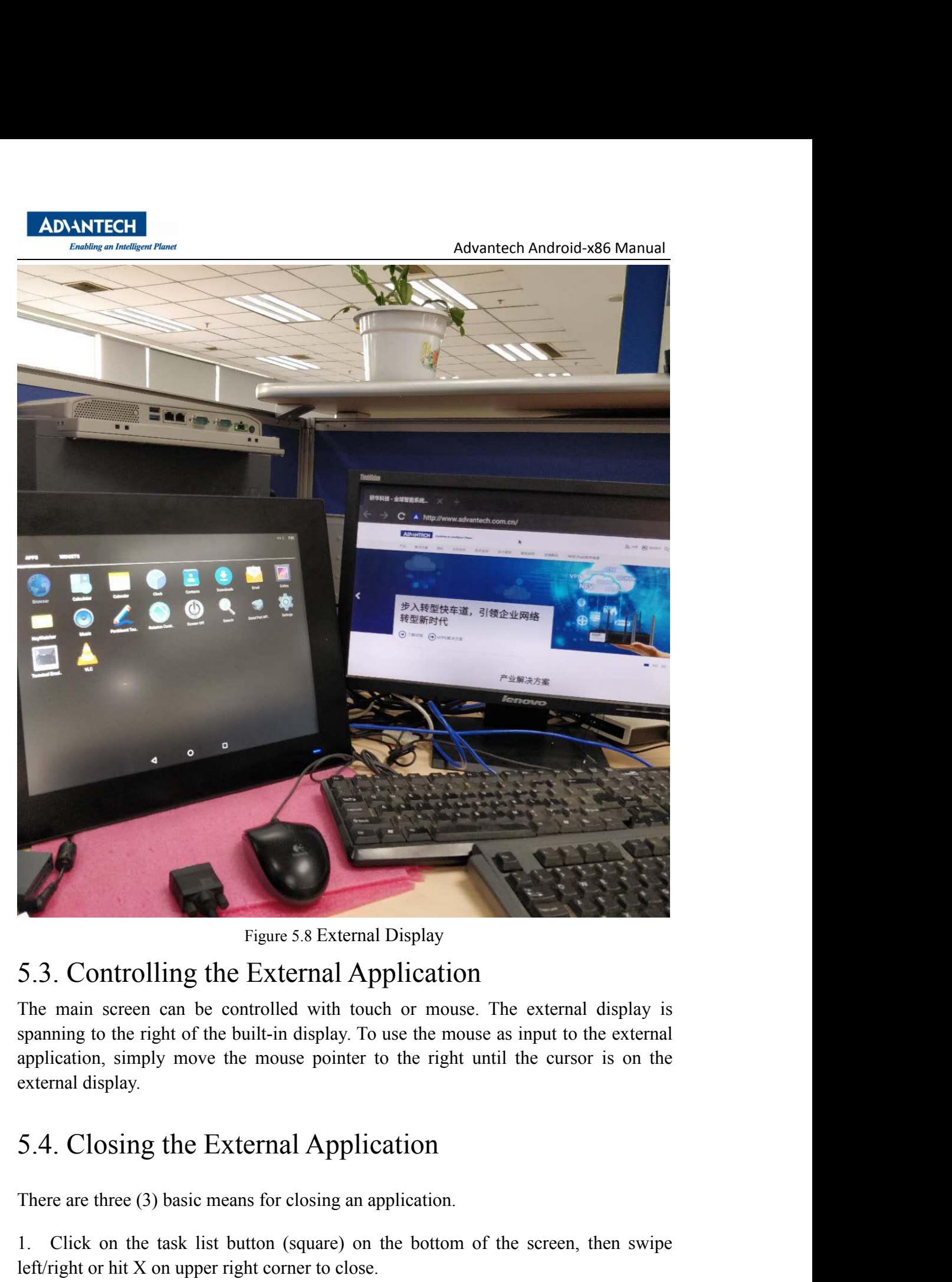

<span id="page-39-0"></span>Figure 5.8 External Display<br>
5.3. Controlling the External Application<br>
The main screen can be controlled with touch or mouse. The external display<br>
spanning to the right of the built-in display. To use the mouse as input 1. **5.3. Controlling the External Application**<br>The main screen can be controlled with touch or mouse. The external display is<br>spanning to the right of the built-in display. To use the mouse as input to the external<br>applic The main screen can be controlled with touch or mouse. The external disp<br>spanning to the right of the built-in display. To use the mouse as input to the ex<br>application, simply move the mouse pointer to the right until the 2. From the Settings->Apps->Application menu where the application was chosen application, simply move the mouse pointer to the right until the cursor is on the external display.<br>
5.4. Closing the External Application<br>
The

<span id="page-39-1"></span>application, simply move the mouse pointer to the right until the cursor is on the external display.<br>
5.4. Closing the External Application<br>
There are three (3) basic means for closing an application.<br>
1. Click on the task

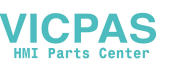

## Advantech Android-x86 Manual<br>Application

ADNANTECH<br>
Ennating an Innelligent Planet<br>
5.5. Changing the ordering of External Application<br>
The ordering of the external apps can be changed by clicking on the application you<br>
want on top from within the task list.<br>
1. ADNANTECH<br>
FINIMORIS (PROMANTECH)<br>
The ordering of the external apps can be changed by clicking on the application you<br>
want on top from within the task list.<br>
1. Click on the Task List button (square) at the bottom of the ADANTECH<br>
Enabling an Intelligent Planet<br>
5.5. Changing the ordering of External Applicat<br>
The ordering of the external apps can be changed by clicking on the a<br>
want on top from within the task list.<br>
1. Click on the Task ADNANTECH<br>
1. Click on the Task List button (square) but the bottom of the screen.<br>
1. Click on the Task List button (square) at the bottom of the screen.<br>
2. Scroll up/down the task list until the desired application is s 2. Scroll up/down the application. This will cause it to be the top application on the screen.<br>
2. Scroll up/down the task list until the desired application is seen.<br>
2. Scroll up/down the task list until the desired appl **EXECUTE ADVANTECH**<br>
3. Changing the ordering of External Application<br>
The ordering of the external apps can be changed by clicking on the application you<br>
want on top from within the task list.<br>
1. Click on the Task List ADNATECH<br>
Funday a *Indian of Texternal Application*<br>
5.5. Changing the ordering of External Application<br>
The ordering of the external apps can be changed by clicking on the application<br>
want on top from within the task li ADVANTECH<br>
Advantech Android-x86 Manual<br>
5.5. Changing the ordering of External Application<br>
The ordering of the external apps can be changed by elicking on the application<br>
you want on top from within the task list.<br>
1. C

- 
- 
- 

# <span id="page-40-0"></span>1. Click on the Task List button (square) at the bottom of the screen.<br>
2. Scroll up/down the task list until the desired application is seen.<br>
3. Click on the application. This will cause it to be the top application on t

<span id="page-40-2"></span>

- 
- 
- 1.Click on the Task Elst batton (square) at the bottom of the set<br>
2. Scroll up/down the task list until the desired application is see<br>
3. Click on the application. This will cause it to be the top applic<br> **6.** Developme 2. Scroll up/down the task list until the desired application is seen.<br>
3. Click on the application. This will cause it to be the top application on the scree<br>
6. Development<br>
6.1. How to Develop Android Application<br>
If yo http://developer.android.com/sdk/installing.html
- 3.Click on the application. This will cause it to be the top application<br>
6. Development<br>
6.1. How to Develop Android Application<br>
If you want to develop android application, you should:<br>
1. Install JDK 6 or JDK 7 first. 6. Development<br>
6.1. How to Develop Android Application<br>
If you want to develop android application, you should:<br>
1. Install JDK 6 or JDK 7 first.<br>
2. Then install android studio development tools.<br>
3. Install android stak **PECT COMPRET 1.1 FOCUTE:**<br>
1. How to Develop Android Application<br>
you want to develop android application, you should:<br>
Install JDK 6 or JDK 7 first.<br>
Then install android studio development tools.<br>
Install android sdk yo **6.**Levelopment<br>
6.1. How to Develop Android Application<br>
If you want to develop android application, you should:<br>
1. Install JDK 6 or JDK 7 first.<br>
2. Then install android studio development tools.<br>
3. Install android s

http://developer.android.com/resources/tutorials/hello-world.html

<span id="page-40-3"></span>

<span id="page-40-1"></span>6. Development<br>
6.1. How to Develop Android Application<br>
ff you want to develop and a splication, you should:<br>
ff you want to development tools.<br>
1. Install android sk you can visit:<br>
2. Then install android sk you can vi 2. Then install android studio development tools.<br>
3. Install android sdk you can visit:<br>
http://developer.android.com/sdk/installing.html<br>
4. After configuring the environment, you can start to develop. For details, pleas 3. Install android sdk you can visit:<br>
http://developer.android.com/sdk/installing.html<br>
4. After configuring the environment, you can start to develop. For details, please<br>
refer to: http://developer.android.com/index.htm http://developer.android.com/sdk/installing.html<br>4. After configuring the environment, you can start to develop. For details, please<br>refer to: http://developer.android.com/index.html<br>Take 'Hello World' project for example. 4. After configuring the environment, you can start to develop. For details, please<br>refer to: http://developer.android.com/index.html<br>Take 'Hello World' project for example. Users can refer to<br>http://developer.android.com/ refer to: <u>http://developer.android.com/index.html</u><br>Take 'Hello World' project for example. Users can refer to<br>http://developer.android.com/resources/tutorials/hello-world.html<br>6.2. How to install Android Application<br>Follo

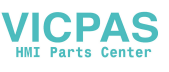

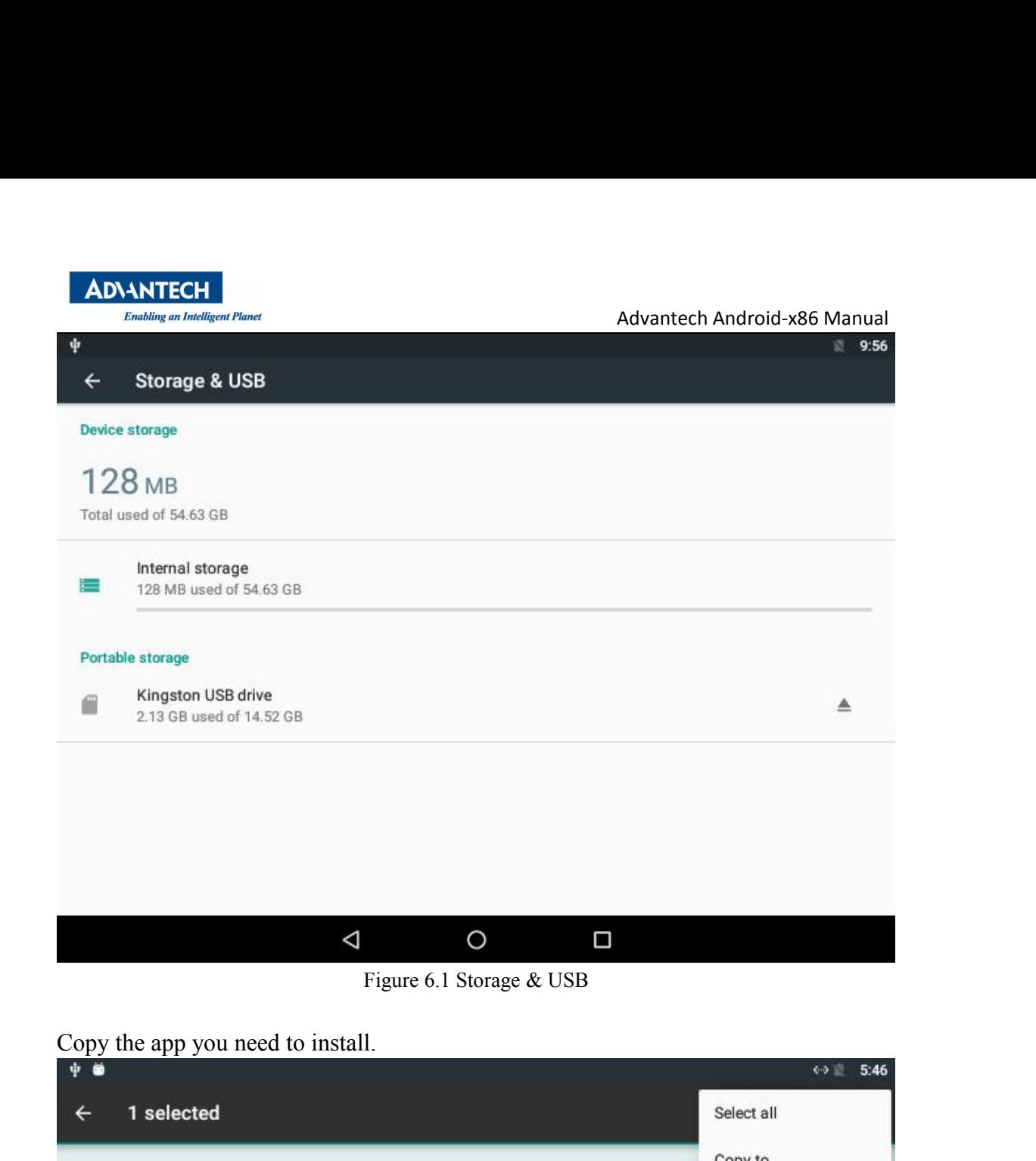

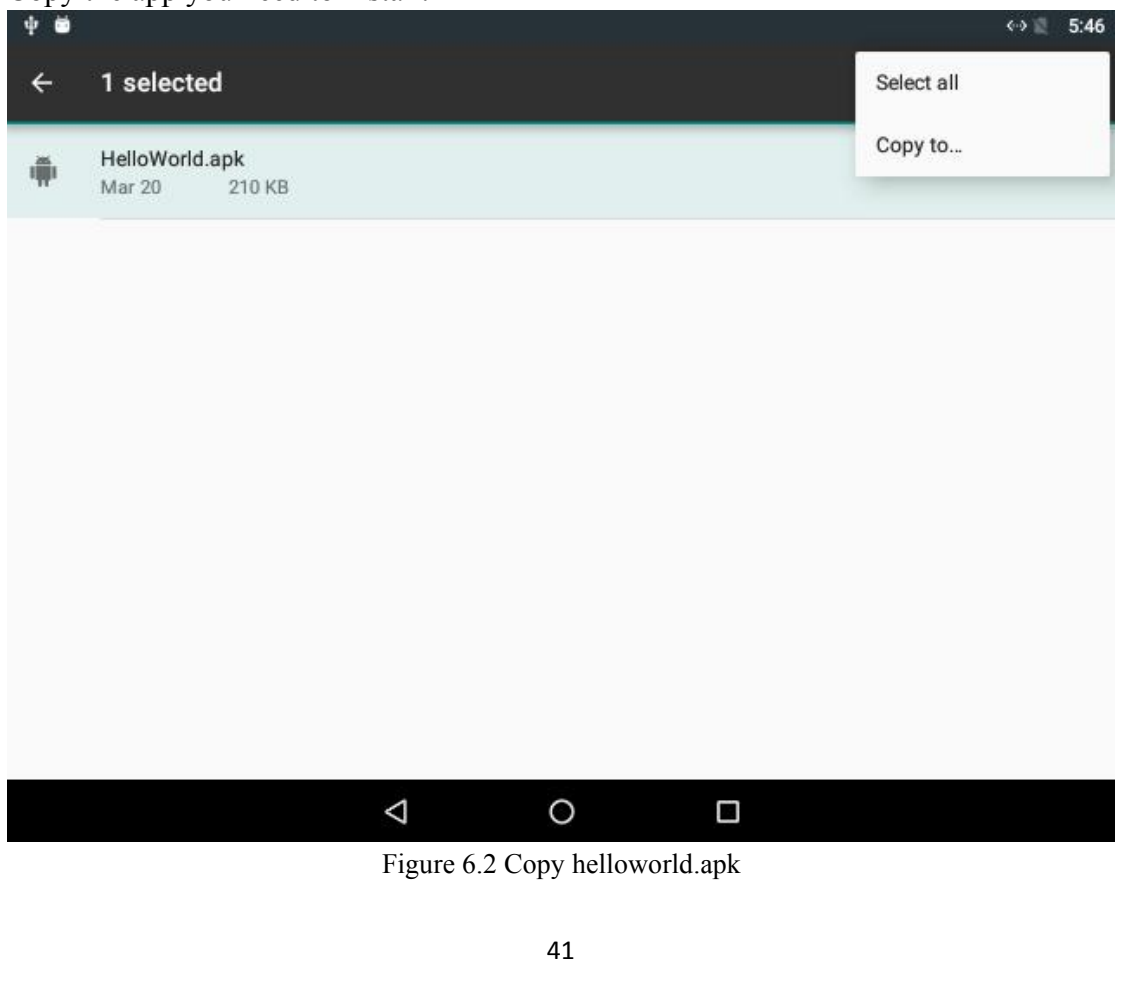

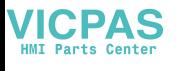

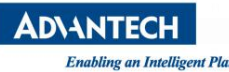

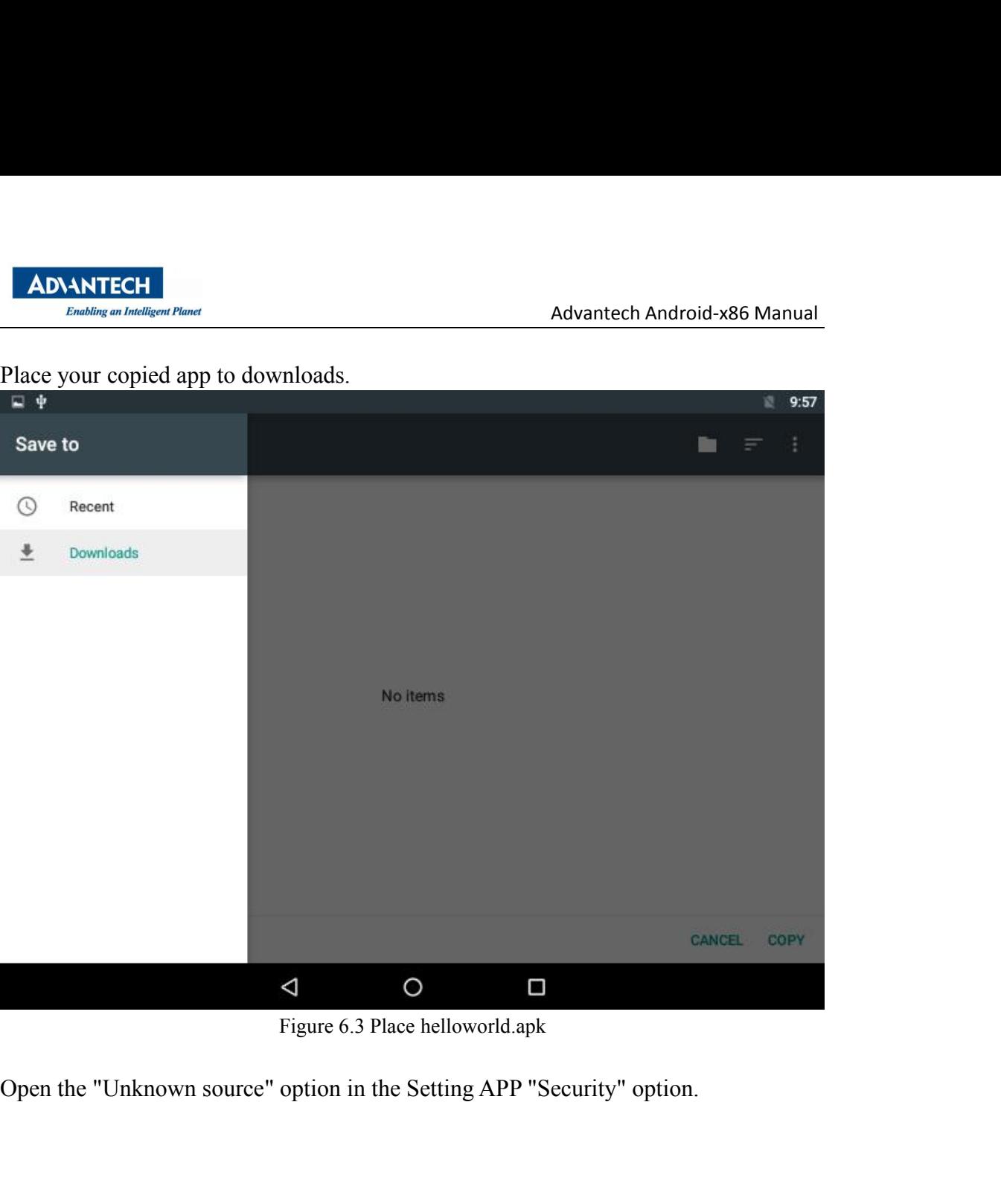

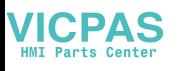

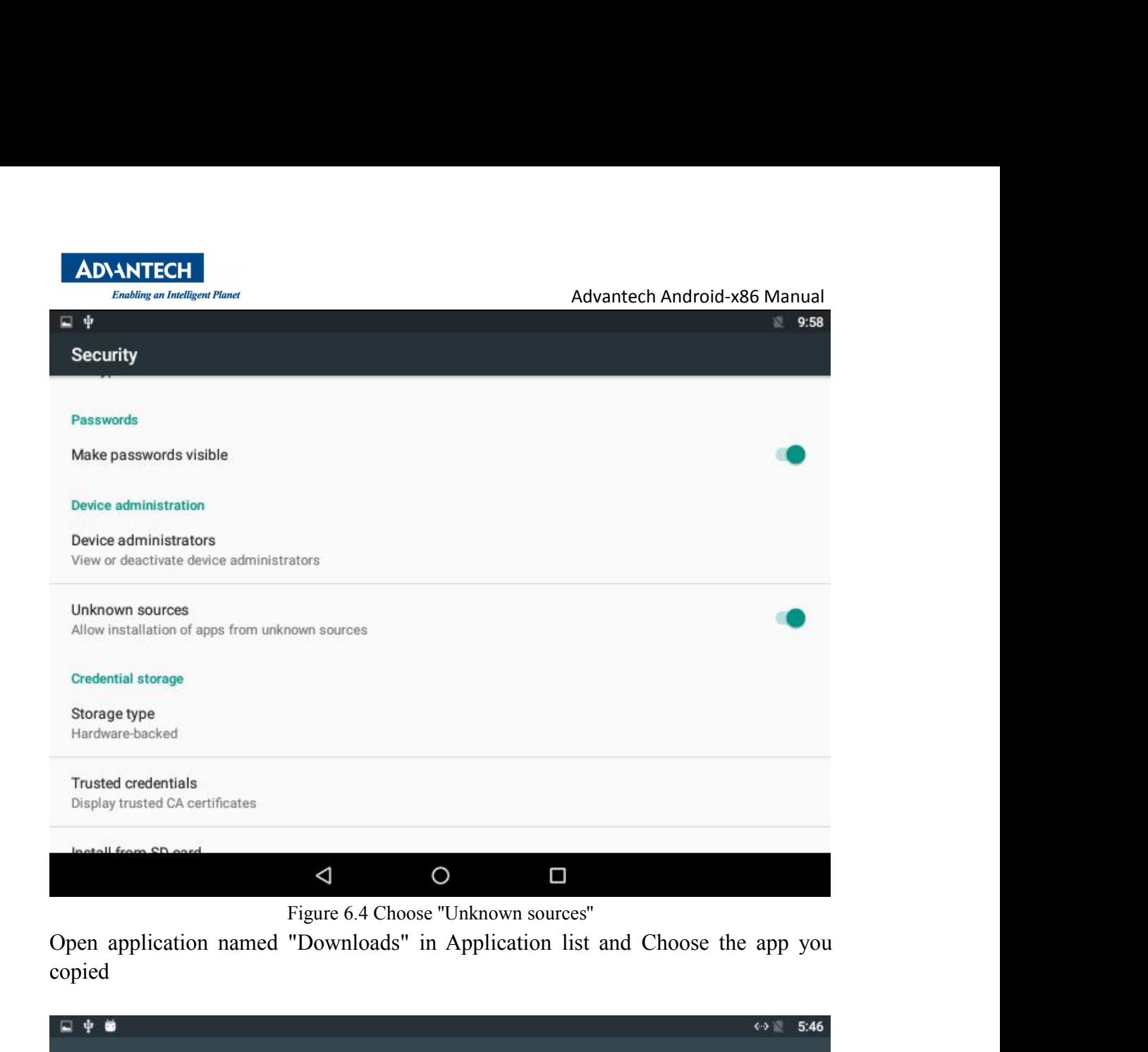

copied

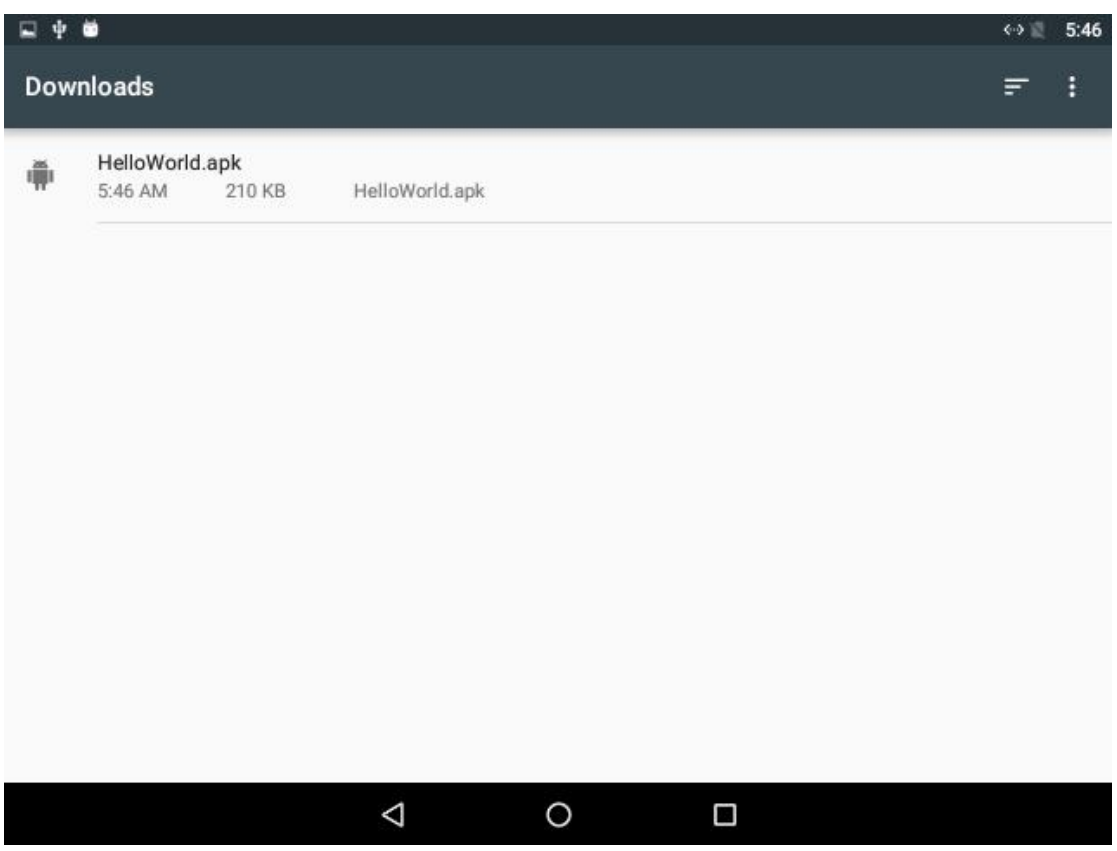

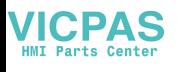

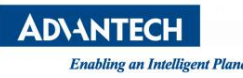

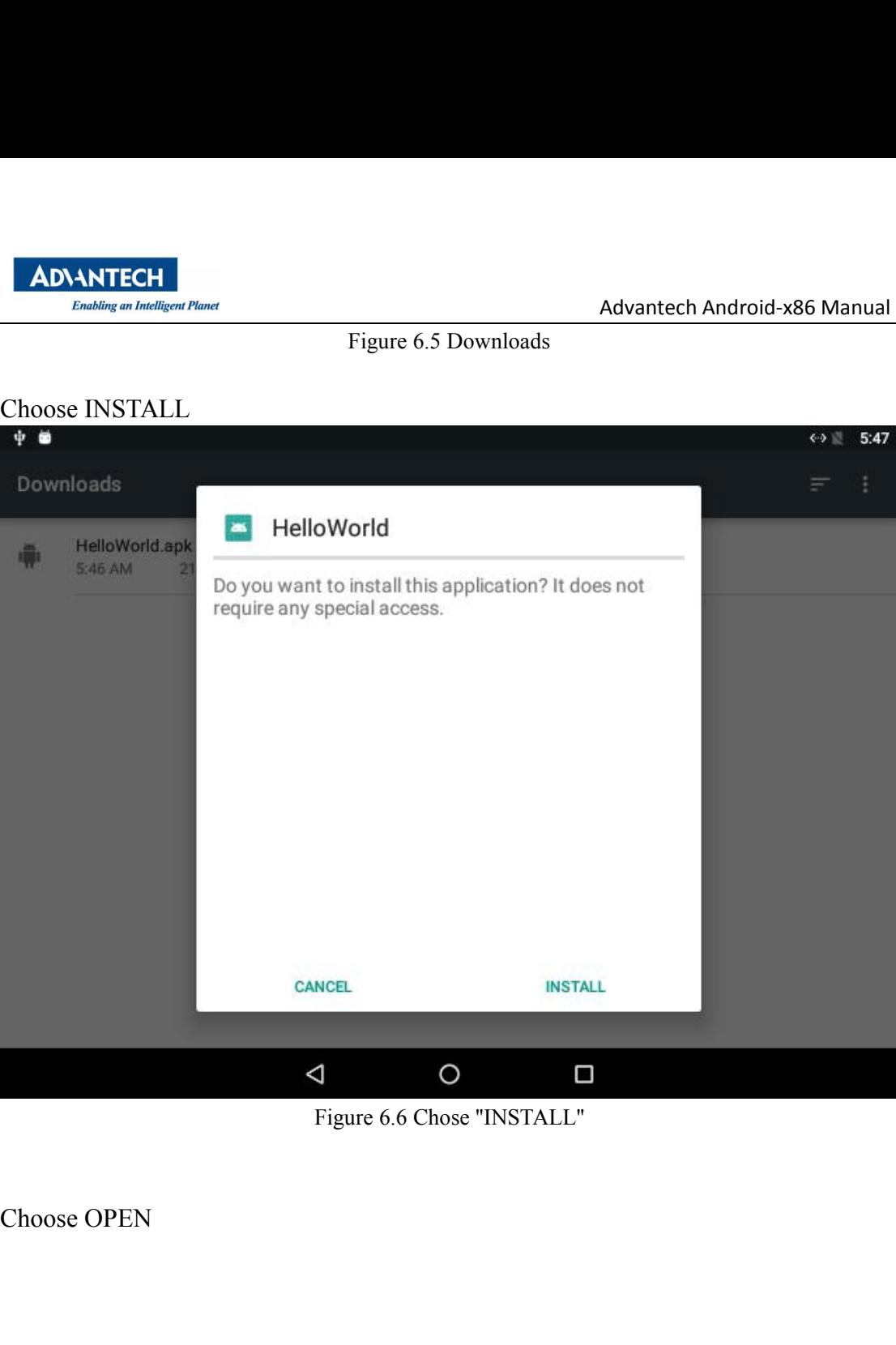

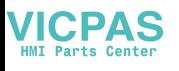

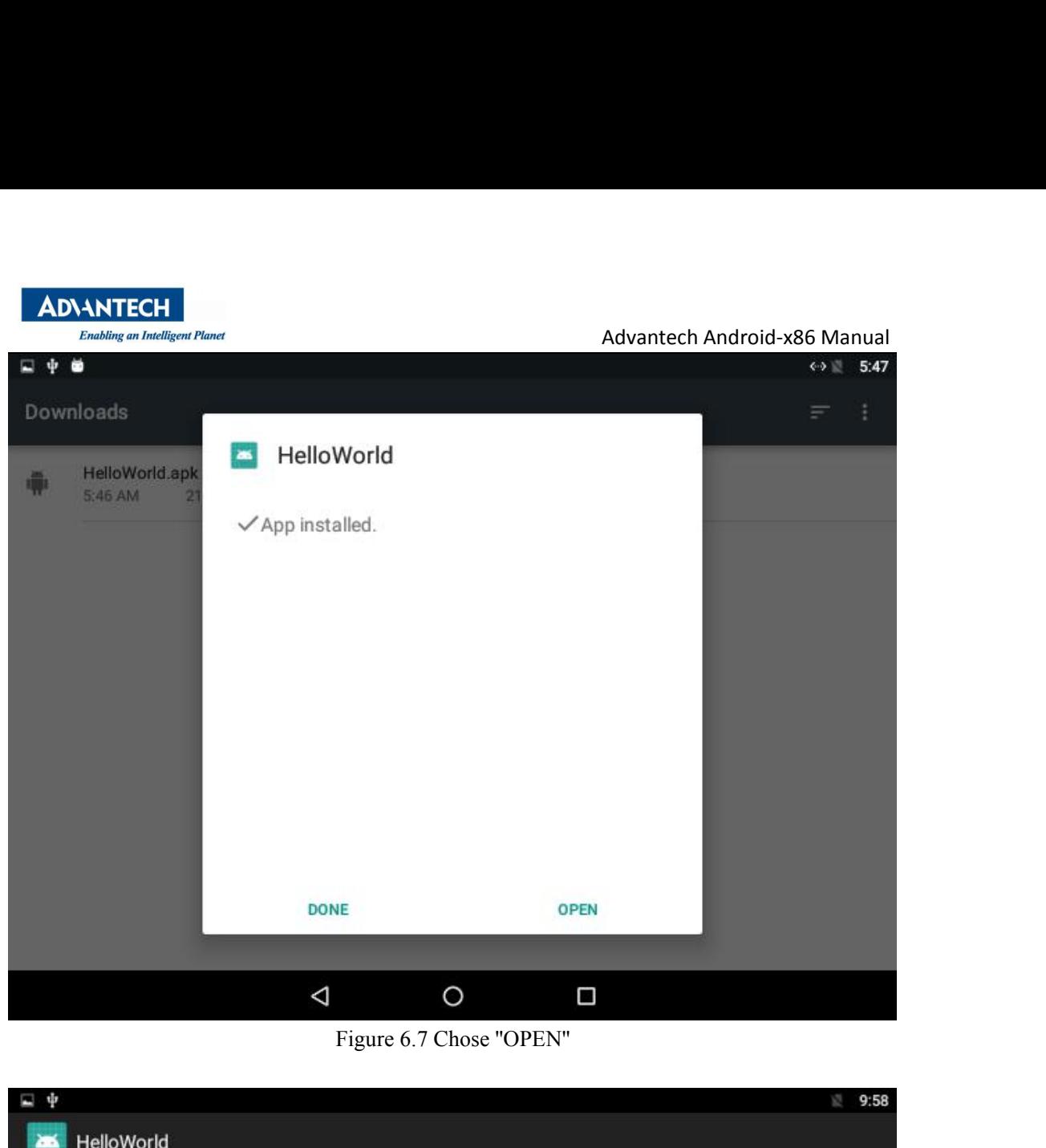

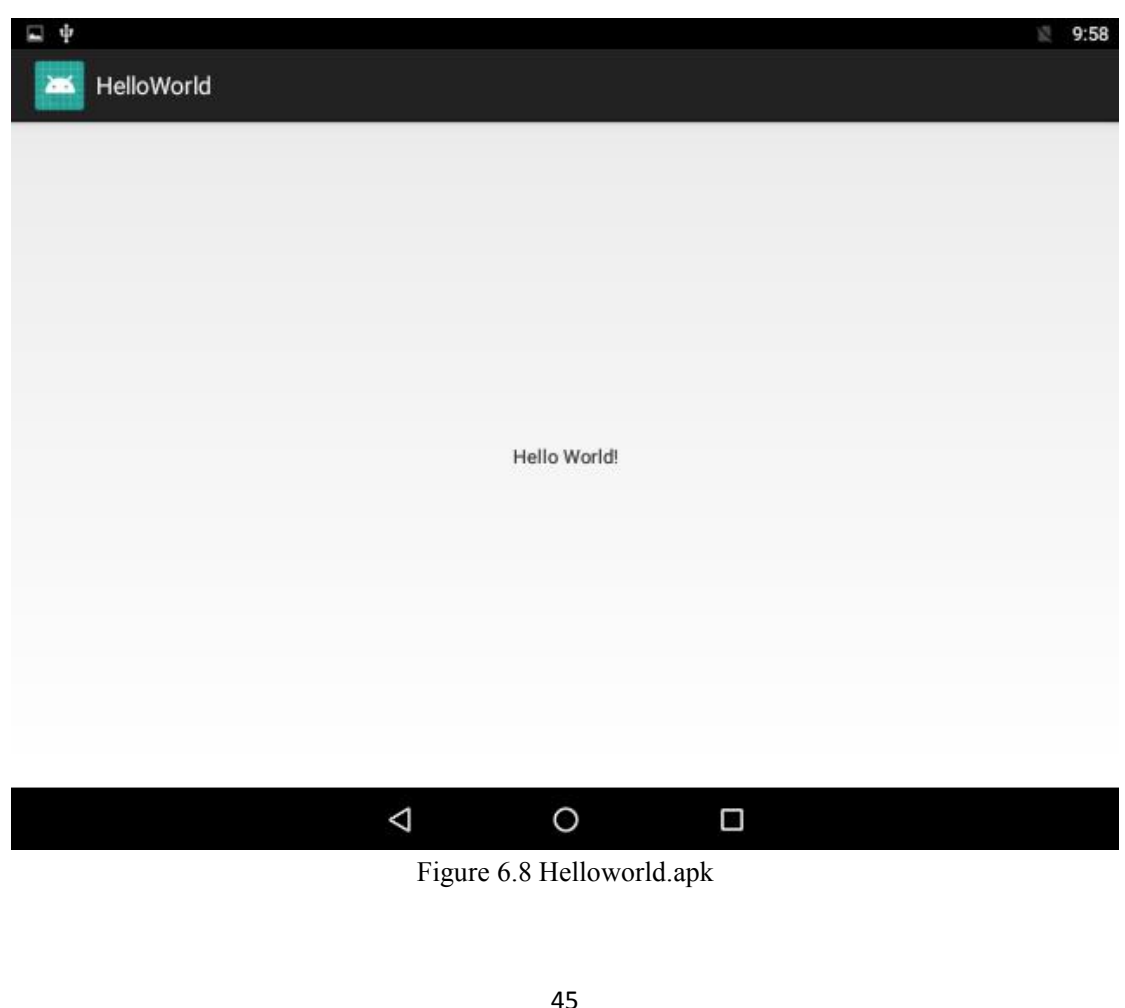

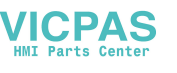

<span id="page-46-0"></span>

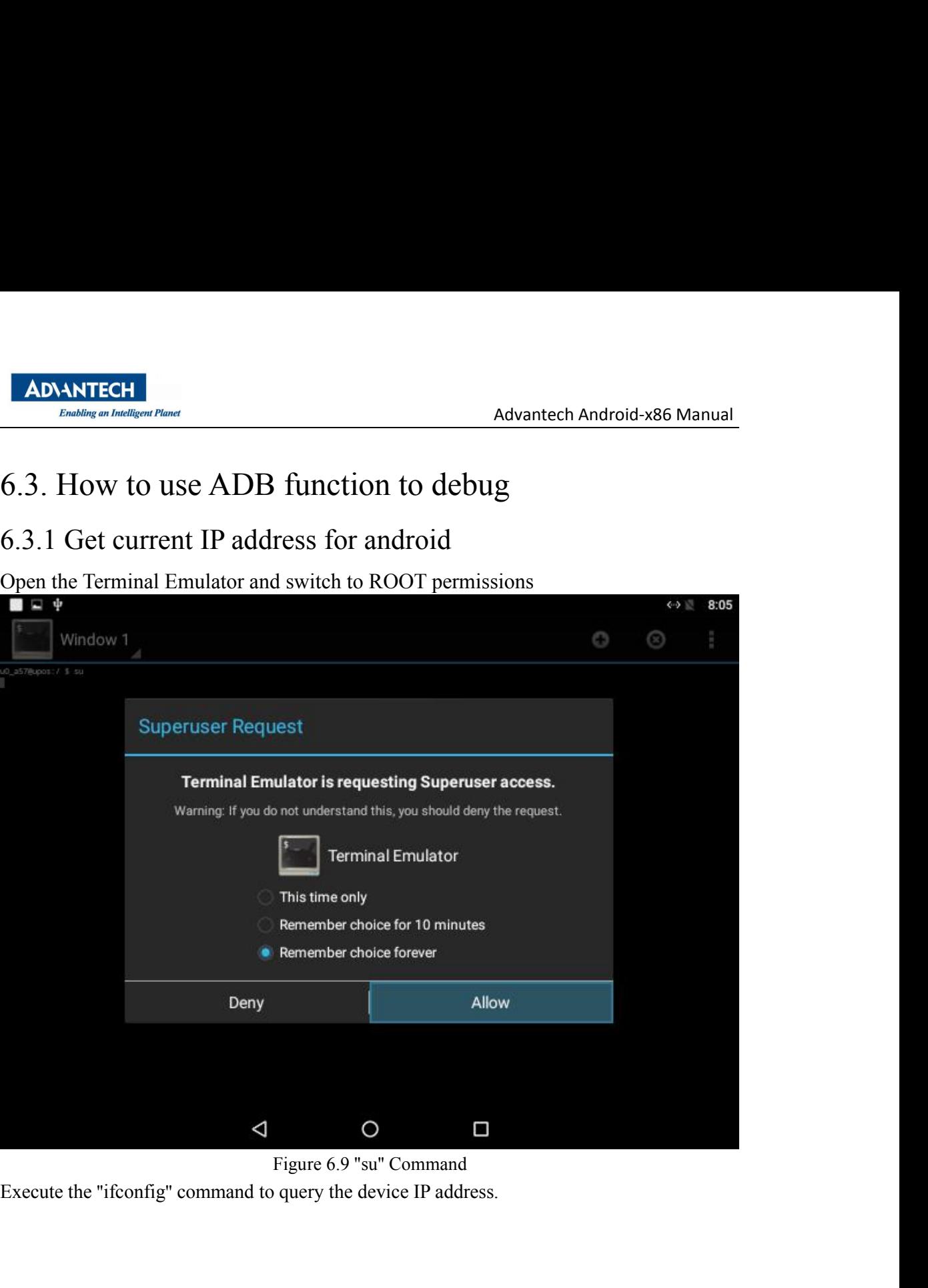

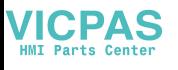

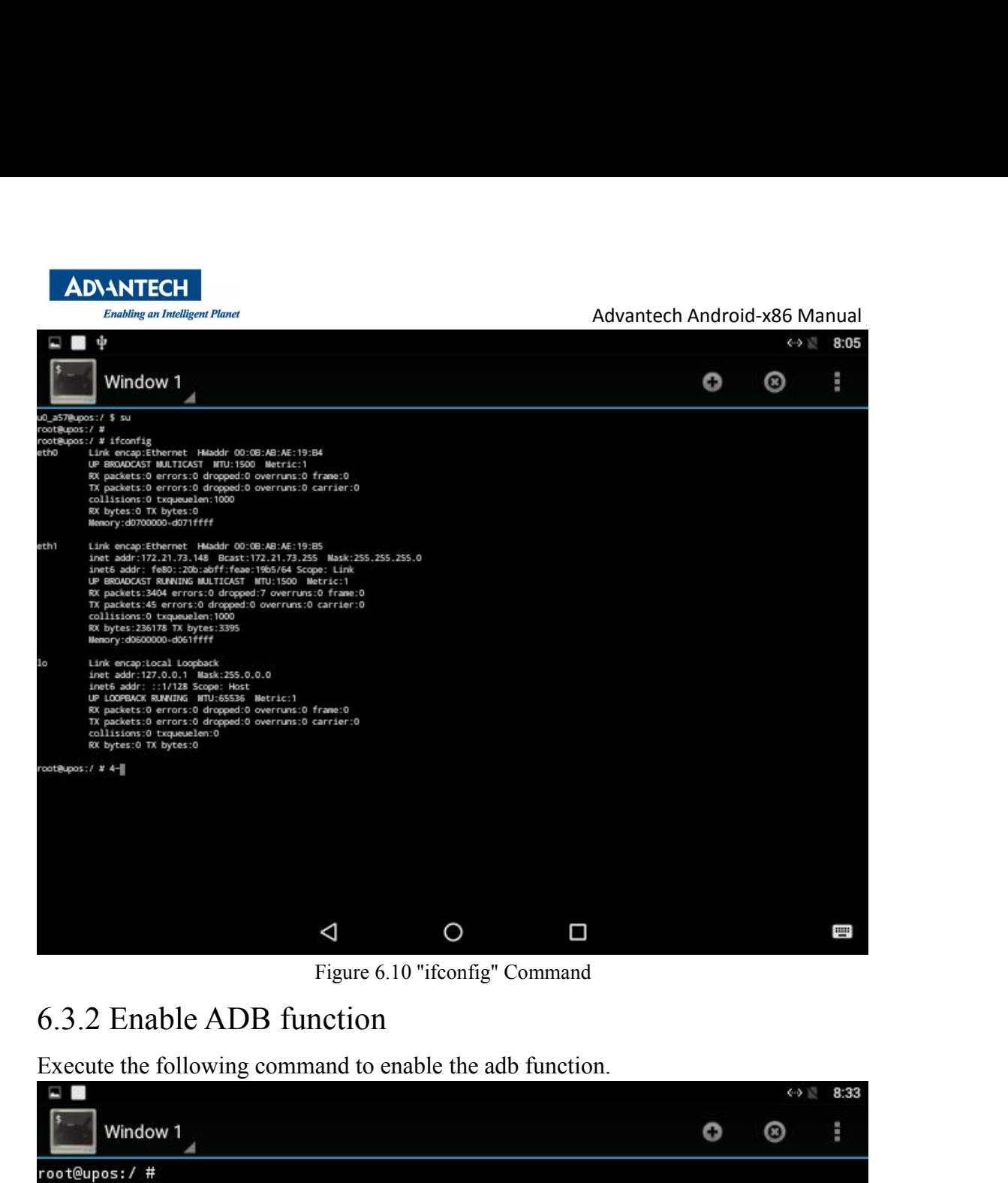

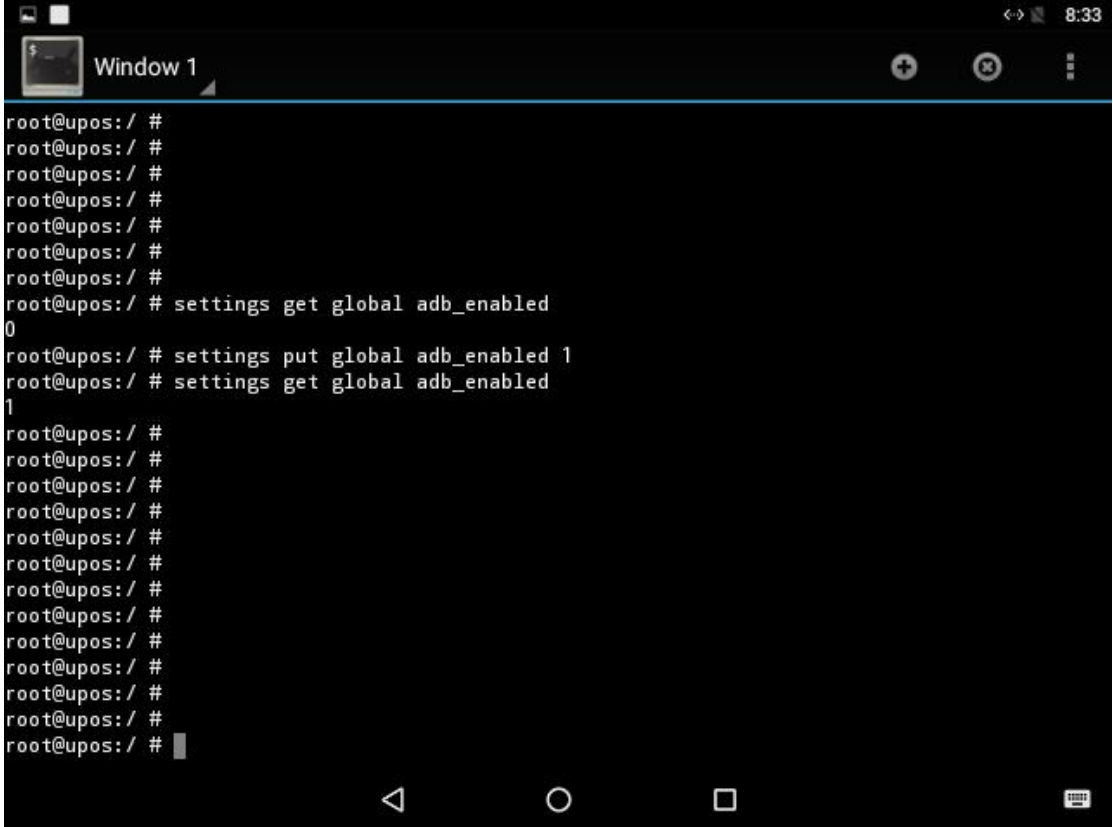

Advantech Android-x86 Manual

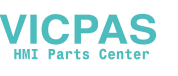

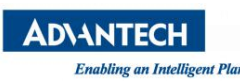

Advantech Android-x86 Manu<br>Figure 6.11 Enable adb<br>on the PC to connect the device.

ADNANTECH<br>
Enabling an Intelligent Planet<br>
Figure 6.11 Enable adb<br>
6.3.3 Connect the device<br>
Execute the following command on the PC to connect the device.<br>
advantech@chao:~\$<br>
advantech@chao:~\$<br>
advantech@chao:~\$<br>
advantec **EXECUTE EXECUTE EXECUTE CONSUMING CONTROLLAR CONTROLLAR CONTROLLAR CONTROLLAR CONTROLLAR CONTROLLAR CONTROLLAR CONTROLLAR CONTROLLAR CONTROLLAR CONTROLLAR CONTROLLAR CONTROLLAR CONTROLLAR CONTROLLAR CONTROLLAR CONTROLLAR** d on the PC to connect the device.<br>
ponnect 172.21.73.148<br>
148:5555<br>
Figure 6.12 Connect device<br>
.<br>
bbug the device on the PC. Figure 6.11 Enable adb<br>
6.3.3 Connect the device<br>
Execute the following command on the PC to connect the device.<br>
advantech@chao: ~\$<br>
advantech@chao: ~\$<br>
advantech@chao: ~\$<br>
advantech@chao: ~\$<br>
advantech@chao: ~\$<br>
advantec advantech@chao:~\$<br>advantech@chao:~\$<br>advantech@chao:~\$<br>advantech@chao:~\$<br>advantech@chao:~\$<br>advantech@chao:~\$<br>advantech@chao:~\$<br>advantech@chao:~\$<br>advantech@chao:~\$<br>Figure 6.12 Connect device<br>6.3.4 Debug the device.<br>Execute t

```
advantech@chao:~$
advantech@chao:~$ adb shell
root@upos:/ # ls
acct
cache
charger
config
d
data
default.prop
                       Figure 6.13 Debug device<br>Figure 6.13 Debug device
dev
etc
file contexts
fstab.upos
init
init.environ.rc
init.kernel.rc
init.rc
```
<span id="page-48-0"></span>Appendix

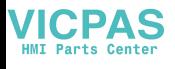

Advantech Android-x86 Manual<br>?<br>message named<br>eceive this message and ADNANTECH<br>
Enabling an Indiligent Planet<br>
1. How to start application after booting android system?<br>
After android system is started, it will broadcast an action message named<br>
"android "intent.action.BOOT\_COMPLETED". You ADNANTECH<br>
ENRAMANTECH<br>
After android system is started, it will broadcast an action message named<br>
"Android "intent.action.BOOT\_COMPLETED". You can receive this message and<br>
start your application. 'android 'intent.action.BOOT\_COMPLETED'. You can receive this message and **ADVANTECH**<br> *Enabling an Intelligent Planet*<br>
1. How to start application after booting android<br>
After android system is started, it will broadcast a<br>
"android "intent.action.BOOT\_COMPLETED". Y<br>
start your application.<br>
2 **ADVANTECH**<br> *Entabling an Intelligent Planet*<br>
2. How to start application after booting android system?<br>
After android system is started, it will broadcast an action mes<br>
"android "intent.action.BOOT\_COMPLETED". You can

MONANTECH<br>
ENDIRECH ENDIRECT ENDIRECT THEORY AND ACT THE ENDIRECT THE ENDIRECT THE ENDIRECT THE THAT AND ON STATE and<br>
After android system is started, it will broadcast an action message named<br>
"android "intent.action.BOO So you can debug application with android-x86 with android-x86 Manual<br>
Solution with a start application after booting android system?<br>
After android system is started, it will broadcast an action message named<br>
"android " **EXECUTE:**<br> **EXECUTE THEOTE CONDUMBED ACCOMMOND ACCOLLATED:**<br> **EXECUTED:** How to start and tool system is started, it will broadcast an action message named<br>
After android system is started, it will broadcast an action mes **ENDANITECH**<br> **ENDENGY CONTEXELE ANDEN CONT**<br> **ENDENGY COND EXECUTED**<br> **ENDENGY CONTEND**<br> **ENDEND**<br> **ENDEND**<br> **ENDEND**<br> **ENDEND**<br> **ENDEND**<br> **ENDEND**<br> **ENDEND**<br> **ENDENDEND**<br> **ENDENDEND**<br> **ENDENDEND**<br> **ENDENDENDEND**<br> **ENDEN** 1. How to start application after booting android system?<br>
After android system is started, it will broadcast an action message named<br>
"android "intent action.BOOT\_COMPLETED". You can receive this mess<br>
start your applicat After android system is started, it will broadcast an action message named<br>
"android "intent.action.BOOT\_COMPLETED". You can receive this message and<br>
start your application.<br>
2. How to accelerate debugging?<br>
When developi 2. How to accelerate debugging?<br>When developing application with the eclipse, it is very slow to debug in emulator.<br>So you can debug application with android-x86 in device connected with LAN.<br>This method must use adb tool Insert the ethernet debugging?<br>
When developing application with the eclipse, it is very slow to debug in emulator.<br>
So you can debug application with android-x86 in device connected with LAN.<br>
This method must use adb too When developing application with the ec<br>So you can debug application with andre<br>This method must use adb tool to connec<br>Then the eclipse will deploy application<br>3. How to configure authority in applic<br>You can configure it So you can debug application with android-x86 in This method must use adb tool to connect your F<br>Then the eclipse will deploy application automat<br>3. How to configure authority in application?<br>You can configure item "users

authority. Then the eclipse will deploy application automatically.<br>
3. How to configure authority in application?<br>
You can configure item "users-permission" of android manifest.xml to declare<br>
authority.<br>
4. How to switch the ethern 3. How to configure authority in application?<br>
You can configure item "users-permission" of android manifest xml to declare<br>
authority.<br>
4. How to switch the ethernet cable in Terminal Emulator ?<br>
Insert the ethernet cabl 3. How to configure authority in applic<br>
You can configure item "users-permissio<br>
authority.<br>
4. How to switch the ethernet cable in<br>
Insert the ethernet cable, run the followir<br>
# su<br>
# dheped eth\*<br>
5. How to mount USB s You can configure item "users-permission" of android manifest.x<br>authority.<br>4. How to switch the ethernet cable in Terminal Emulator ?<br>Insert the ethernet cable, run the following command in Terminal<br># su<br># dhcpcd eth\*<br>5.

4. How to switch the ethernet cable in Terminal Emulator ?<br>
Insert the ethernet cable, run the following command in Terminal Emulator.<br>
# su<br>
# dheped eth\*<br>
5. How to mount USB storage devices in Terminal Emulator ?<br>
run 4. How to switch the ethernet cable in Terminal Emulator ?<br>
Insert the ethernet cable, run the following command in Terminal Emulator.<br>
# su<br>
# dhcpcd eth\*<br>
5. How to mount USB storage devices in Terminal Emulator ?<br>
trun

authority.<br>
4. How to switch the ethernet cable in Terminal Emulator<br>
flnsert the ethernet cable, run the following command in Terr<br>
# su<br>
# dhcpcd eth\*<br>
5. How to mount USB storage devices in Terminal Emulat<br>
run the fol Insert the ethernet cable, run the followir<br>
# su<br>
# dhcpcd eth\*<br>
5. How to mount USB storage devices<br>
run the following command in Terminal<br>
# su<br>
// get USB storage device node<br>
# ls /dev/block/ |grep sd<br>
// Provides fo # su<br>
# dhcpcd eth\*<br>
5. How to mount USB storage devices in Terminal Emu<br>
run the following command in Terminal Emulator.<br>
# su<br>
// get USB storage device node<br>
# ls /dev/block/ |grep sd<br>
// Provides four mount directory(u